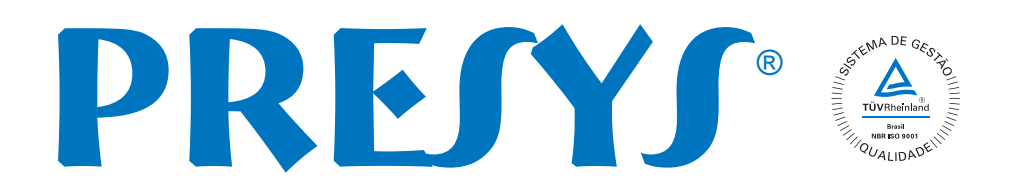

# **PCON-Y17 Controlador de Pressão PCON-Y17**<br>Controlador de Pressão

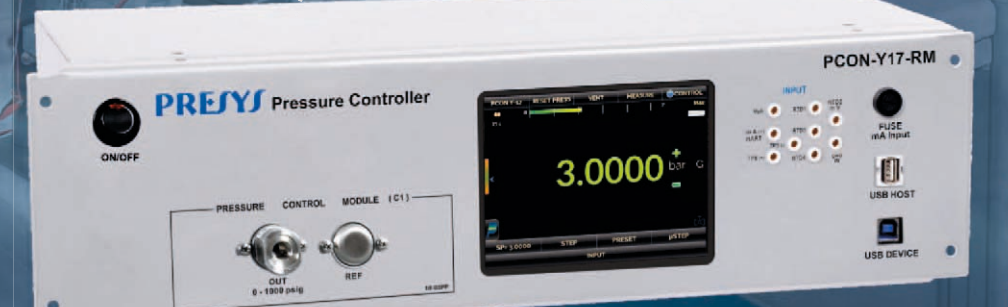

Manual Técnico

EM0318-03

### **CUIDADO!**

Os instrumentos descritos neste manual técnico são equipamentos para uso em área técnica especializada. O usuário é responsável pela configuração e seleção dos parâmetros adequados dos instrumentos. O fabricante alerta para os riscos de ocorrências com danos tanto a pessoas quanto a bens, resultantes do uso incorreto do instrumento. Utilize o instrumento somente de acordo com este manual técnico. Não é permitida qualquer operação que não esteja descrita.

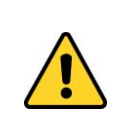

### **CUIDADO!**

Não aplique pressão acima de 130 % do fundo de escala da faixa de controle (para o range de 3000 psi, não aplique pressão acima de 110 % do fundo de escala da faixa de controle).

## **CUIDADO!**

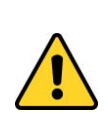

Cuidado com as conexões de pressão. Altas pressões com um grande volume podem causar danos tanto a pessoas quanto a bens. Aplique à porta de Alimentação de Pressão positiva um valor entre 110 % e 130 % do fundo de escala do módulo de pressão (para o range de 3000 psi, a alimentação de pressão positiva deve estar entre 104 % e 110 %). A alimentação de pressão deve ser pneumática, ar seco e limpo, nitrogênio ou gases inertes.

## **CUIDADO!**

Quando uma bomba de vácuo é conectada à alimentação negativa do módulo de controle de pressão, é fortemente recomendado o uso de uma válvula de proteção para a atmosfera na bomba de vácuo. Quando controlando de uma pressão alta para uma pressão mais baixa, o ar é eliminado através da porta de alimentação negativa e pode causar danos à bomba de vácuo. Antes de selecionar uma baixa pressão é recomendado realizar uma operação de VENT. **Examplerado e selezio dos parameiros as examplementos.** O contribueido de mais anos de o correinadas com danse tanto a buscasse quanto a bense, resultantes do uso incorrente do instrumento.<br> **pressing quantificative contr** 

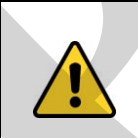

## **CUIDADO!**

Outros equipamentos de pressão e acessórios (como mangueiras, reservatórios, dispositivos de proteção) conectados ao calibrador devem ser apropriados para a faixa de pressão de trabalho do mesmo.

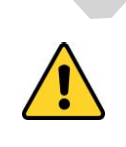

### **CUIDADO!**

Durante a inicialização, não conecte nenhum instrumento à porta do Módulo de Controle de Pressão. Antes de fazer as conexões, entre no modo CALIBRADOR e aguarde a realização da operação de VENT automática.

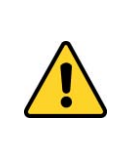

## **CUIDADO!**

O calibrador descarrega gases para a atmosfera através das portas SUPPLY (-) e VENT. Deixar essas portas em uma área segura.

O calibrador pode produzir altos níveis de som ao descarregar gás. Use um dispositivo de abafamento na porta VENT.

# **CUIDADO!**

Antes de ligar o instrumento sendo testado à porta de saída, fazer uma operação de VENT para descarregar qualquer gás no interior do controlador e entre no modo de MEDIÇÃO. Antes de desligar o calibrador, recomenda-se eliminar o gás no interior do controlador.

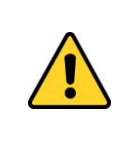

# **CUIDADO!**

Antes de ligar o instrumento a calibrar na porta de saída recomenda-se configurar os parâmetros da faixa de saída. Estes parâmetros limitam o intervalo de saída do controlador, a fim de proteger o instrumento em teste.

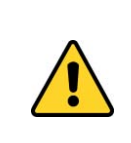

# **CUIDADO!**

Evite riscos de choque elétrico ao tocar o equipamento. Use apenas o cabo de alimentação adequado com pino de terra e nunca ligue o equipamento à tomada de alimentação sem aterramento.

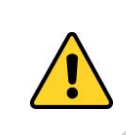

# **CUIDADO!**

Alta tensão está presente no interior destes equipamentos. Ela pode causar grandes danos e lesões. Não faça qualquer serviço de reparo dentro do equipamento sem desconectar da alimentação.

# **AVISO!**

Muito ruído eletromagnético pode causar instabilidade para o equipamento. O equipamento é fornecido com filtros de interferência eletromagnética que protegem não só da rede, mas também do próprio equipamento contra o ruído. Estes filtros não têm nenhuma função se o aparelho não estiver aterrado corretamente. **b** Calibrator) poten produzir ains news os som ao descarregar gas. Use<br>
un dispositivo de abatamento na porta VENT.<br> **CUIDADO!**<br>
Antes de ligito o instrumento bendo testado à porta de saída, fazer uma<br>
controlador o contr

# **IMPORTANTE!**

Todos os equipamentos de pressão e acessórios (como mangueiras, conexões, adaptadores etc.) conectados ao calibrador devem estar limpos, livres de resíduos como óleo, sujeira, pó etc. Estes resíduos podem causar danos irreversíveis ao sistema interno do módulo de controle de pressão. É obrigatório o uso de filtros tanto na alimentação de pressão (SUPPLY (+)/ SUPPLY(-)) como na saída (OUT).

**ATENÇÃO:** Danos causados pela não observância das recomendações citadas acima resultam na perda total ou parcial da garantia do equipamento.

# Índice

<u>and a strong star</u>

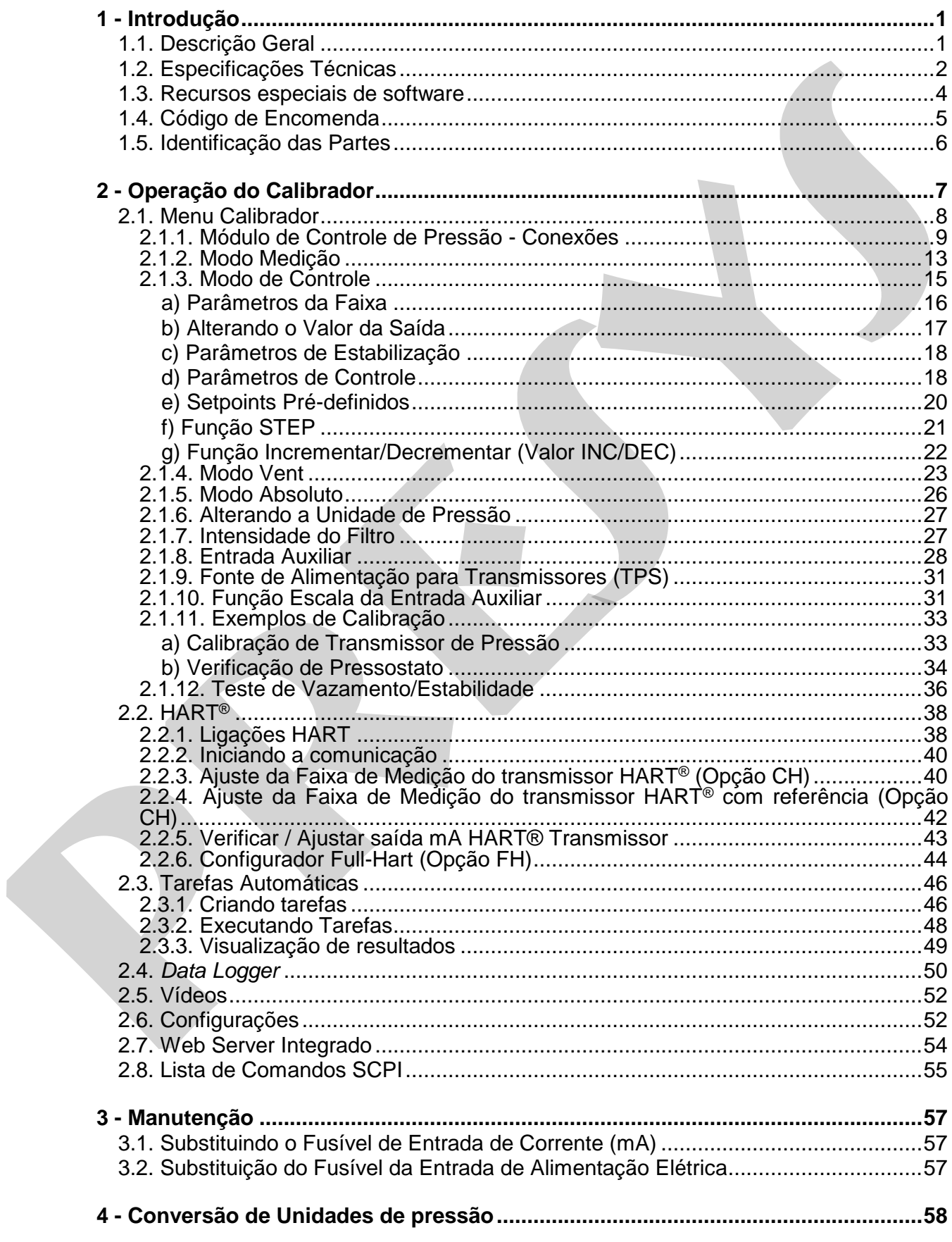

# <span id="page-4-0"></span>**1 - Introdução**

### <span id="page-4-1"></span>**1.1. Descrição Geral**

O **Controlador de Pressão PCON-Y17** permite o controle de pressão pneumática até 3000 psi (210 bar), incluindo pressão manométrica e absoluta (referência barométrica opcional). Fornece todos os recursos necessários para serviços de calibração e ajuste de instrumentos de processo, tais como transmissores de pressão, pressostatos e manômetros. Tem um elevado grau de exatidão, incluindo os aspectos relacionados a alterações na temperatura ambiente, e mantém as especificações durante longos períodos de tempo. O **Controlador** de Pressão PCON-Y17 permite o controle de pressão<br>predrieda até 3000 psi (210 bar), nicolindo pressão manomídica a absolutio<br>(referência baronetinca opcional). Formece todos os recursos necessários para ser

Além de proporcionar valores de pressão com elevada exatidão, também permite a medição de sinais gerados pelo instrumento que está sendo calibrado. Isto é possível devido a um **calibrador incorporado** específico para estes tipos de sinais, incluindo corrente 4-20 mA. Portanto, o PCON-Y17 incorpora as funções de controlador de pressão, padrão de pressão digital e calibrador de mA, V, mV, Ohms e RTD.

É também **Configurador Hart®** (opcional) com resistor interno de 250 Ω configurável, fonte de alimentação de 24 Vcc para transmissores, e biblioteca DD mais recente como opcional, a fim de configurar e calibrar transmissores de pressão Hart® facilmente.

Tela *touchscreen* altamente visível de 5,7" permite fácil configuração e operação.

O PCON-Y17 possui **capacidade completa de documentação**. Ele permite a criação e execução de procedimentos de calibração automática (tarefas). Depois de completar uma tarefa, um relatório de calibração é emitido e pode ser impresso diretamente em uma impressora conectada USB ou pode gerar um documento PDF.

**Calibrações automáticas** também são possíveis pela comunicação com o Software de Gerenciamento de Calibração ISOPLAN®. Desta forma, o calibrador e o computador compartilham dados para um tratamento mais eficiente de informações, tais como emissão do relatório e certificado, gestão de ordem de serviço, para uma cobertura global das necessidades de procedimentos da qualidade, especialmente os relacionados com a ISO-9000.

 Comunicação com o computador através de **comandos SCPI** para aquisição *online* de dados e controle do calibrador.

# <span id="page-5-0"></span>**1.2. Especificações Técnicas**

# **1.2.1. Módulo de Controle de Pressão**

Escolha uma faixa para o Módulo de Controle de Pressão entre 250 mmH<sub>2</sub>O e 3000 psi.

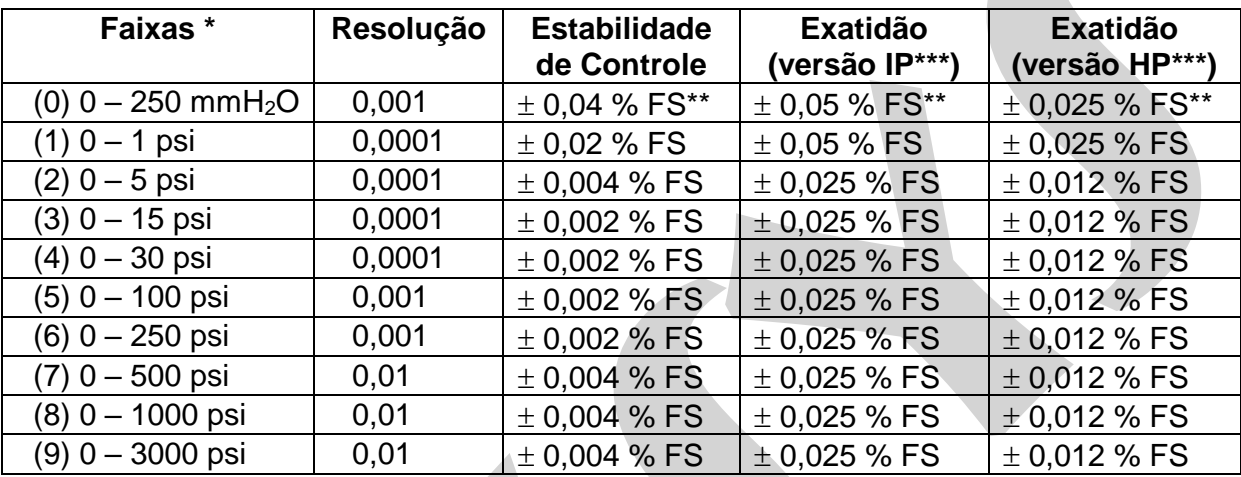

(\*) Pressão manométrica, vácuo (somente para o range 3) ou composta (do range 3 ao 8). A pressão absoluta é obtida com a referência barométrica opcional.

(\*\*) FS = Fundo de Escala. (\*\*\*) IP = Nível de Exatidão *Industrial Precision*. HP = Nível de Exatidão *High Precision*.

 Os valores de exatidão abrangem período de um ano e faixa de temperatura entre 20 e 26 °C. Fora desta faixa, a estabilidade térmica é de 0,005 % FS / °C, com referência a 23 °C. Estes valores são obtidos através de algoritmos de compensação de temperatura nas medições de pressão.

# **1.2.2. Entradas Auxiliares**

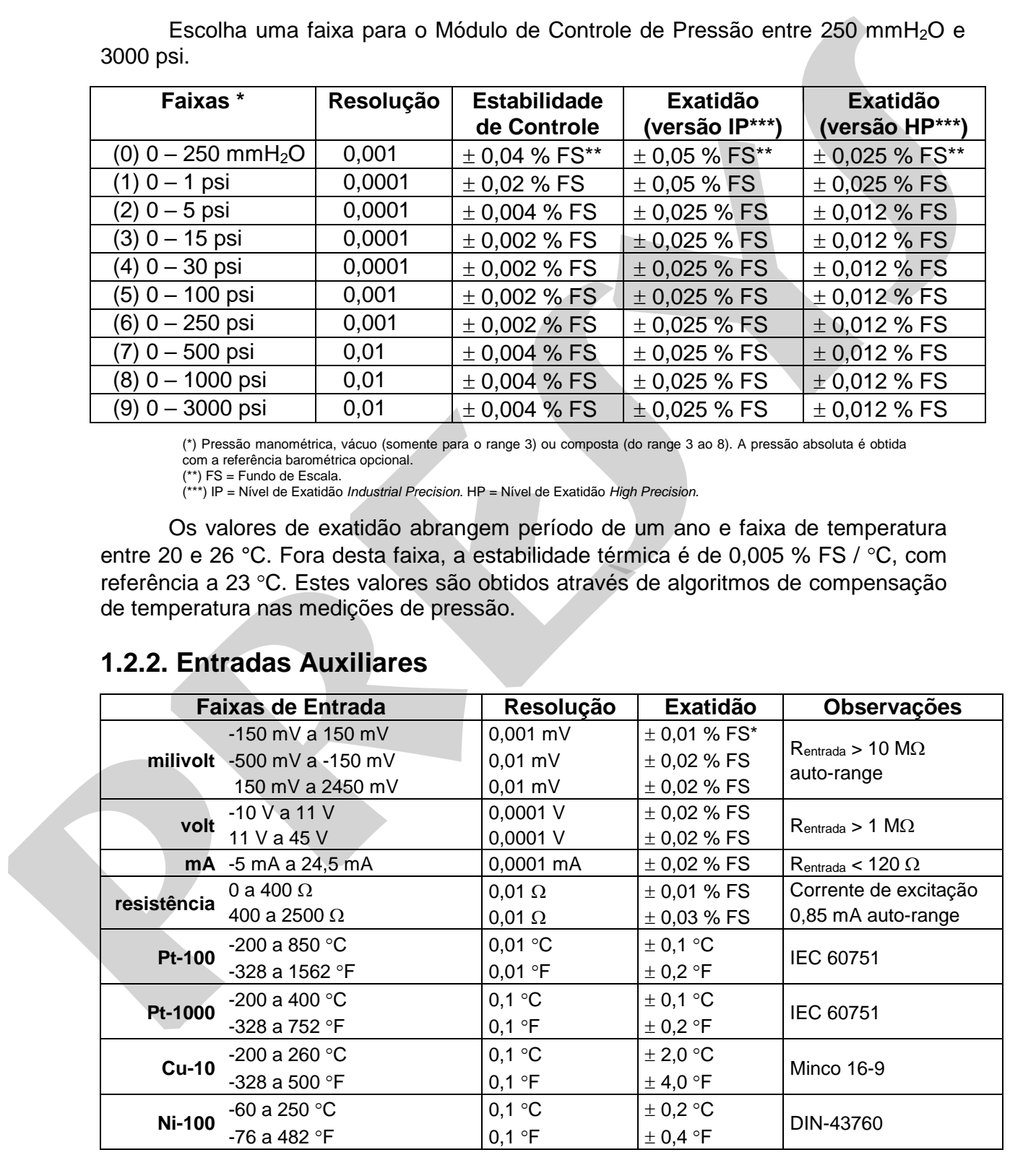

(\*) FS = Fundo de Escala.

Os valores de exatidão abrangem período de um ano e faixa de temperatura entre 20 e 26 °C. Fora desta faixa, a estabilidade térmica é de 0,001 % FS / °C, com referência a 23  $^{\circ}$ C.

# **1.2.3. Especificações Gerais**

*Warm-up* de 30 minutos.

Alimentação para transmissores a dois fios (TPS): 24 Vcc, com proteção contra curtocircuito (30 mA).

Entrada de contato para calibração de pressostatos.

Temperatura de operação: 10 a 50 °C.

Umidade relativa: 0 a 90 % UR.

Unidades de engenharia: Pressão: psi, bar, mbar, MPa, kPa, Pa, atm, at, mmH<sub>2</sub>O@4°C, cmH2O@4°C, ftH2O@4°C, inH2O@4°C, inH2O@60°F, torr, mmHg@0°C, cmHg@0°C, inHg@0°C, inHg@60°F, gf/cm<sup>2</sup> , kgf/cm<sup>2</sup> , kgf/m<sup>2</sup> (ver seção **4** - Conversão de unidades de Pressão). Temperatura: °C, °F, K, °R. **1.2.3. Especificações Gerais**<br> *Warm-up* de 30 minutos.<br>
Alimentação para transmissores a dois fits (TPS): 24 Voc, com proteção contra curto-<br>
circulo (30 mA).<br>
Entrada de contato para calibração de pressostatos.<br> **Fernet** 

Web server integrado.

Comunicação via *Ethernet* ou porta USB para atualização de *software*/*firmware*.

Protocolo de comunicação HART® (opcional).

Manual Técnico e Pontas de Prova inclusos.

Certificado de calibração opcional.

Conexão Pneumática: 1/8" BSPP Fêmea.

Alimentação máxima: Para o range de 3000 psi, até 110 % do fundo de escala do módulo de controle de pressão. Para os demais ranges, até 130 % do fundo de escala do módulo de controle de pressão.

Alimentação Elétrica: 100 a 240 Vca 50/60 Hz (Fusível de Retardo 2A 250V 5x20 mm).

Dimensões: (AxLxP) 135 mm x 350 mm x 270 mm (Versão DT - *Desktop*). (AxLxP) 132 mm x 483 mm x 255 mm (Versão RM – *Rack Mounting*).

Peso: aproximadamente 5,0 kg (Versão DT - *Desktop*) aproximadamente 9,5 kg (Versão RM – *Rack Mounting*).

Garantia: 1 ano.

Obs.:

\* PCON-Y17 e ISOPLAN® são marcas registradas Presys.

\* Alterações podem ser introduzidas ao instrumento, mudando as especificações descritas neste manual técnico.

\* HART® é marca registrada *FieldComm Group*.

# <span id="page-7-0"></span>**1.3. Recursos especiais de software**

**- PONTOS PRÉ-DEFINIDOS:** edição de seus *setpoints* mais frequentemente utilizados para acessá-los rapidamente.

**- PASSO:** passos ou *setpoints* com tempo configurável.

**- TESTE DE ESTABILIDADE/VAZAMENTO:** mede a variação do sinal (seja ele de pressão ou um sinal de entrada auxiliar) dentro de um período configurável.

**- TESTE DE PRESSOSTATO:** teste automático de pressostatos.

**- TAREFAS AUTOMÁTICAS:** criação de ordens de serviço de calibração e execução automática das calibrações, armazenamento dos dados obtidos e emissão de relatórios em arquivos PDF que podem ser impressos diretamente em uma impressora USB conectada. **Provide Tracta Construction Constrainer**<br> **present access dos replainments.**<br> **PASSO:** passos ou setpoints com tempo configurável.<br> **PASSO:** passos ou setpoints com tempo configurável.<br> **PESTE DE PRESSOSTATO:** teste autom

**-** *DATA LOGGER***:** monitoramento dos sinais de entrada ou saída, armazenamento e visualização dos dados em gráfico ou tabela.

**- VÍDEOS:** armazenamento e visualização de vídeos no próprio calibrador.

**- GERENCIADOR DE MEMÓRIA:** Armazena tipos de configuração pré-definidas pelo usuário.

# <span id="page-8-0"></span>**1.4. Código de Encomenda**

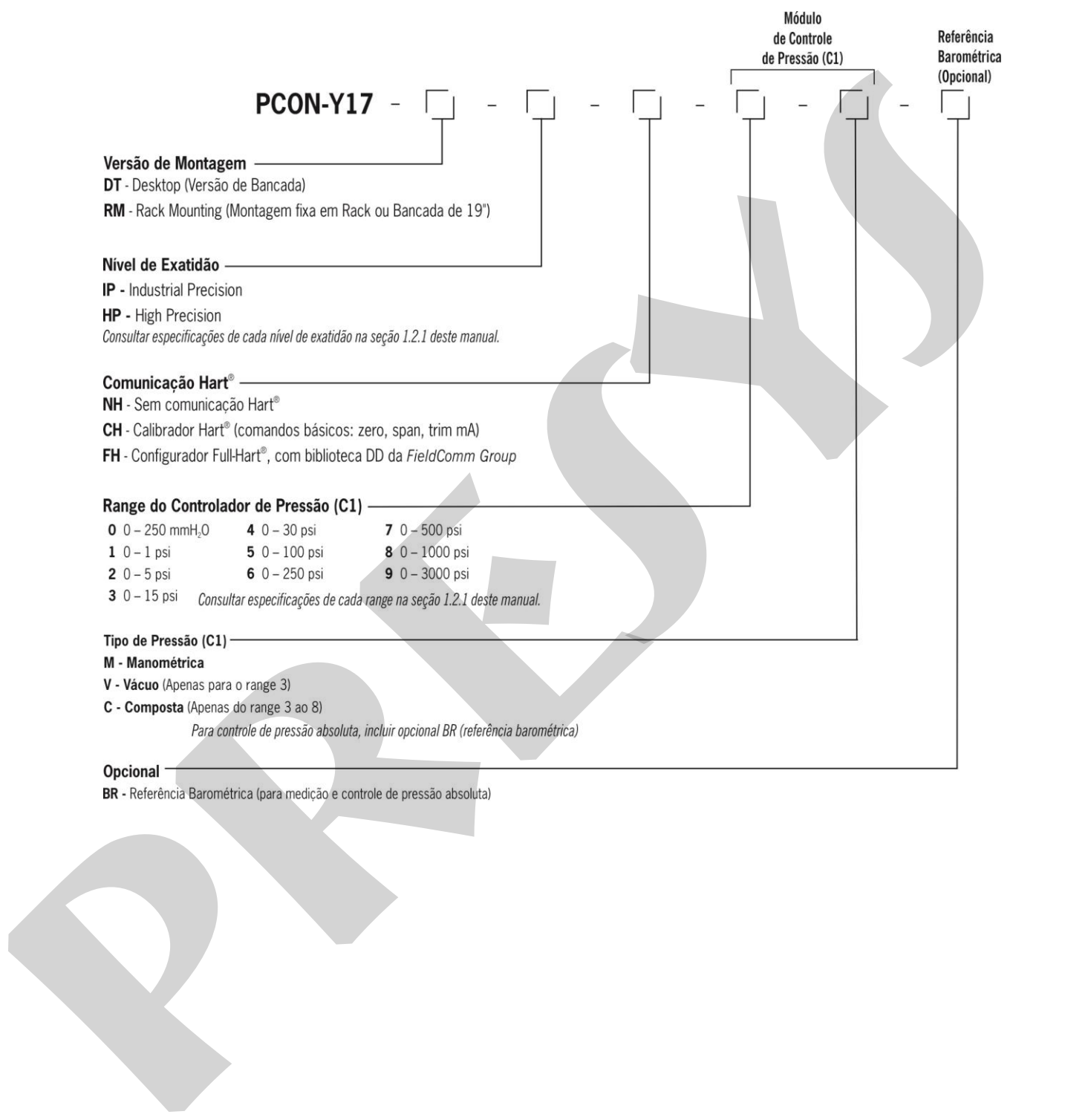

# **1.5. Identificação das Partes**

### **Versão DT -** *Desktop*

### **Painel Frontal**

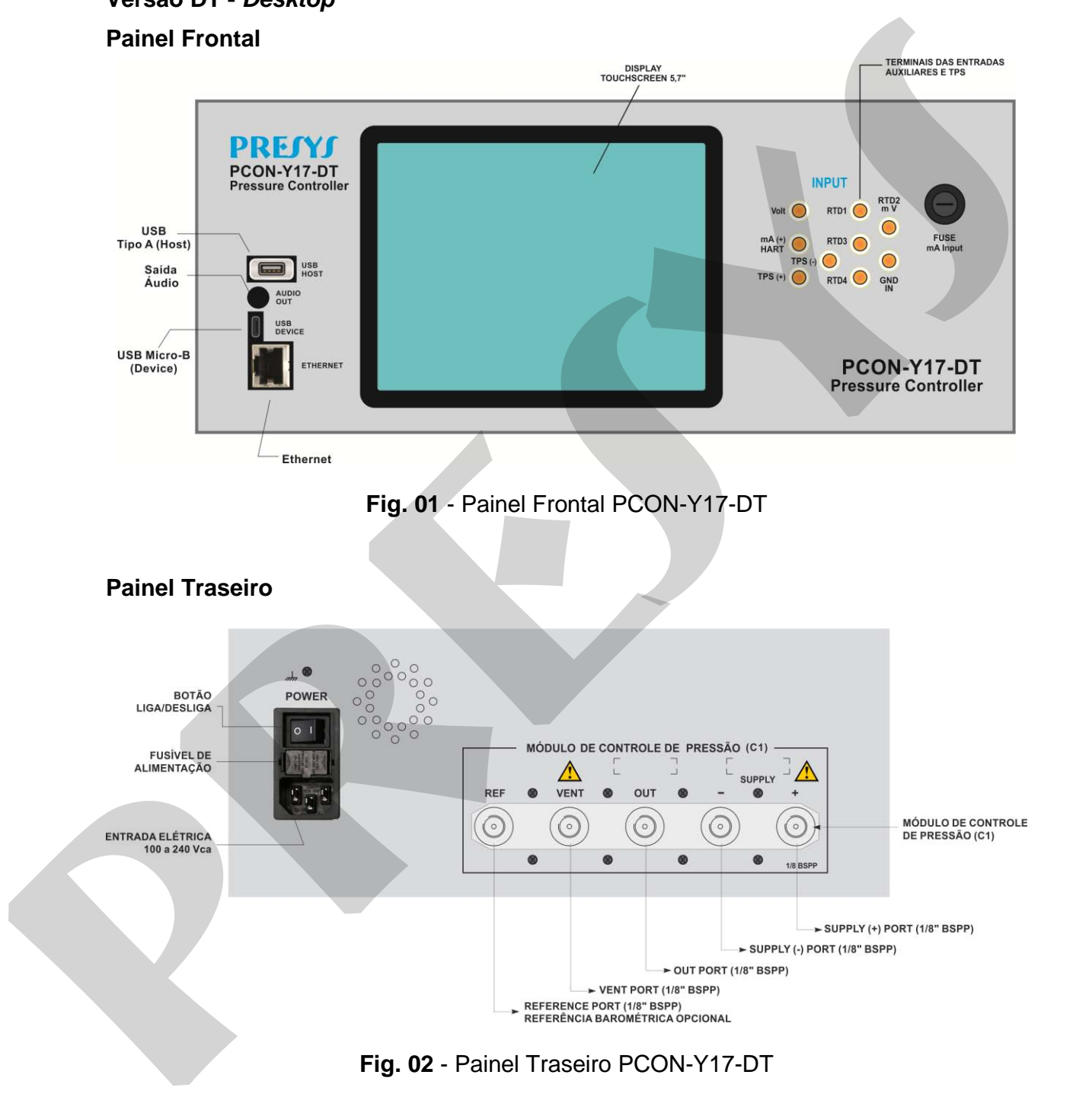

**TERMINAIS DAS ENTRADAS**<br>AUXILIARES E TPS

# **Versão RM –** *Rack Mounting* BOTÃO

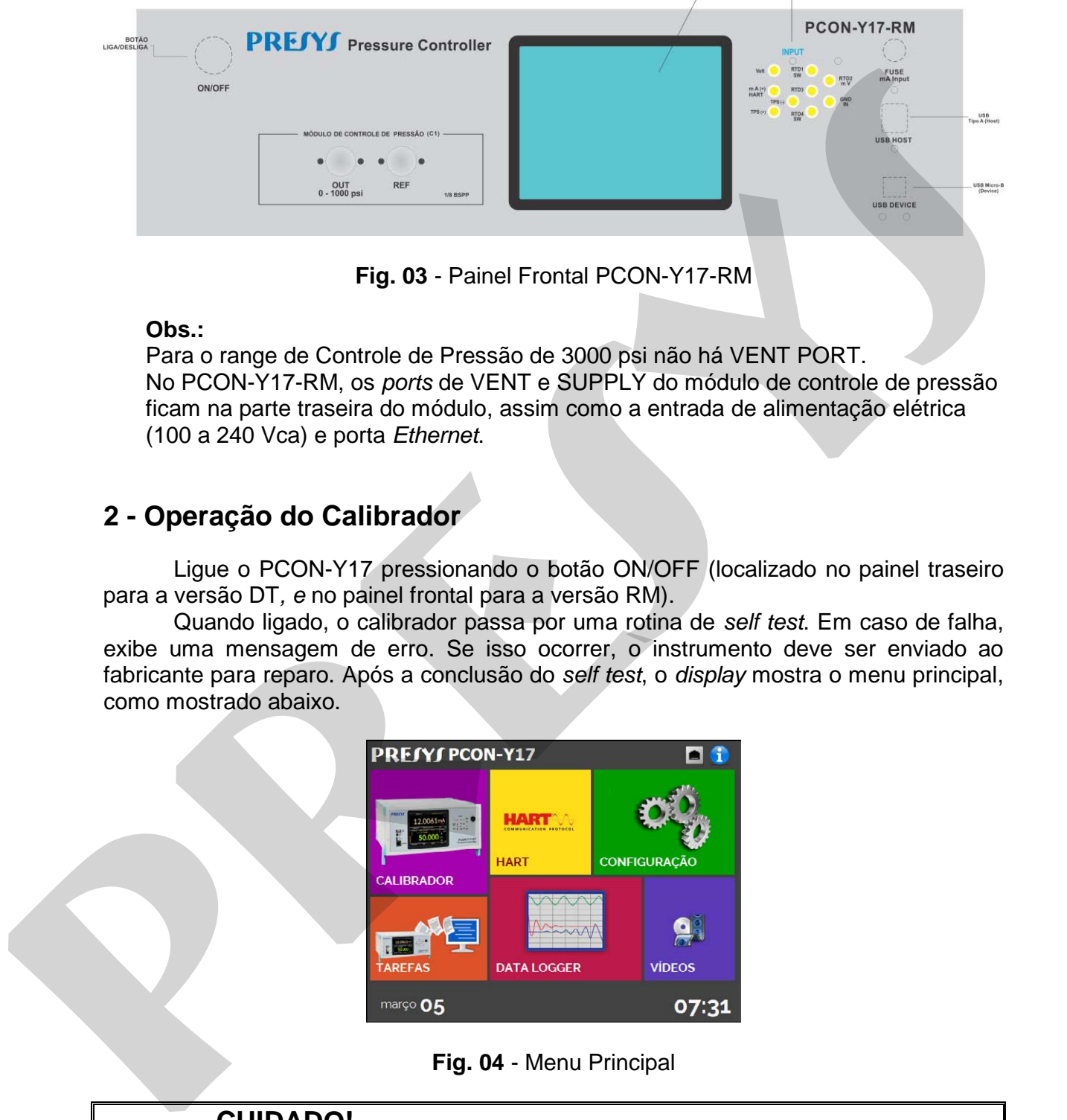

**Fig. 03** - Painel Frontal PCON-Y17-RM

### **Obs.:**

Para o range de Controle de Pressão de 3000 psi não há VENT PORT. No PCON-Y17-RM, os *ports* de VENT e SUPPLY do módulo de controle de pressão ficam na parte traseira do módulo, assim como a entrada de alimentação elétrica (100 a 240 Vca) e porta *Ethernet*.

# **2 - Operação do Calibrador**

Ligue o PCON-Y17 pressionando o botão ON/OFF (localizado no painel traseiro para a versão DT*, e* no painel frontal para a versão RM).

Quando ligado, o calibrador passa por uma rotina de *self test*. Em caso de falha, exibe uma mensagem de erro. Se isso ocorrer, o instrumento deve ser enviado ao fabricante para reparo. Após a conclusão do *self test*, o *display* mostra o menu principal, como mostrado abaixo.

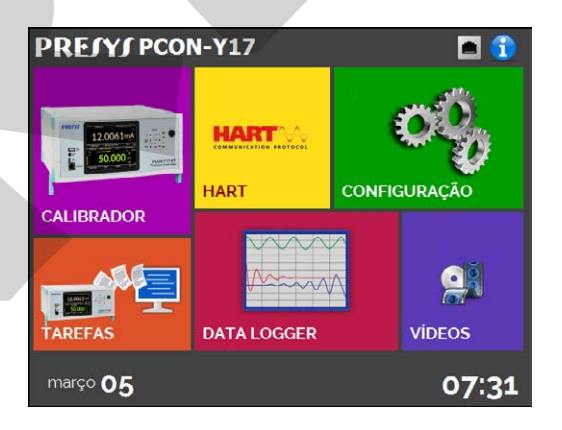

**Fig. 04** - Menu Principal

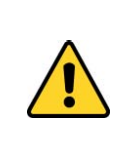

# **CUIDADO!**

Durante a inicialização, não conecte nenhum instrumento à porta do Módulo de Controle de Pressão. Antes de fazer as conexões, entre no modo CALIBRADOR e aguarde a realização da operação de VENT automática.

# **PRESYS** | Instruments PCON-Y17

O menu principal é subdividido nas seguintes funções:

**CALIBRADOR** – seleciona as funções de entrada/saída (Módulo de Controle de Pressão, Sinais da Entrada Auxiliar e módulo Medidor de Pressão), ver seção **2.1**.

**HART**® – módulo opcional, permite a comunicação com dispositivos que possuam protocolo HART®, ver seção **2.2**.

**TAREFAS** – executa calibrações automaticamente, ver seção **2.3**.

**DATA LOGGER** – grava medições ao longo do tempo, possibilitando a visualização em gráfico ou tabela, ver seção **2.4**.

**VÍDEOS** – possui vídeos feitos pela PRESYS para auxiliar no uso do calibrador, e pode também armazenar vídeos feitos pelo usuário, ver seção **2.5**.

**CONFIGURAÇÃO** – configurações gerais do instrumento, ver seção **2.6**.

## <span id="page-11-0"></span>**2.1. Menu Calibrador**

Para selecionar o **Módulo de Controle de Pressão** e as funções de **Entrada Auxiliar**, pressione o botão CALIBRADOR no menu principal.

Ao entrar pela primeira vez no menu **CALIBRADOR**, o PCON-Y17 executa uma operação de **VENT** e um *reset* automático da pressão lida no Módulo de Controle de Pressão. Quando estiver concluído, ele vai para o modo **MEDIÇÃO** e abre a válvula de isolação de saída (ver o layout do módulo na seção **2.1.2**). A tela a seguir é exibida.

**Obs.:** O Controlador de Pressão com **range de 3000 psi não possui operação de VENT** nem válvula de isolação de saída. Portanto, na inicialização do PCON-Y17 de 3000 psi não é realizado o *reset* automático da pressão.

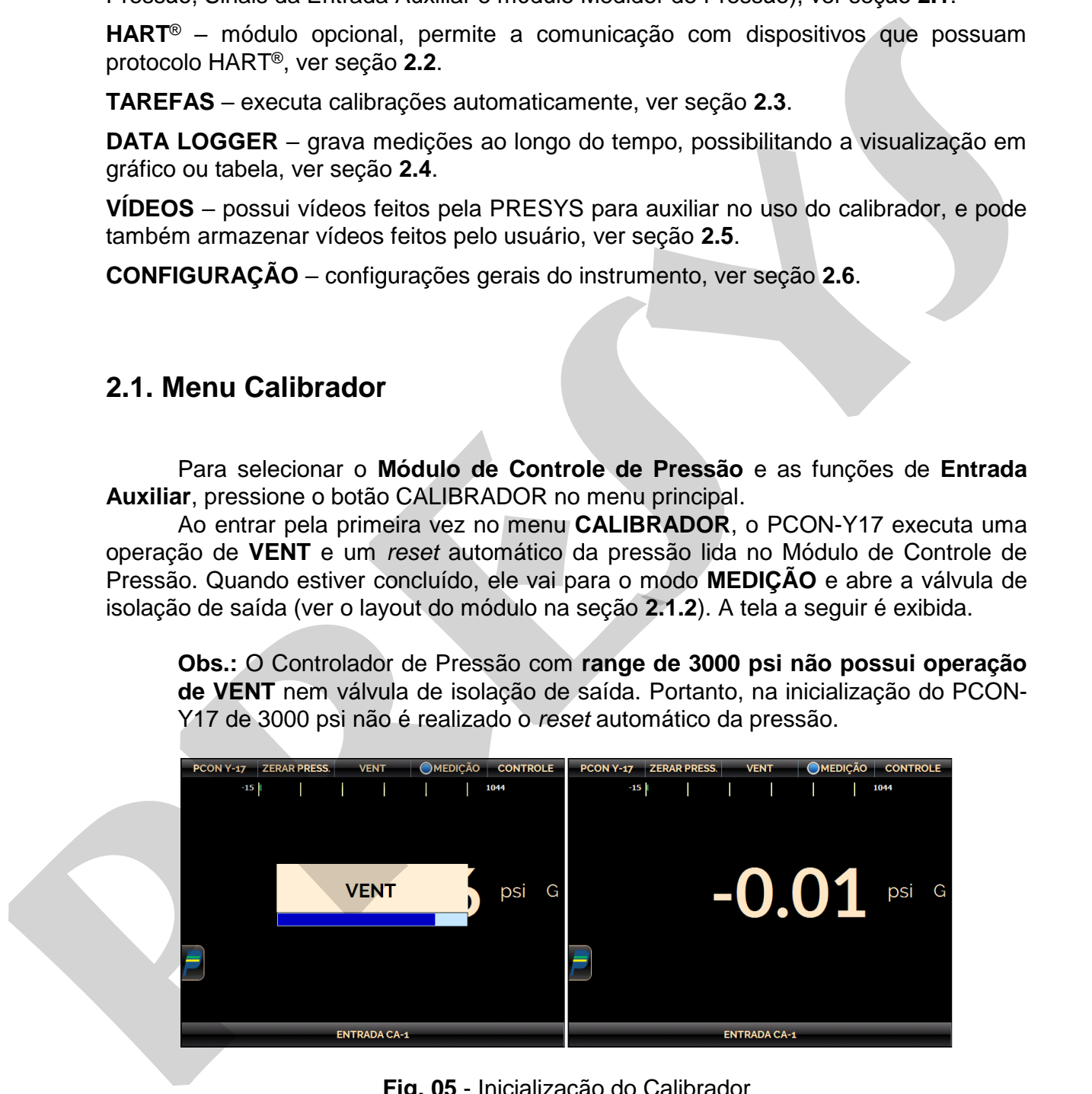

**Fig. 05** - Inicialização do Calibrador

O Módulo de Controle de Pressão possui três modos distintos de operação: **MEDIÇÃO**, **VENT** e **CONTROLE** (ver seções **2.1.2**, **2.1.3** e **2.1.4**).

Para selecionar um modo de operação, pressionar um dos botões indicados na figura a seguir. O estado atual é indicado pelo símbolo " ".

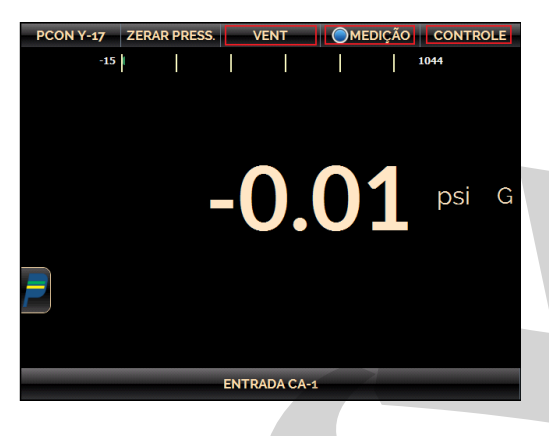

**Fig. 06** - Módulo de Controle de Pressão - Modos de Operação

# <span id="page-12-0"></span>**2.1.1. Módulo de Controle de Pressão - Conexões**

O PCON-Y17 controla a pressão na porta de saída com elevada precisão e estabilidade. Para controlar a pressão, aplica-se na porta de alimentação SUPPLY (+) uma pressão entre 110% e 130% do fundo de escala da faixa de controle, com a exceção do range de 3000 psi que possui uma faixa de alimentação reduzida, de 104% a 110% do fundo de escala da faixa de controle. A alimentação de pressão deve ser de ar pneumático, seco e limpo, nitrogênio ou gases inertes. **Proposition Control of Control of Control of Pressão - Modos de Operação<br>
<b>Pressão - Modos de Operação**<br> **Pressão - Modos de Operação**<br> **Pressão - Modos de Operação**<br> **Pressão - Conexões**<br> **Pressão - Conexões**<br> **Pressão -**

Se não for necessário controlar pressões negativas, conecte à alimentação (-) um dispositivo de abafamento para reduzir os níveis de som.

Se o intervalo de controle é composto (pressões negativas e positivas) e você precisa controlar a pressão negativa, conecte a porta de alimentação (-) uma bomba de vácuo, como mostrado na figura a seguir.

Caso não seja possível alimentar o PCON-Y17 com uma pressão entre 110% e 130% do fundo de escala da faixa de controle (e para o range de 3000 psi, entre 104% e 110% FS) poderá ser utilizada uma pressão de alimentação menor, porém a faixa de controle do instrumento também será reduzida. O PCON-Y17 mede a pressão de entrada e automaticamente configura seus parâmetros de controle para um melhor desempenho. Se a pressão de entrada não for suficiente, um aviso é mostrado na tela.

# **PREJYJ** Instruments PCON-Y17

A presença de água, óleo ou partículas no módulo de controle de pressão pode causar danos irreparáveis ao sistema. Equipamentos e conexões devem estar limpos e secos quando conectados tanto na alimentação quanto na saída de pressão. O uso de filtros de impurezas é necessário para proteger o sistema. É recomendado o uso de filtros de 10 micra ( $\mu$ m).

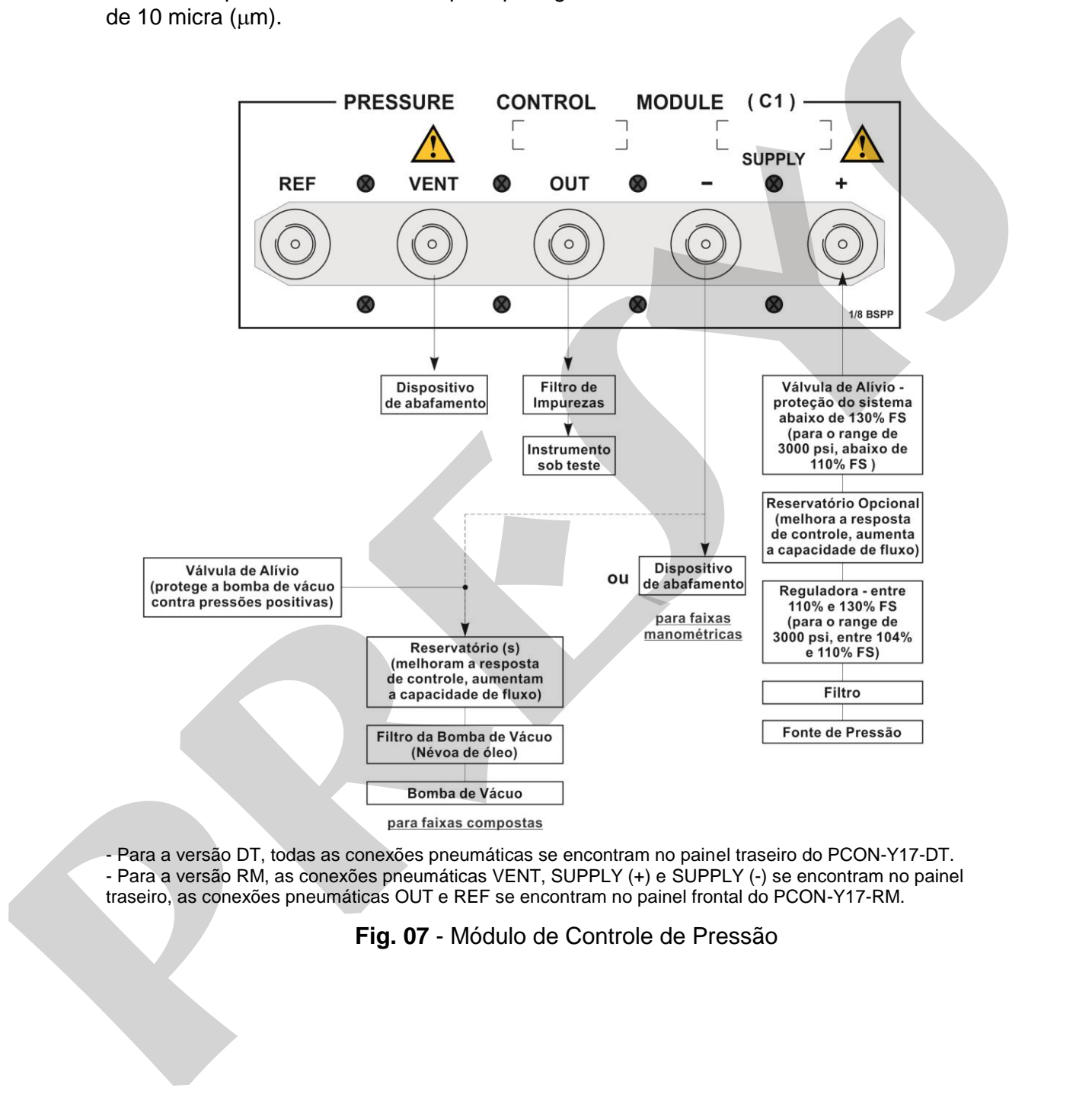

- Para a versão DT, todas as conexões pneumáticas se encontram no painel traseiro do PCON-Y17-DT. - Para a versão RM, as conexões pneumáticas VENT, SUPPLY (+) e SUPPLY (-) se encontram no painel traseiro, as conexões pneumáticas OUT e REF se encontram no painel frontal do PCON-Y17-RM.

**Fig. 07** - Módulo de Controle de Pressão

### **CUIDADO!**

Os instrumentos descritos neste manual técnico são equipamentos para uso em área técnica especializada. O usuário é responsável pela configuração e seleção dos parâmetros adequados dos instrumentos. O fabricante alerta para os riscos de ocorrências com danos tanto a pessoas quanto a bens, resultantes do uso incorreto do instrumento. Utilize o instrumento somente de acordo com este manual técnico. Não é permitida qualquer operação que não esteja descrita.

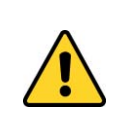

### **CUIDADO!**

Não aplique pressão acima de 130 % do fundo de escala da faixa de controle (para o range de 3000 psi, não aplique pressão acima de 110 % do fundo de escala da faixa de controle).

# **CUIDADO!**

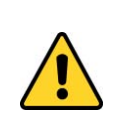

Cuidado com as conexões de pressão. Altas pressões com um grande volume podem causar danos tanto a pessoas quanto a bens. Aplique à porta de Alimentação de Pressão positiva um valor entre 110 % e 130 % do fundo de escala do módulo de pressão (para o range de 3000 psi, a alimentação de pressão positiva deve estar entre 104 % e 110 %). A alimentação de pressão deve ser pneumática, ar seco e limpo, nitrogênio ou gases inertes.

## **CUIDADO!**

Quando uma bomba de vácuo é conectada à alimentação negativa do módulo de controle de pressão, é fortemente recomendado o uso de uma válvula de proteção para a atmosfera na bomba de vácuo. Quando controlando de uma pressão alta para uma pressão mais baixa, o ar é eliminado através da porta de alimentação negativa e pode causar danos à bomba de vácuo. Antes de selecionar uma baixa pressão é recomendado realizar uma operação de VENT. **configuração e seleção dos parámeiros adequados** dos instrumentos. O<br>tibricante alenta para os risos de ocorrencias com danse tanto a pessoas quano a bens, resultantes do uso incorrente do instrumento.<br>
presisos quano a b

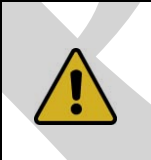

## **CUIDADO!**

Outros equipamentos de pressão e acessórios (como mangueiras, reservatórios, dispositivos de proteção) conectados ao calibrador devem ser apropriados para a faixa de pressão de trabalho do mesmo.

### **CUIDADO!**

O calibrador descarrega gases para a atmosfera através das portas SUPPLY (-) e VENT. Deixar essas portas em uma área segura. O calibrador pode produzir altos níveis de som ao descarregar gás. Use um dispositivo de abafamento na porta VENT.

# **CUIDADO!**

Antes de ligar o instrumento sendo testado à porta de saída, fazer uma operação de VENT para descarregar qualquer gás no interior do controlador e entre no modo de MEDIÇÃO. Antes de desligar o calibrador, recomenda-se eliminar o gás no interior do controlador.

# **IMPORTANTE!**

Todos os equipamentos de pressão e acessórios (como mangueiras, conexões, adaptadores etc.) conectados ao calibrador devem estar limpos, livres de resíduos como óleo, sujeira, pó etc. Estes resíduos podem causar danos irreversíveis ao sistema interno do módulo de controle de pressão. É obrigatório o uso de filtros tanto na alimentação de pressão (SUPPLY (+)/ SUPPLY(-)) como na saída (OUT). **President de la contrat de la contrat de la contrat de la contrata de la contrata de la contrata de la contrata de la contrata de la contrata de la contrata de la contrata de la contrata de la contrata de la contrata de l** 

# <span id="page-16-0"></span>**2.1.2. Modo Medição**

No modo de Medição, o calibrador mostra a medição da pressão no Módulo de Controle (C1). Neste estado, o controlador está desligado.

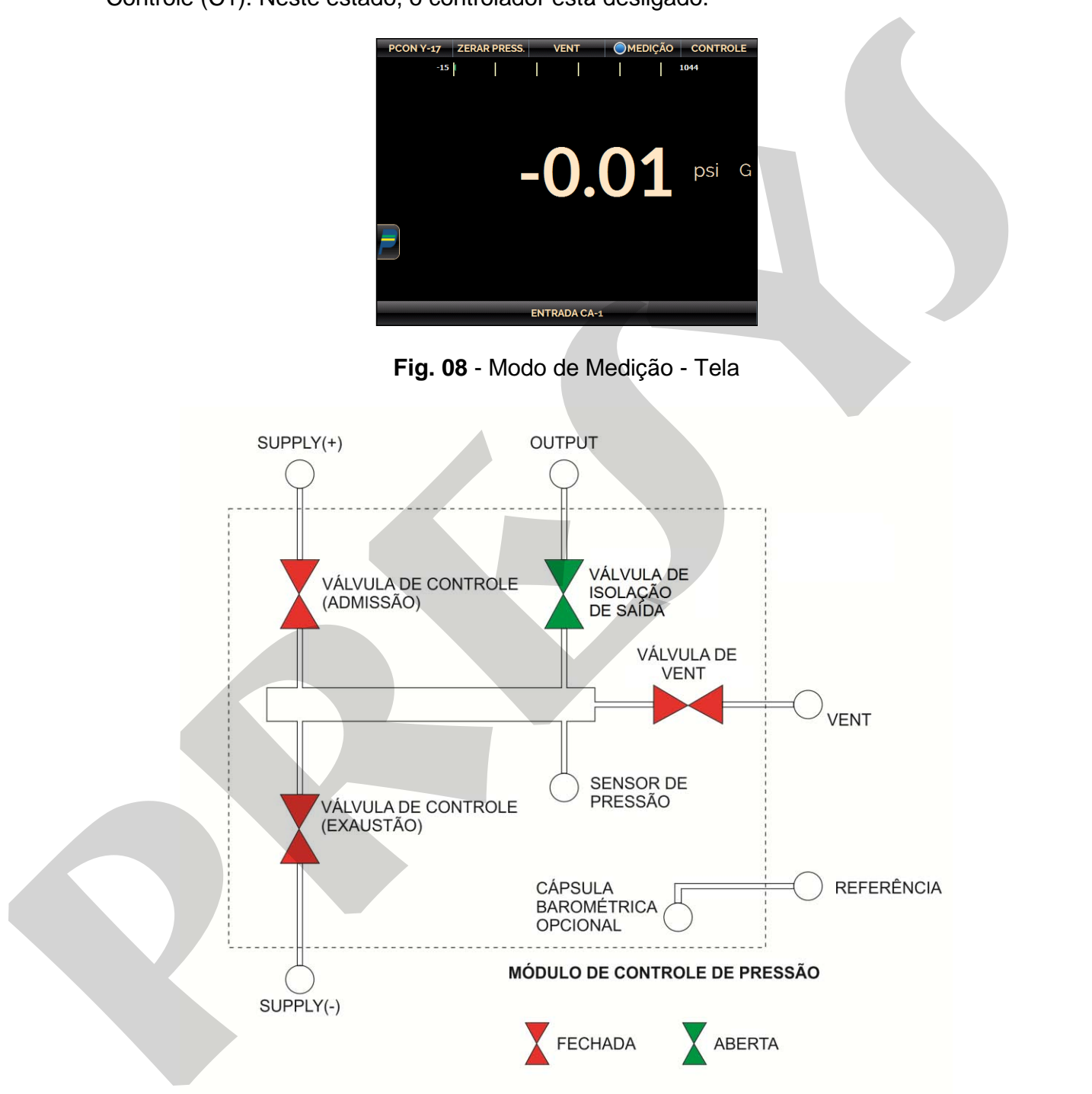

**Obs.:** O controlador de pressão com range de 3000 psi não possui as válvulas de isolação de saída (conexão do módulo para a saída está sempre aberta) nem VENT (não possui porta VENT para a atmosfera).

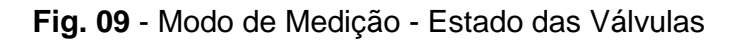

# **PRESYS** Instruments **PRESYS** Instruments

O estado da válvula de isolação de saída é configurável pelo usuário. Para alterar o estado da válvula, pressione o botão de **CONFIGURAÇÃO PCON-Y17** mostrado na figura a seguir, ir para a aba **AVANÇADO** e alterar o status de **Abertura da Saída** (ON – aberto / OFF – fechado).

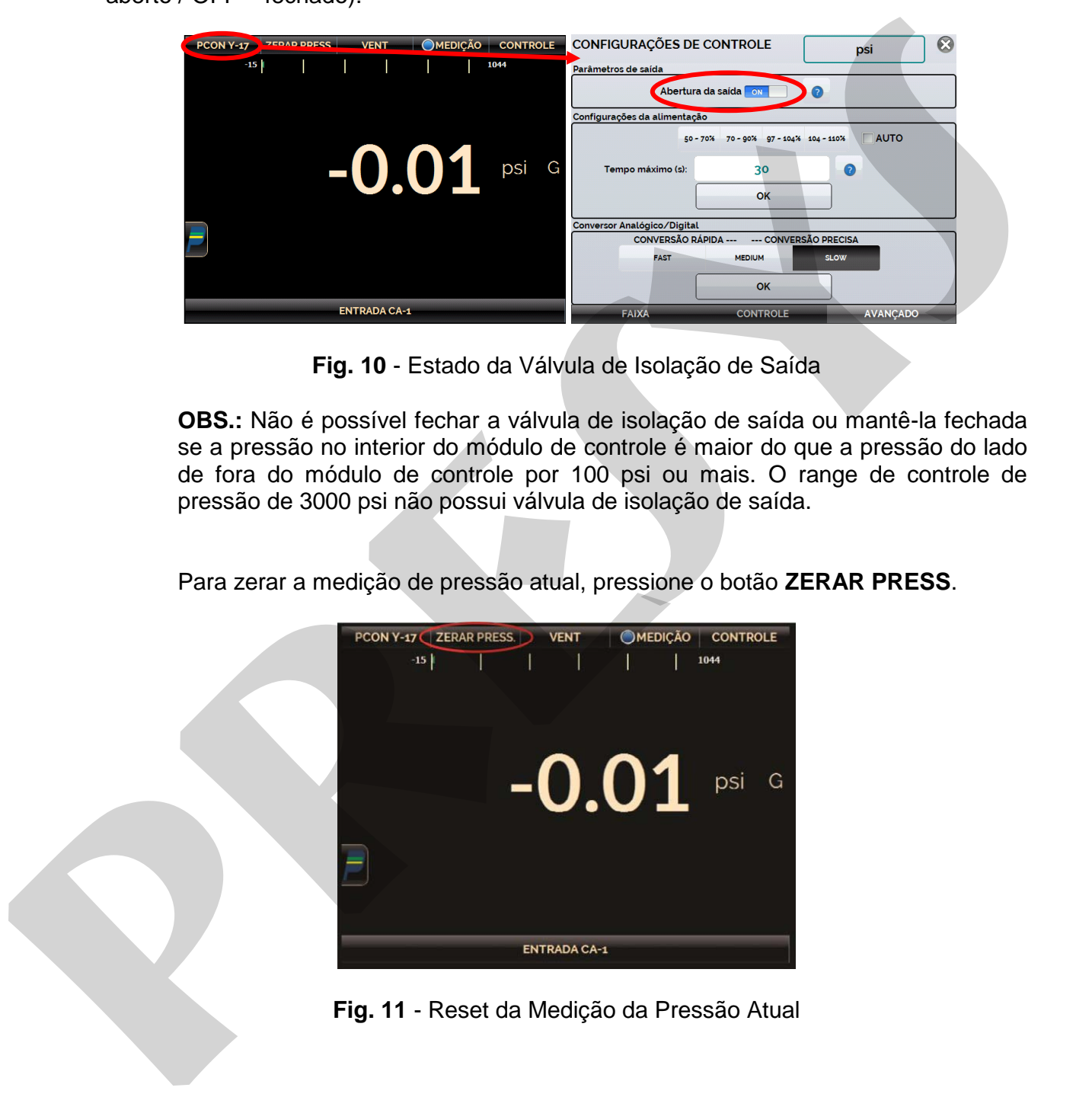

**Fig. 10** - Estado da Válvula de Isolação de Saída

**OBS.:** Não é possível fechar a válvula de isolação de saída ou mantê-la fechada se a pressão no interior do módulo de controle é maior do que a pressão do lado de fora do módulo de controle por 100 psi ou mais. O range de controle de pressão de 3000 psi não possui válvula de isolação de saída.

Para zerar a medição de pressão atual, pressione o botão **ZERAR PRESS**.

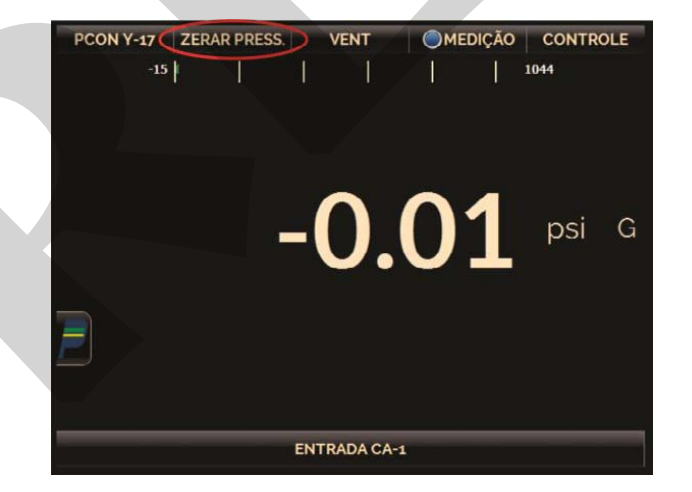

**Fig. 11** - Reset da Medição da Pressão Atual

# <span id="page-18-0"></span>**2.1.3. Modo de Controle**

Neste modo, o calibrador controla a pressão na porta de saída através de válvulas de controle de admissão e exaustão.

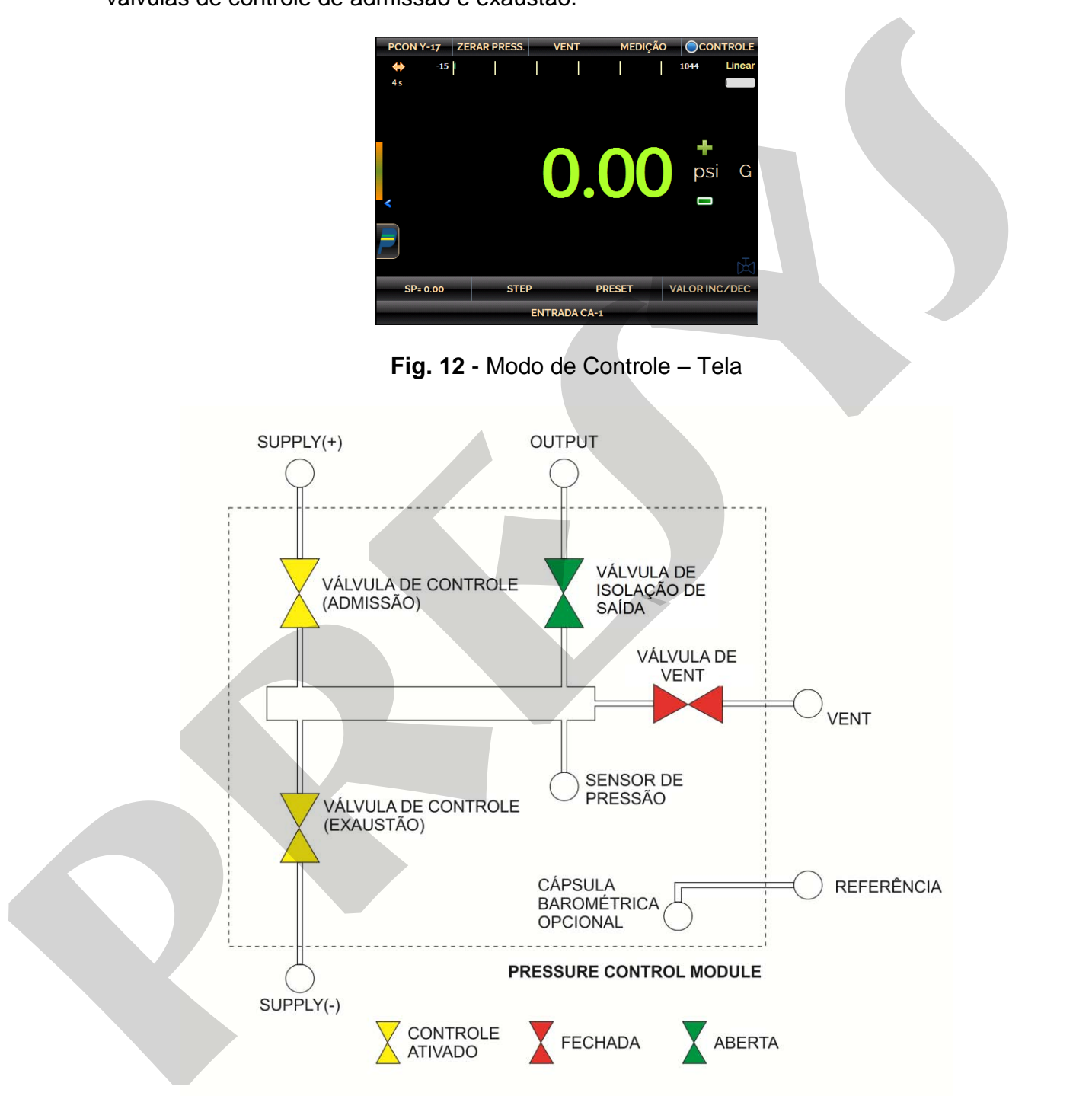

**Obs.:** O controlador de pressão com range de 3000 psi não possui as válvulas de isolação de saída (conexão do módulo para a saída está sempre aberta) nem VENT (não possui porta VENT para a atmosfera).

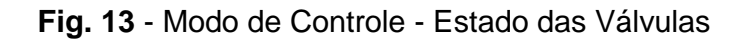

# **a) Parâmetros da Faixa**

# **CUIDADO!**

Antes de ligar o instrumento sendo testado à porta de saída recomendase configurar os parâmetros da faixa de saída. Estes parâmetros limitam o intervalo de saída do controlador, a fim de proteger o instrumento em teste.

Para alterar o intervalo de saída do controlador de pressão, pressionar o botão **CONFIGURAÇÃO PCON-Y17** mostrado na figura a seguir, aba **FAIXA,** editar os valores mínimo (**MIN**) e máximo (**MÁX**) e pressionar **OK**.

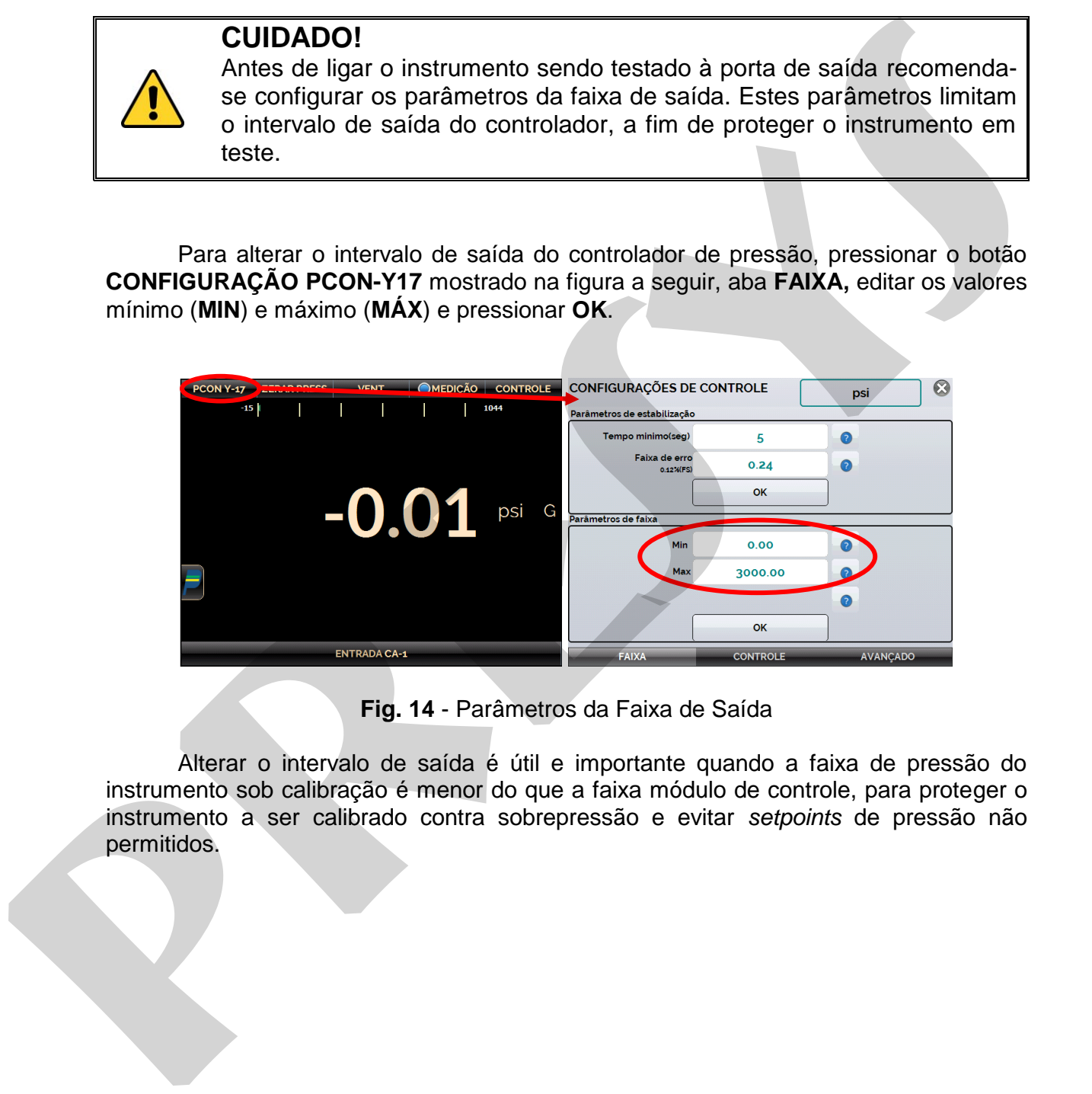

### **Fig. 14** - Parâmetros da Faixa de Saída

Alterar o intervalo de saída é útil e importante quando a faixa de pressão do instrumento sob calibração é menor do que a faixa módulo de controle, para proteger o instrumento a ser calibrado contra sobrepressão e evitar *setpoints* de pressão não permitidos.

# <span id="page-20-0"></span>**b) Alterando o Valor da Saída**

Pressione o botão **SP** para alterar o *setpoint* de pressão para o valor desejado. Quando a pressão está estabilizada, o seu valor de leitura torna-se **verde**.

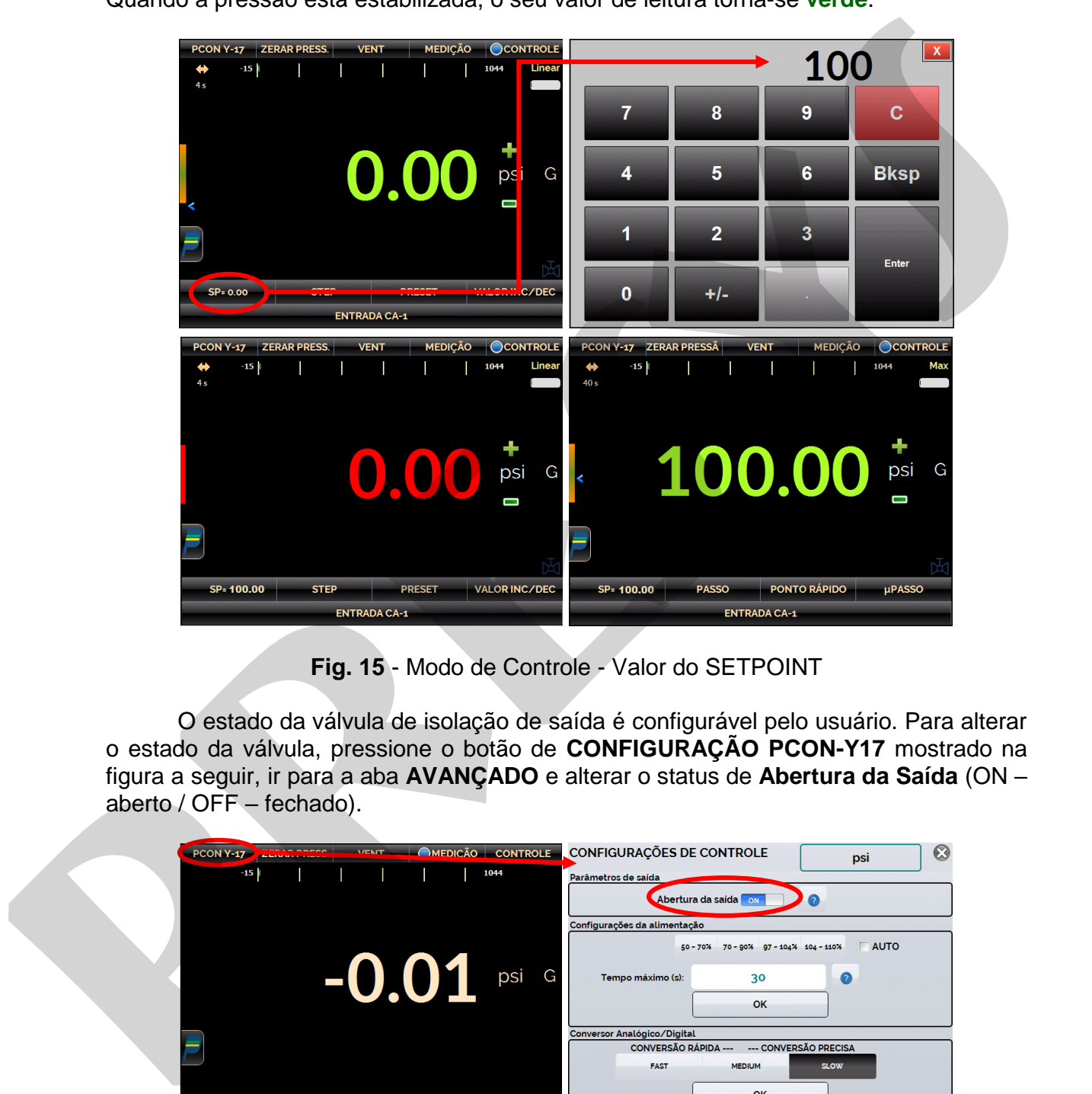

**Fig. 15** - Modo de Controle - Valor do SETPOINT

O estado da válvula de isolação de saída é configurável pelo usuário. Para alterar o estado da válvula, pressione o botão de **CONFIGURAÇÃO PCON-Y17** mostrado na figura a seguir, ir para a aba **AVANÇADO** e alterar o status de **Abertura da Saída** (ON – aberto / OFF – fechado).

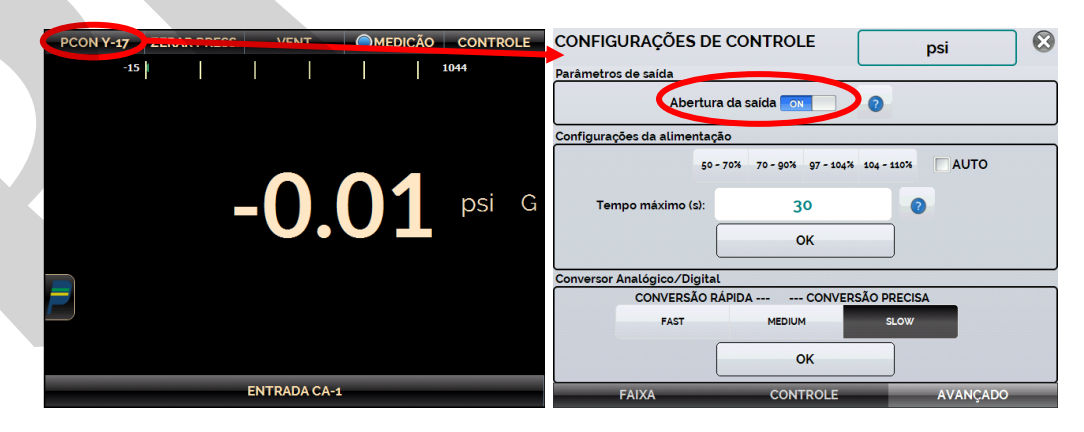

**Fig. 16** - Estado da Válvula de Isolação de Saída

**OBS.:** Não é possível fechar a válvula de isolação de saída ou mantê-la fechada se a pressão no interior do módulo de controle é maior do que a pressão do lado de fora do módulo de controle por 100 psi ou mais. O range de controle de pressão de 3000 psi não possui válvula de isolação de saída.

# <span id="page-21-0"></span>**c) Parâmetros de Estabilização**

 Quando a pressão controlada está dentro dos limites estabelecidos pelos Parâmetros de Estabilização, o seu valor de leitura é mostrado em **verde (estável)**. Quando está fora, ele é mostrado em **vermelho (não estável)**.

Você pode configurar a **Faixa de Erro** admissível (± valor na atual unidade de pressão) que uma leitura de pressão estável pode desviar-se do valor nominal, e o **Tempo mínimo** (em segundos) que a leitura da pressão deve estar dentro destes limites para indicar estável. Pressionar o botão de **CONFIGURAÇÃO PCON-Y17** mostrado na figura a seguir, aba **FAIXA**, editar os valores e pressionar o botão OK.

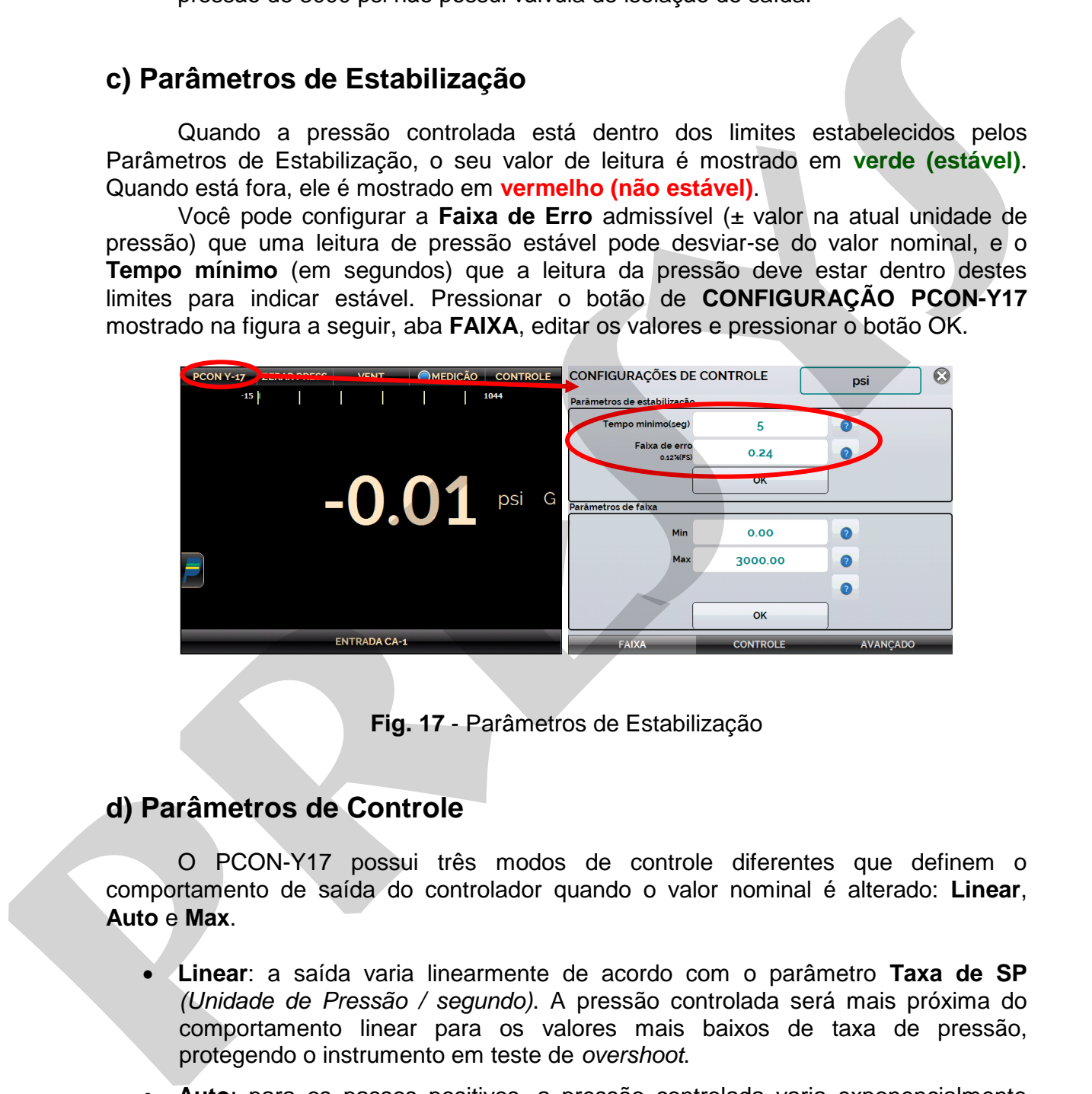

**Fig. 17** - Parâmetros de Estabilização

## <span id="page-21-1"></span>**d) Parâmetros de Controle**

O PCON-Y17 possui três modos de controle diferentes que definem o comportamento de saída do controlador quando o valor nominal é alterado: **Linear**, **Auto** e **Max**.

- **Linear**: a saída varia linearmente de acordo com o parâmetro **Taxa de SP** *(Unidade de Pressão / segundo)*. A pressão controlada será mais próxima do comportamento linear para os valores mais baixos de taxa de pressão, protegendo o instrumento em teste de *overshoot*.
- **Auto**: para os passos positivos, a pressão controlada varia exponencialmente com parâmetros pré-configurados (não configurável pelo usuário), protegendo o instrumento em teste de *overshoot*.
- **Max**: o modo de controle mais rápido, mas pode produzir *overshoot* da pressão controlada.

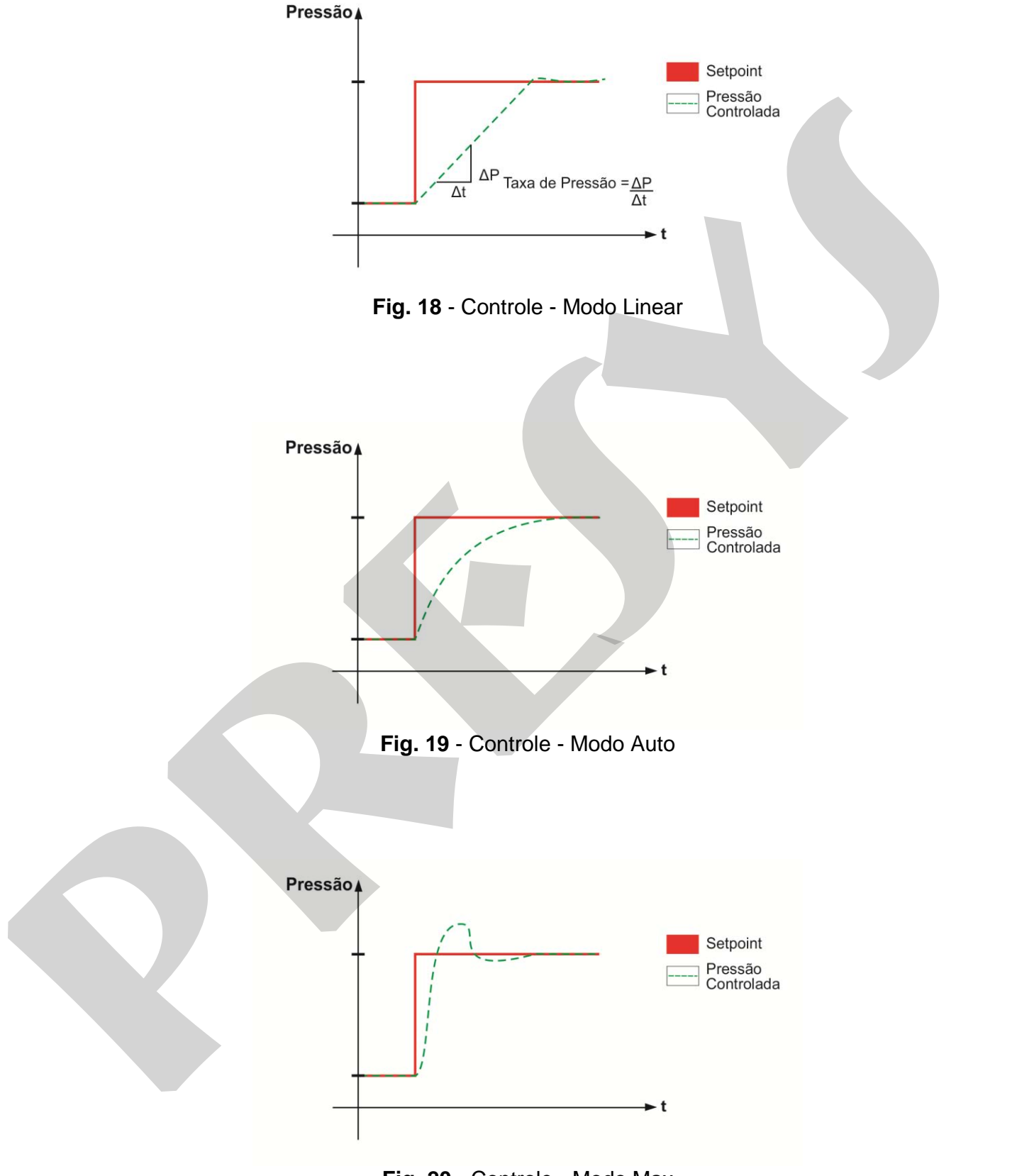

**Fig. 20** - Controle - Modo Max

Para editar os parâmetros de controle, pressione o botão de **CONFIGURAÇÃO PCON-Y17** mostrado na figura a seguir, aba **CONTROLE**, selecione a opção desejada para **Modo de Controle** e pressione **OK**. Para a opção Linear, editar também a Taxa de SP (na atual unidade de pressão / segundo).

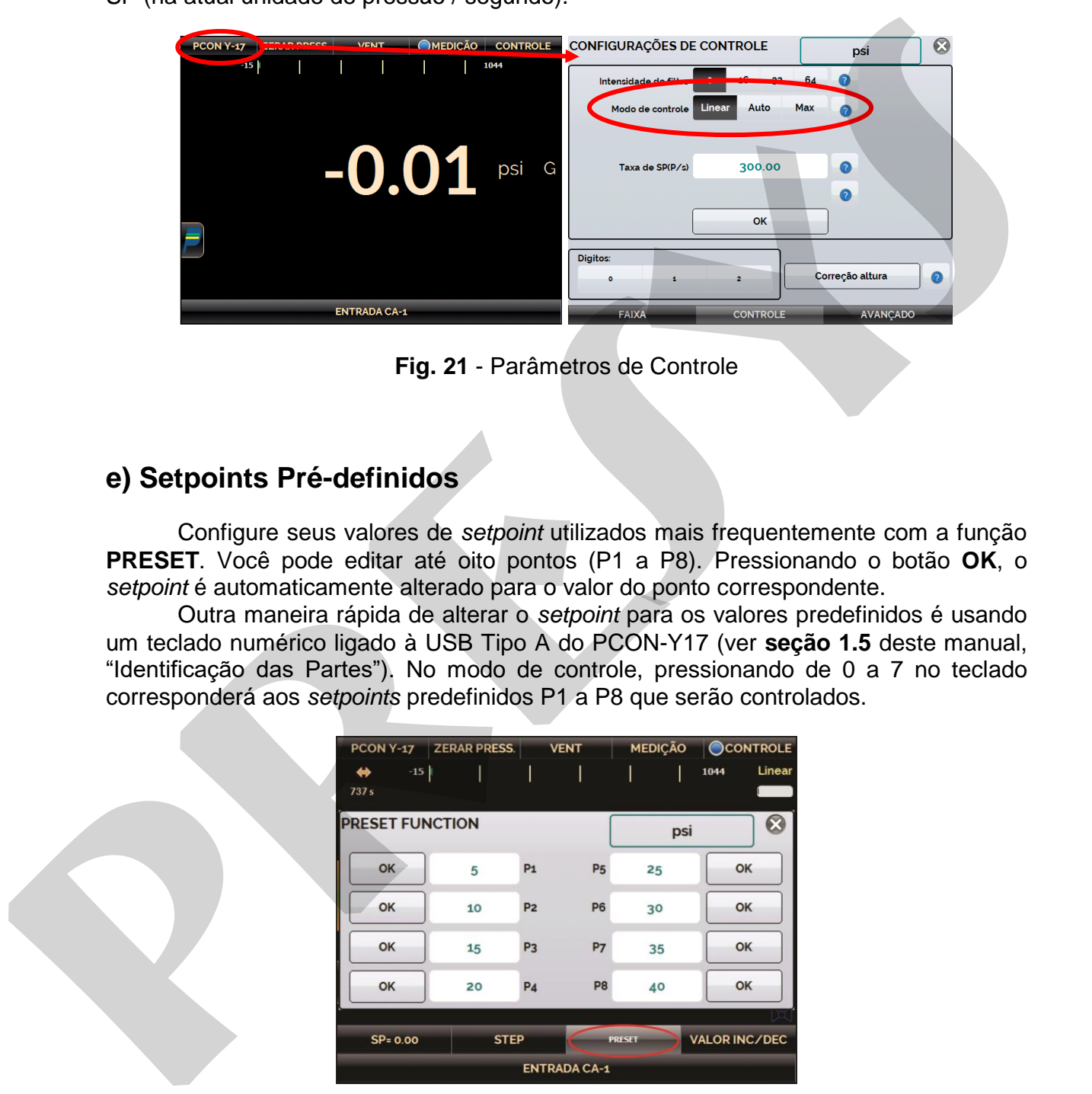

**Fig. 21** - Parâmetros de Controle

# <span id="page-23-0"></span>**e) Setpoints Pré-definidos**

 Configure seus valores de *setpoint* utilizados mais frequentemente com a função **PRESET**. Você pode editar até oito pontos (P1 a P8). Pressionando o botão **OK**, o *setpoint* é automaticamente alterado para o valor do ponto correspondente.

Outra maneira rápida de alterar o *setpoint* para os valores predefinidos é usando um teclado numérico ligado à USB Tipo A do PCON-Y17 (ver **seção 1.5** deste manual, "Identificação das Partes"). No modo de controle, pressionando de 0 a 7 no teclado corresponderá aos *setpoints* predefinidos P1 a P8 que serão controlados.

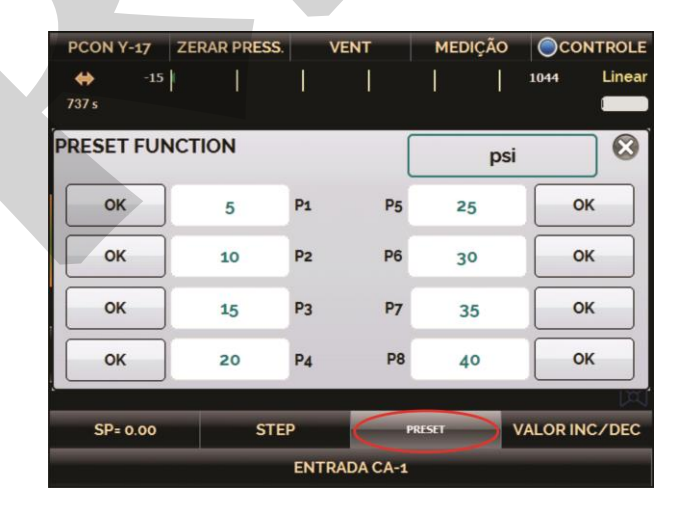

**Fig. 22** - Setpoints Pré-definidos

# <span id="page-24-0"></span>**f) Função STEP**

A programação **STEP** faz a saída de pressão variar em *steps* pré-definidos. É útil em calibrações onde são verificados determinados pontos da escala; por exemplo, 0% - 25% - 50% - 75% - 100%.

Para gerar os *setpoints*, é necessário definir os pontos mínimo e máximo (**MIN** e **MAX**) e o número desejado de pontos.

 Se desejar que cada etapa seja alcançada automaticamente após um tempo pré-definido, você deve definir o **TEMPO** (em segundos). Neste caso, os passos são controlados automaticamente e de forma contínua.

Para iniciar a função PASSO, alterar o estado do interruptor **EXEC** para **ON**. Uma vez que a função é ativada, a saída começa a execução do programa **STEP**. Os *steps* são automaticamente e continuamente controlados de acordo com o tempo definido.

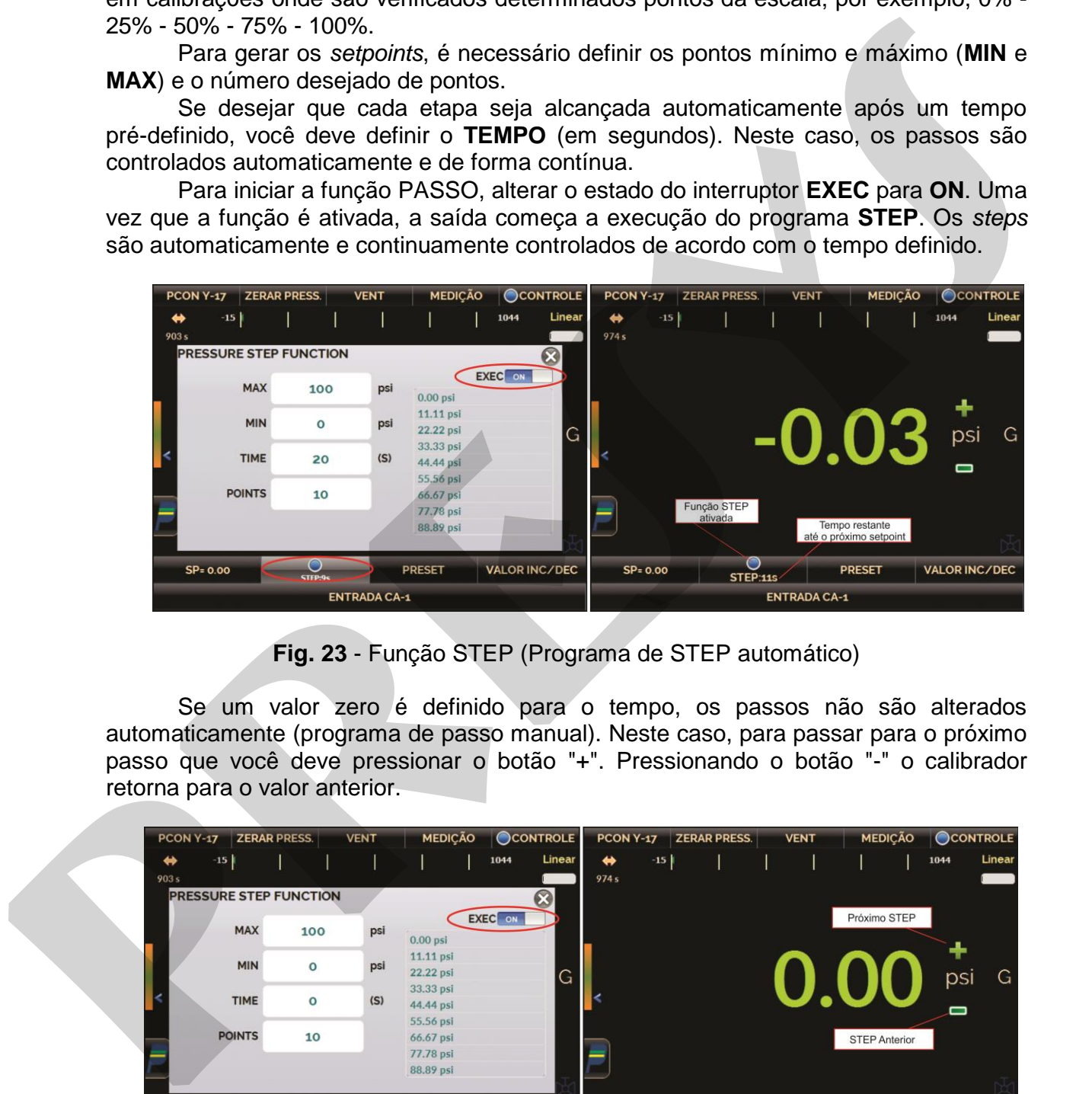

**Fig. 23** - Função STEP (Programa de STEP automático)

Se um valor zero é definido para o tempo, os passos não são alterados automaticamente (programa de passo manual). Neste caso, para passar para o próximo passo que você deve pressionar o botão "+". Pressionando o botão "-" o calibrador retorna para o valor anterior.

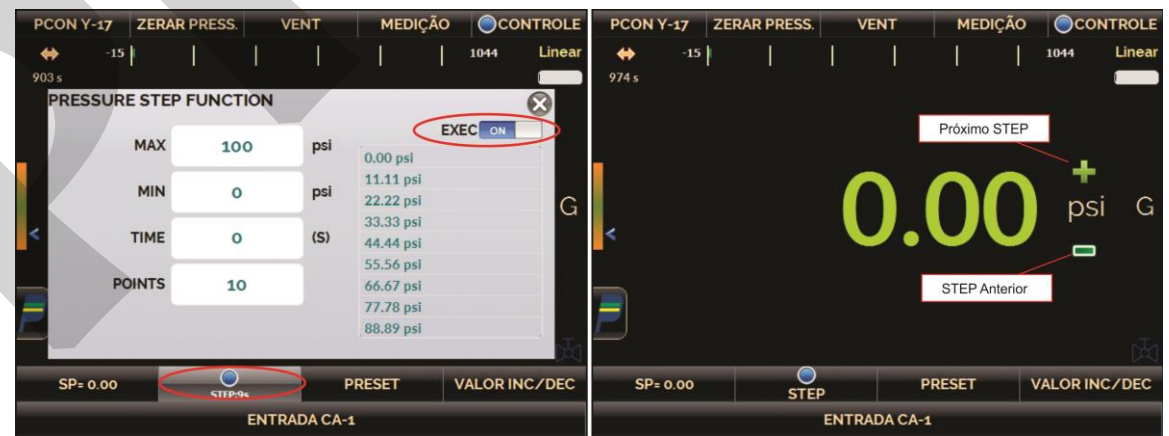

**Fig. 24** - Função STEP (Programa de passo manual)

# <span id="page-25-0"></span>**g) Função Incrementar/Decrementar (Valor INC/DEC)**

A função **Valor INC/DEC** permite ao usuário alterar o *setpoint* para cima ou para baixo em pequenos passos.

Aperte o botão **Valor INC/DEC** para editar o tamanho do passo. Pressione os botões "+" e "-" para aumentar ou diminuir o *setpoint*.

Se você estiver usando um teclado numérico ligado à USB Tipo A do PCON-Y17 (ver **seção 1.5** deste manual, "Identificação das Partes"), você pode aumentar e diminuir o *setpoint* pressionando os botões "+" e "-" do teclado.

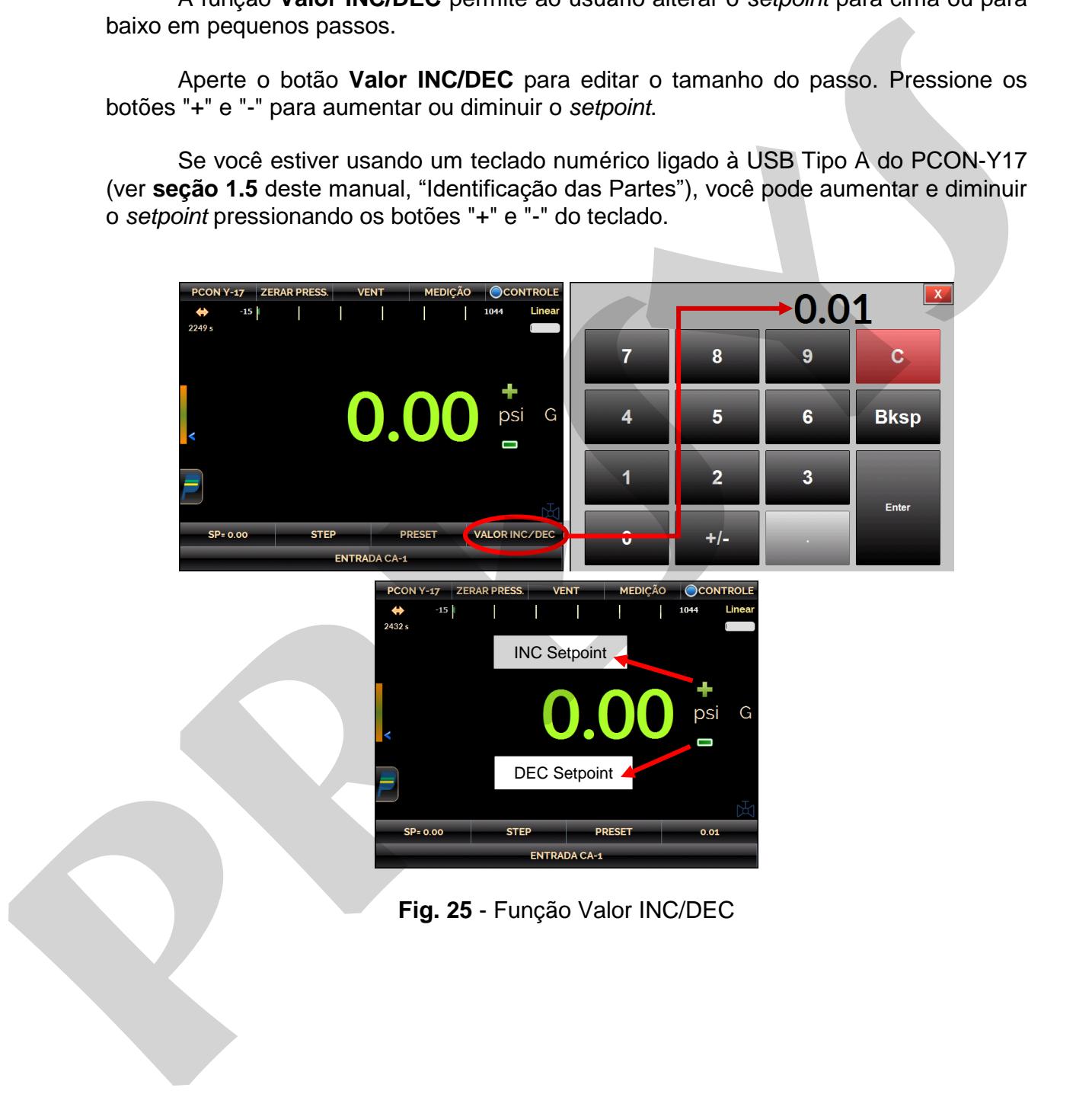

# **2.1.4. Modo Vent**

**Obs.:** O Controlador de Pressão com **range de 3000 psi não possui operação de VENT**.

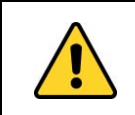

### **CUIDADO!**

Cuidado com as conexões de pressão. Altas pressões com um grande volume podem causar danos tanto a pessoas quanto a bens.

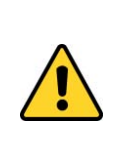

## **CUIDADO!**

O calibrador descarrega gases para a atmosfera através das portas SUPPLY (-) e VENT. Deixar essas portas em uma área segura. O calibrador pode produzir altos níveis de som ao descarregar gás. Use um dispositivo de abafamento na porta VENT.

# **CUIDADO!**

Antes de ligar o instrumento sendo testado à porta de saída, fazer uma operação de VENT para descarregar qualquer gás no interior do controlador e entre no modo de MEDIÇÃO. Antes de desligar o calibrador, recomenda-se eliminar o gás no interior do controlador.

Neste modo, o calibrador desliga o controle da pressão e descarrega a pressão de dentro do módulo de controle através da válvula **VENT**.

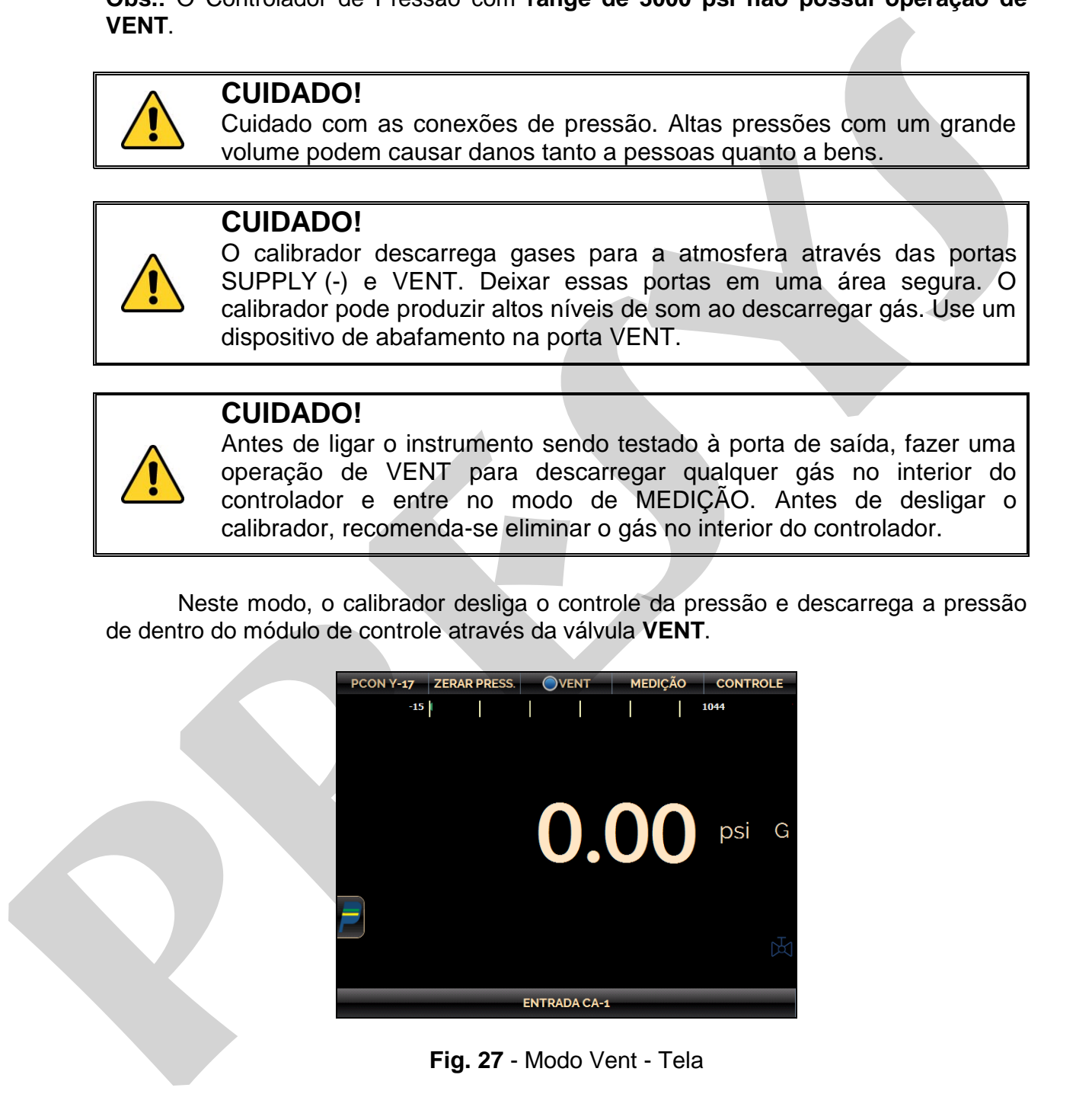

**Fig. 27** - Modo Vent - Tela

# **PREJYJ** Instruments PCON-Y17

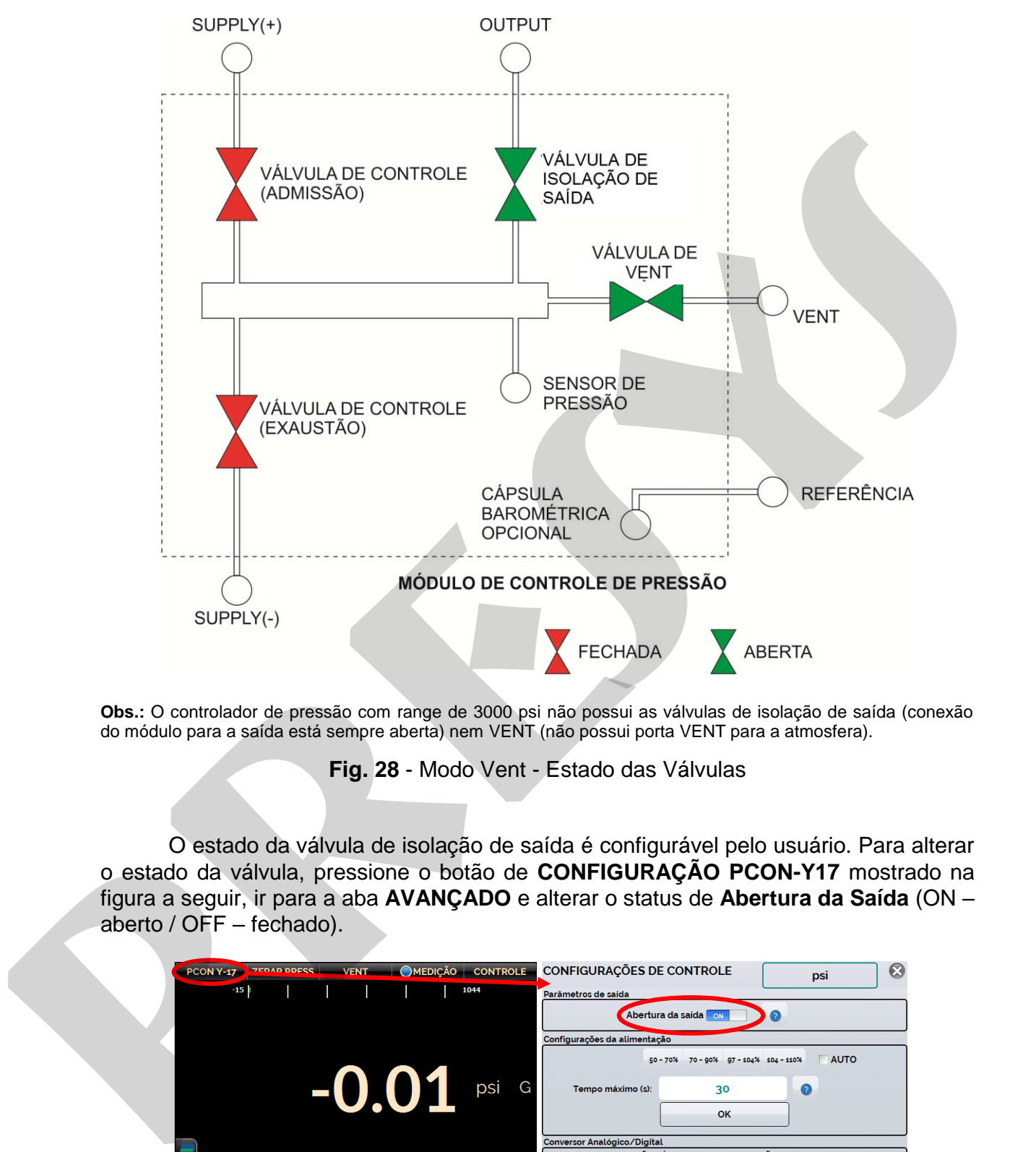

**Obs.:** O controlador de pressão com range de 3000 psi não possui as válvulas de isolação de saída (conexão do módulo para a saída está sempre aberta) nem VENT (não possui porta VENT para a atmosfera).

**Fig. 28** - Modo Vent - Estado das Válvulas

O estado da válvula de isolação de saída é configurável pelo usuário. Para alterar o estado da válvula, pressione o botão de **CONFIGURAÇÃO PCON-Y17** mostrado na figura a seguir, ir para a aba **AVANÇADO** e alterar o status de **Abertura da Saída** (ON – aberto / OFF – fechado).

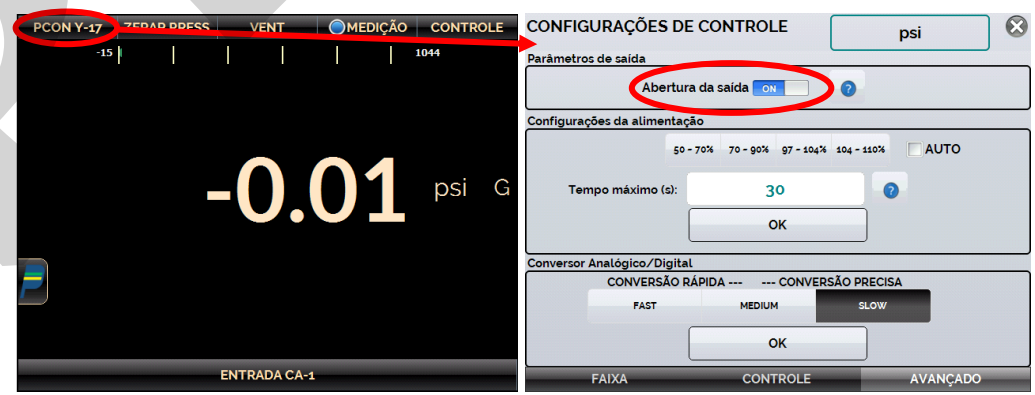

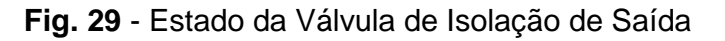

l

**OBS.:** Não é possível fechar a válvula de isolação de saída ou mantê-la fechada se a pressão no interior do módulo de controle é maior do que a pressão do lado de fora do módulo de controle por 100 psi ou mais. O range de controle de pressão de 3000 psi não possui válvula de isolação de saída.

Para zerar a medição da pressão atual, pressione o botão **ZERAR PRESS**.

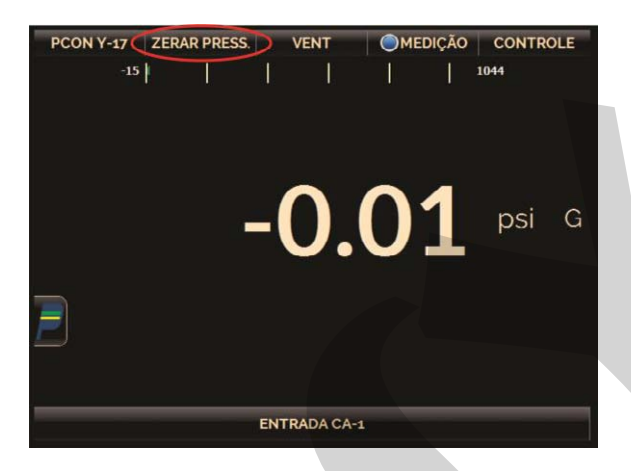

**Fig. 30** - Reset da medição da pressão atual

Ao pressionar o botão de **CONFIGURAÇÃO PCON-Y17**, como mostrado na figura a seguir, aba **FAIXA**, é possível editar o parâmetro **MIN VENT** (na unidade de pressão atual) e, na aba **CONTROLE**, o parâmetro **Taxa de Vent** (na unidade de pressão atual / segundo).

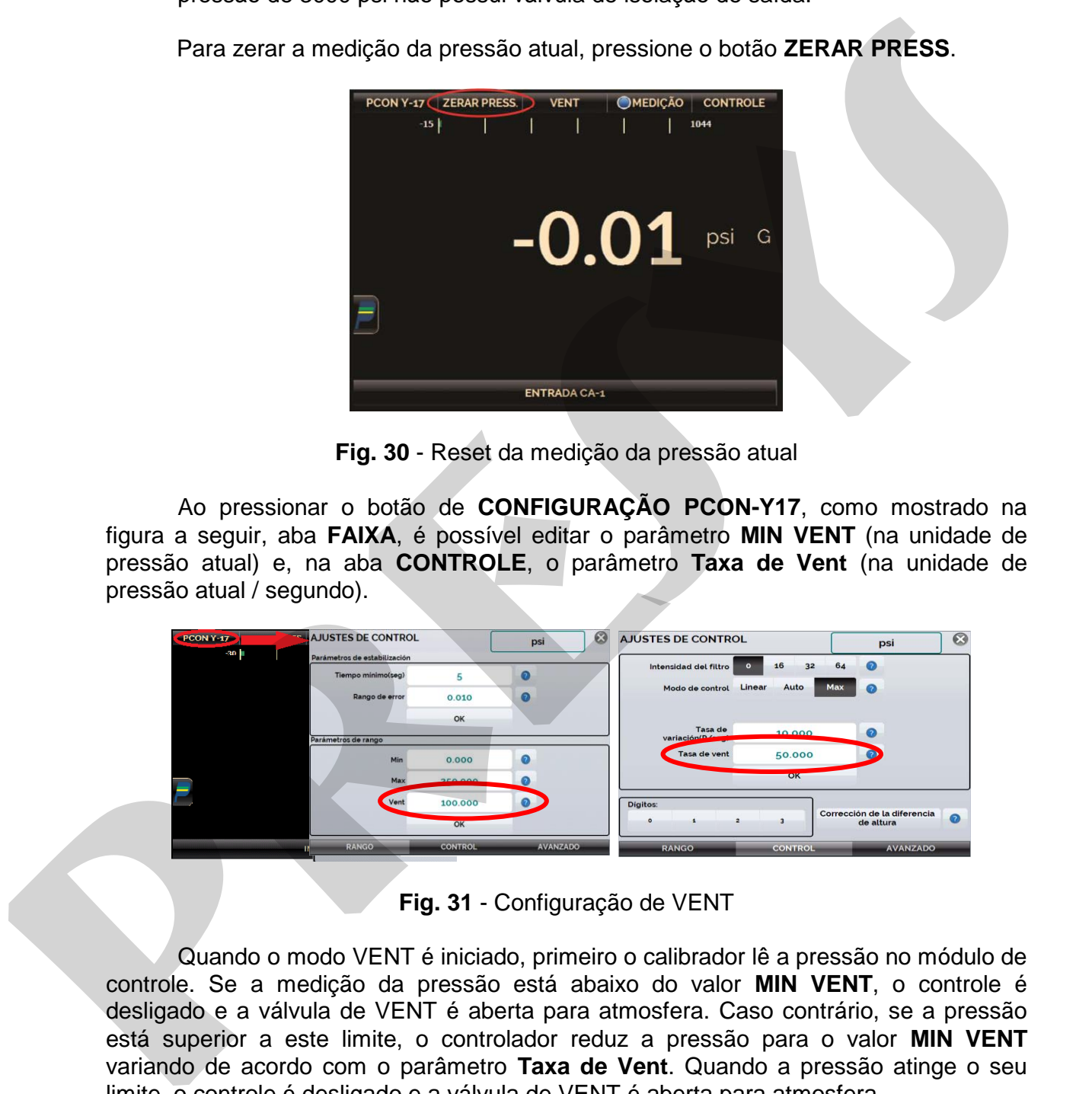

**Fig. 31** - Configuração de VENT

Quando o modo VENT é iniciado, primeiro o calibrador lê a pressão no módulo de controle. Se a medição da pressão está abaixo do valor **MIN VENT**, o controle é desligado e a válvula de VENT é aberta para atmosfera. Caso contrário, se a pressão está superior a este limite, o controlador reduz a pressão para o valor **MIN VENT** variando de acordo com o parâmetro **Taxa de Vent**. Quando a pressão atinge o seu limite, o controle é desligado e a válvula de VENT é aberta para atmosfera.

A válvula de VENT permanece aberta para atmosfera até que outro modo de operação (controle ou medição) seja iniciado.

# **2.1.5. Modo Absoluto**

PCON-Y17 tem uma referência opcional barométrica (opcional BR, consulte a **seção 1.4** deste manual, "Código de Encomenda"). Quando esta opção for escolhida, o PCON-Y17 pode simular a indicação simulada de pressão absoluta usando um barômetro instalado na porta REF (referência).

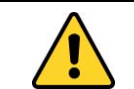

# **CUIDADO!**

Não aplique pressão acima de 15 psia à porta REF (referência).

Para alterar a indicação para o modo absoluto, pressionar o botão **CONFIGURAÇÃO PCON-Y17** mostrado na figura a seguir, aba **Controle**, e selecione a opção **ABS**.

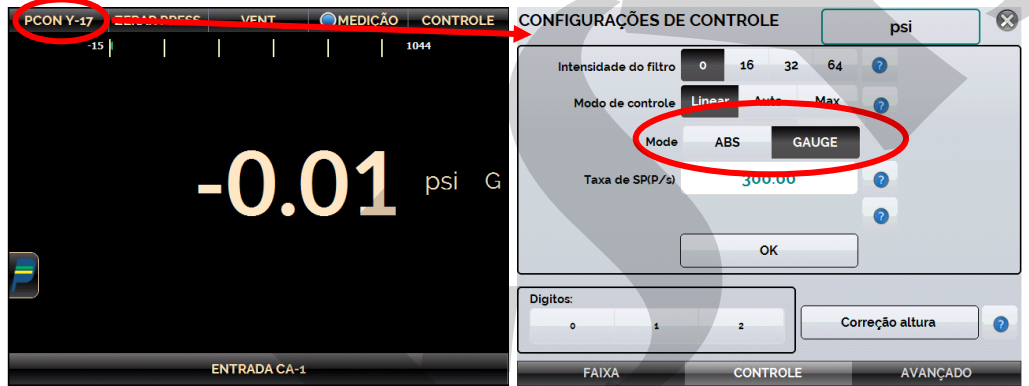

**Fig. 32** - Opção Absoluta

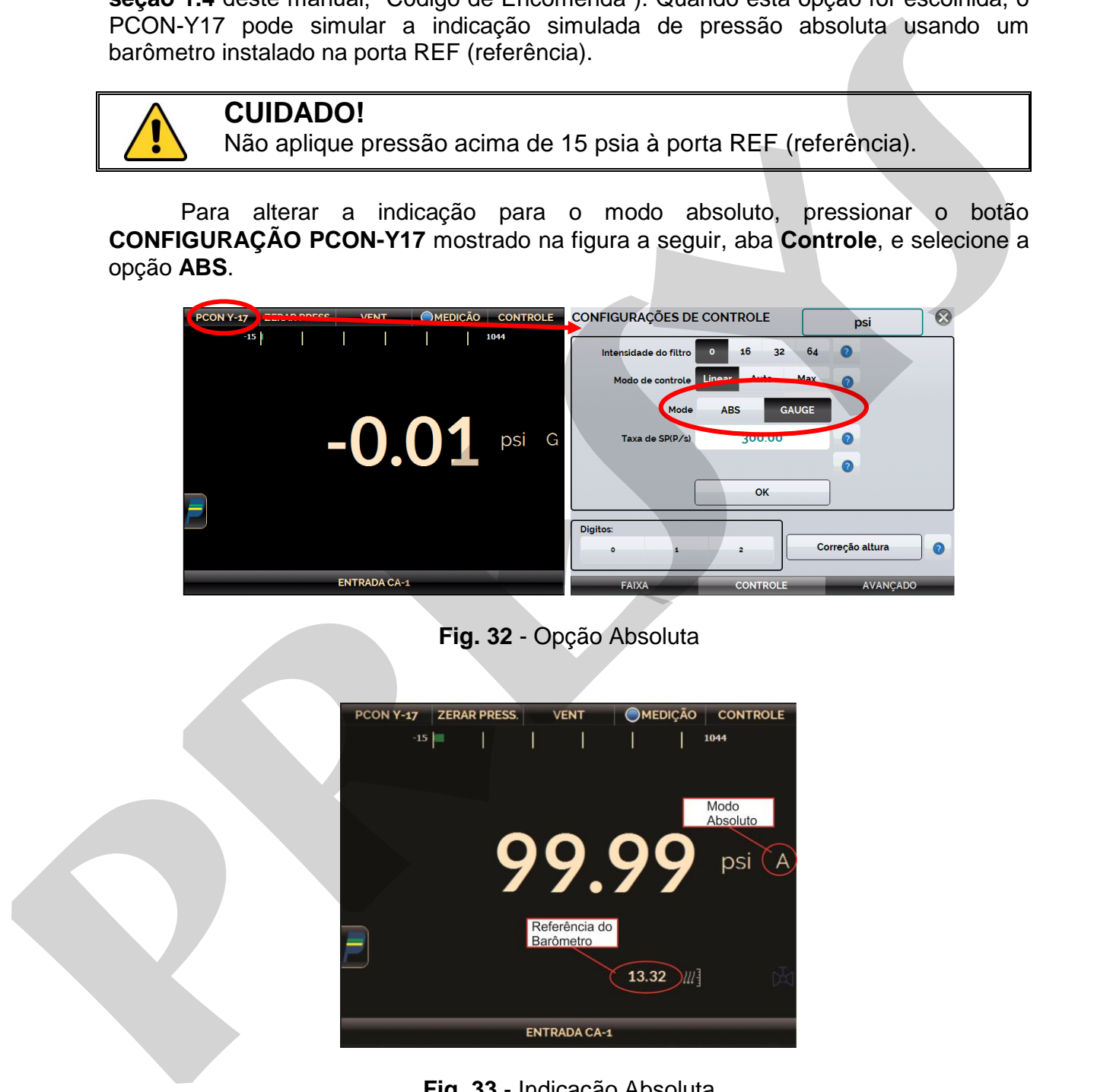

**Fig. 33** - Indicação Absoluta

# <span id="page-30-0"></span>**2.1.6. Alterando a Unidade de Pressão**

 Para alterar a unidade de pressão, pressione sobre a unidade de engenharia atual (psi, atm, bar etc.), selecione a opção desejada e pressione OK.

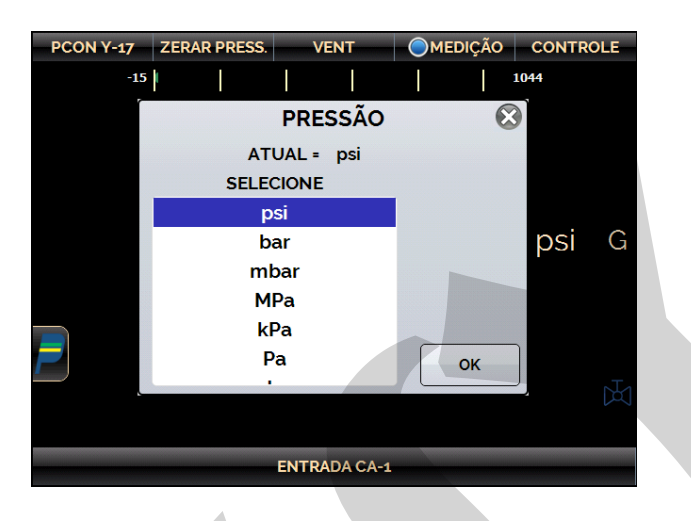

**Fig. 34** - Unidade de Pressão

# <span id="page-30-1"></span>**2.1.7. Intensidade do Filtro**

 Se necessário, você pode configurar a **intensidade do filtro** aplicado a leitura da pressão.

Quando não for necessário filtrar a pressão medição, basta configurar esse parâmetro para zero.

A intensidade do filtro é aplicada apenas para medição, o que não afeta o controle de pressão.

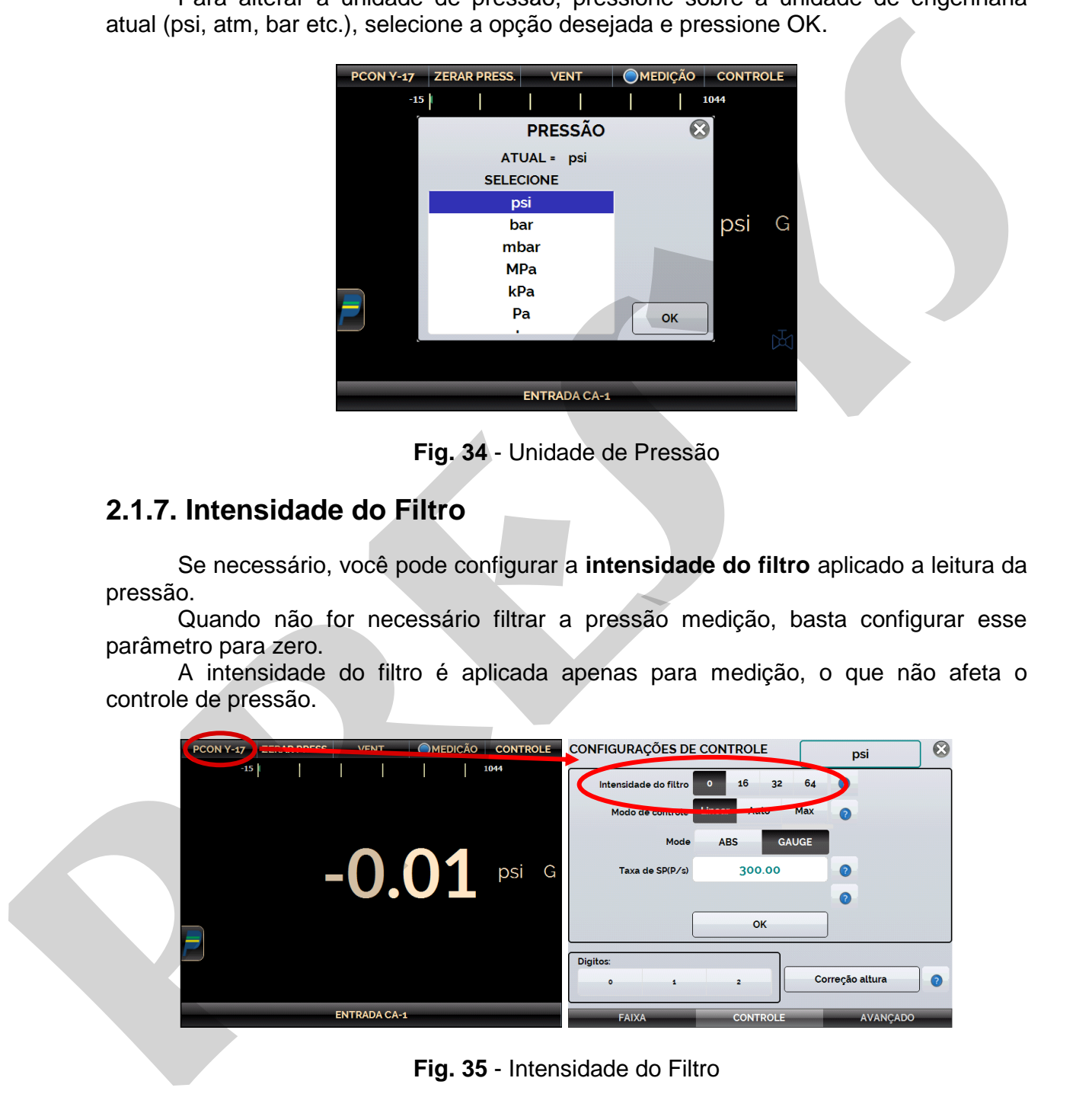

**Fig. 35** - Intensidade do Filtro

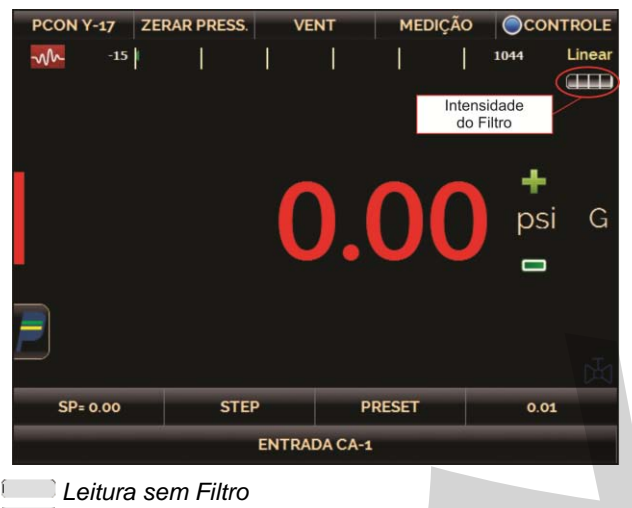

*Leitura com Filtro na Intensidade Máxima* 

**Fig. 36** - Indicação do Filtro

# <span id="page-31-0"></span>**2.1.8. Entrada Auxiliar**

 Na parte inferior da tela, uma entrada pode ser configurada. Quando a entrada é selecionada, a tela será dividida automaticamente, mostrando duas variáveis simultaneamente. Para selecionar uma entrada, basta tocar no botão **ENTRADA CA-1**.

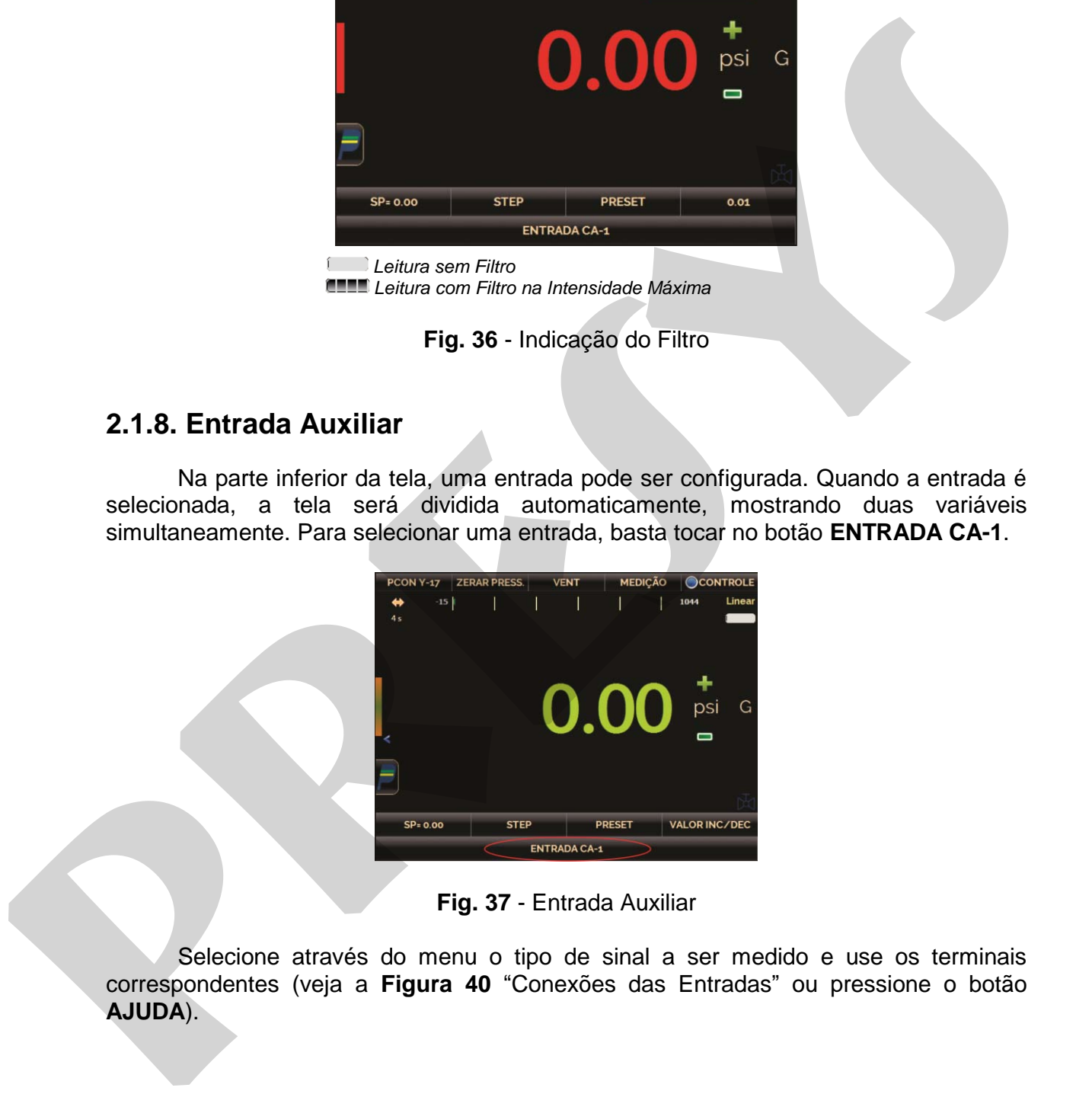

**Fig. 37** - Entrada Auxiliar

 Selecione através do menu o tipo de sinal a ser medido e use os terminais correspondentes (veja a **Figura 40** "Conexões das Entradas" ou pressione o botão **AJUDA** ).

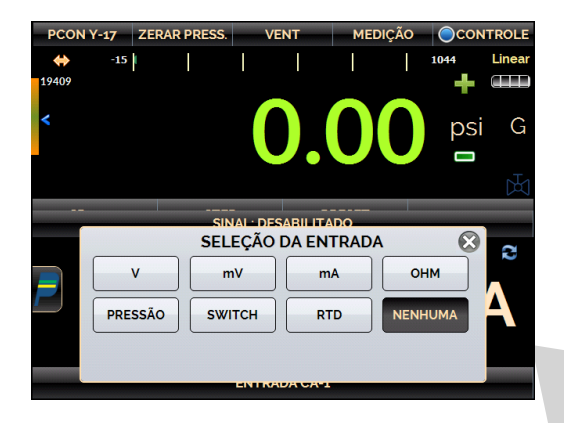

**Fig. 38** - Seleção do tipo de Entrada Auxiliar

Para a medição de **OHM** e **RTD**, você também deve selecionar as opções entre 2, 3 ou 4 fios. A entrada **SWITCH** é uma medida de continuidade de um contato externo conectado à entrada (entre RTD1 e RTD4) do PCON-Y17. Quando houver continuidade, a entrada mostra **CLOSED**, caso contrário ele mostra **OPEN**.

 A opção **PRESSÃO** mostra a medição pelo sensor de pressão do módulo de controle de pressão (C1).

### **OBS:**

**Para o PCON-Y17 com a opção BR (referência barométrica), o barômetro interno pode ser lido na opção C2.** 

 Sempre que o sinal de entrada estiver acima ou abaixo das faixas de entrada estabelecidos nas especificações, o *display* indica **OVER** ou **UNDER**, respectivamente.

A unidade de pressão pode ser alterada clicando na unidade de engenharia (psi, atm etc.) e selecionando a opção desejada.

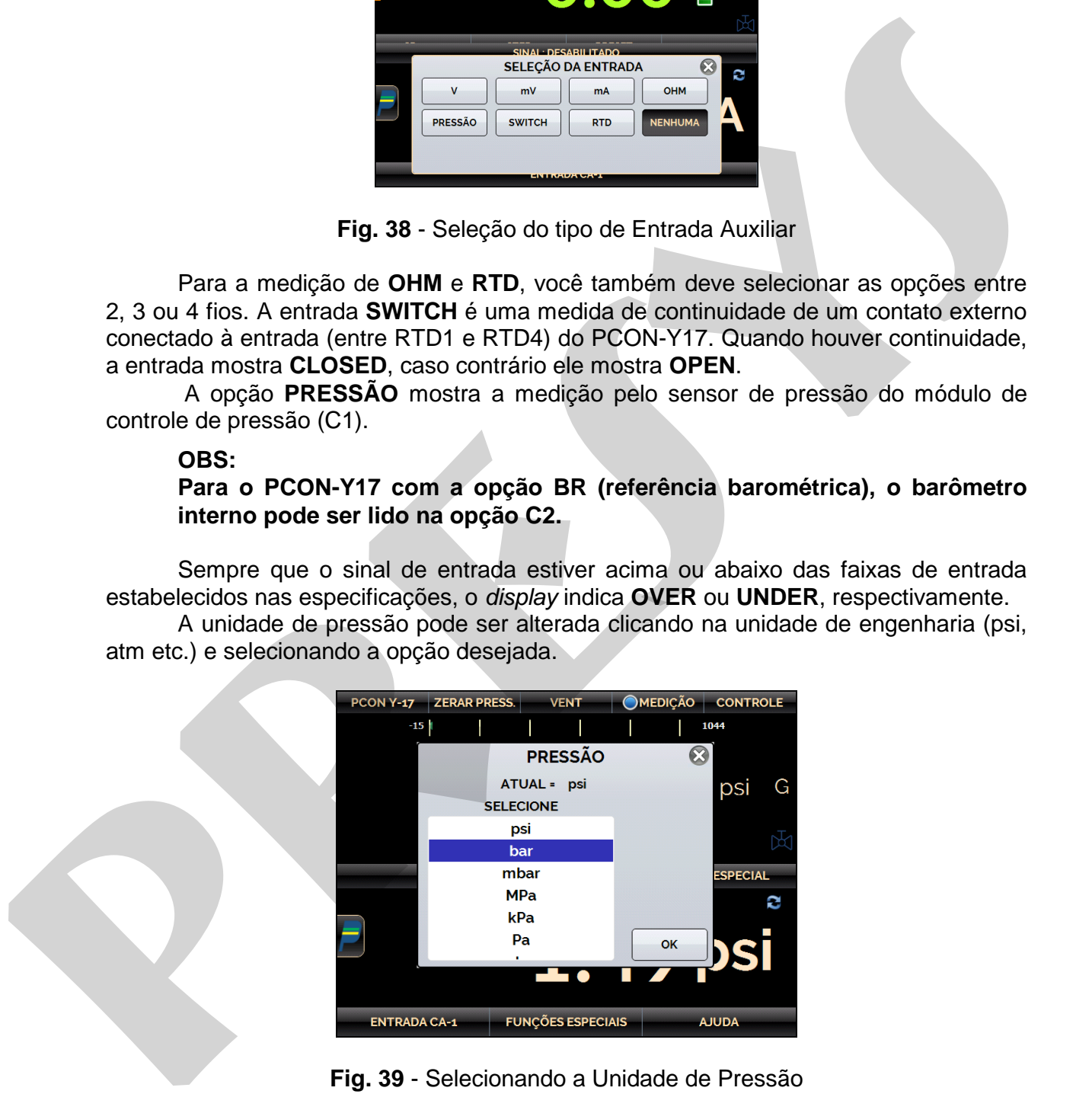

**Fig. 39** - Selecionando a Unidade de Pressão

A opção **NENHUMA** desativa a função entrada auxiliar.

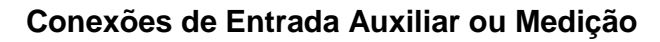

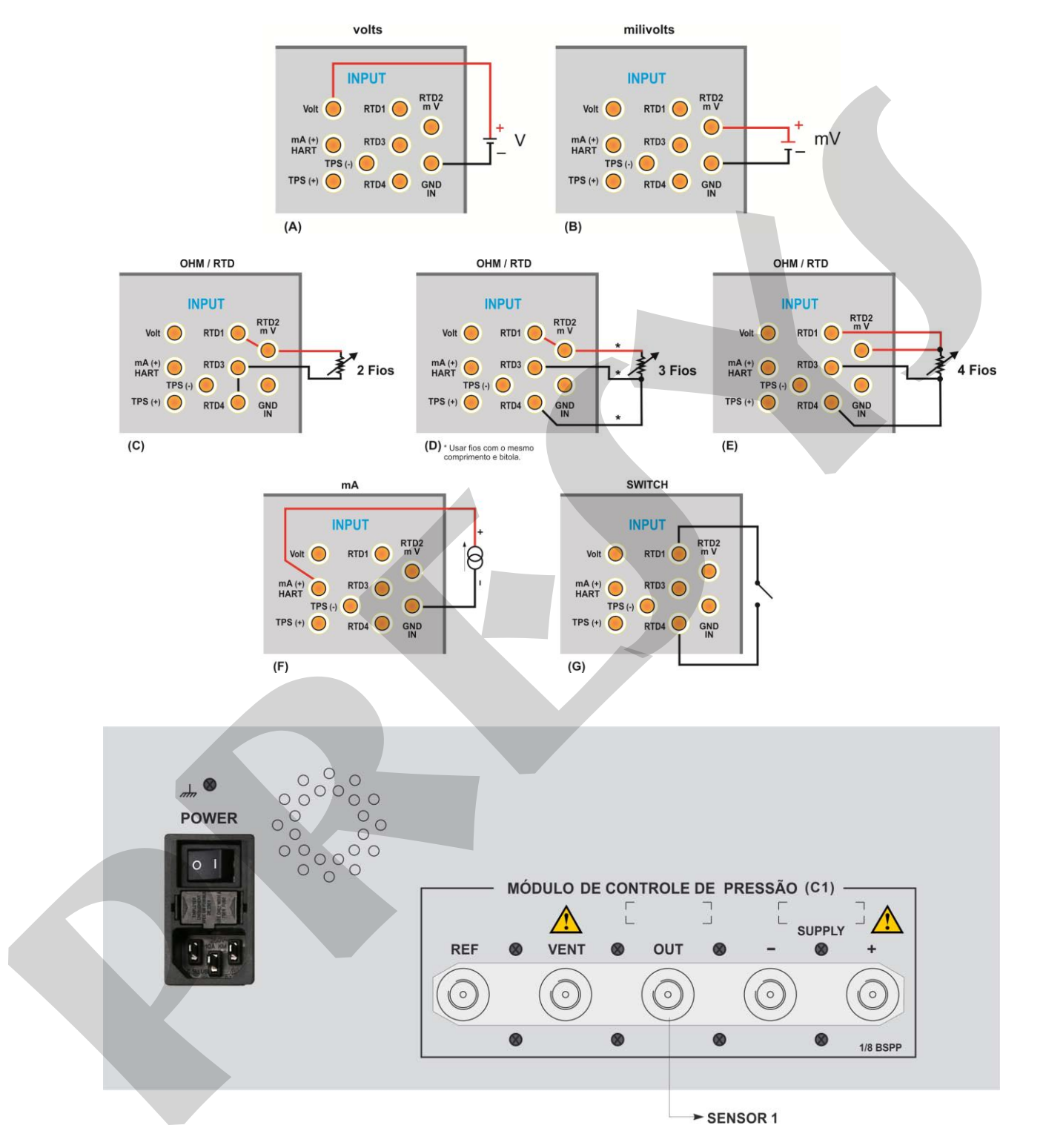

**Obs.:** Para a versão DT, a o módulo de controle de pressão se encontra no painel traseiro. Para a versão RM, estas conexões estão no painel frontal.

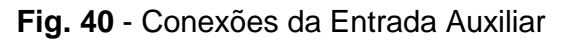

# <span id="page-34-0"></span>**2.1.9. Fonte de Alimentação para Transmissores (TPS)**

O PCON-Y17 possui a fonte TPS (*transmitter power supply*) de 24 Vcc isolada galvanicamente e equipada com proteção contra curto-circuito (corrente limitada a 30 mA).

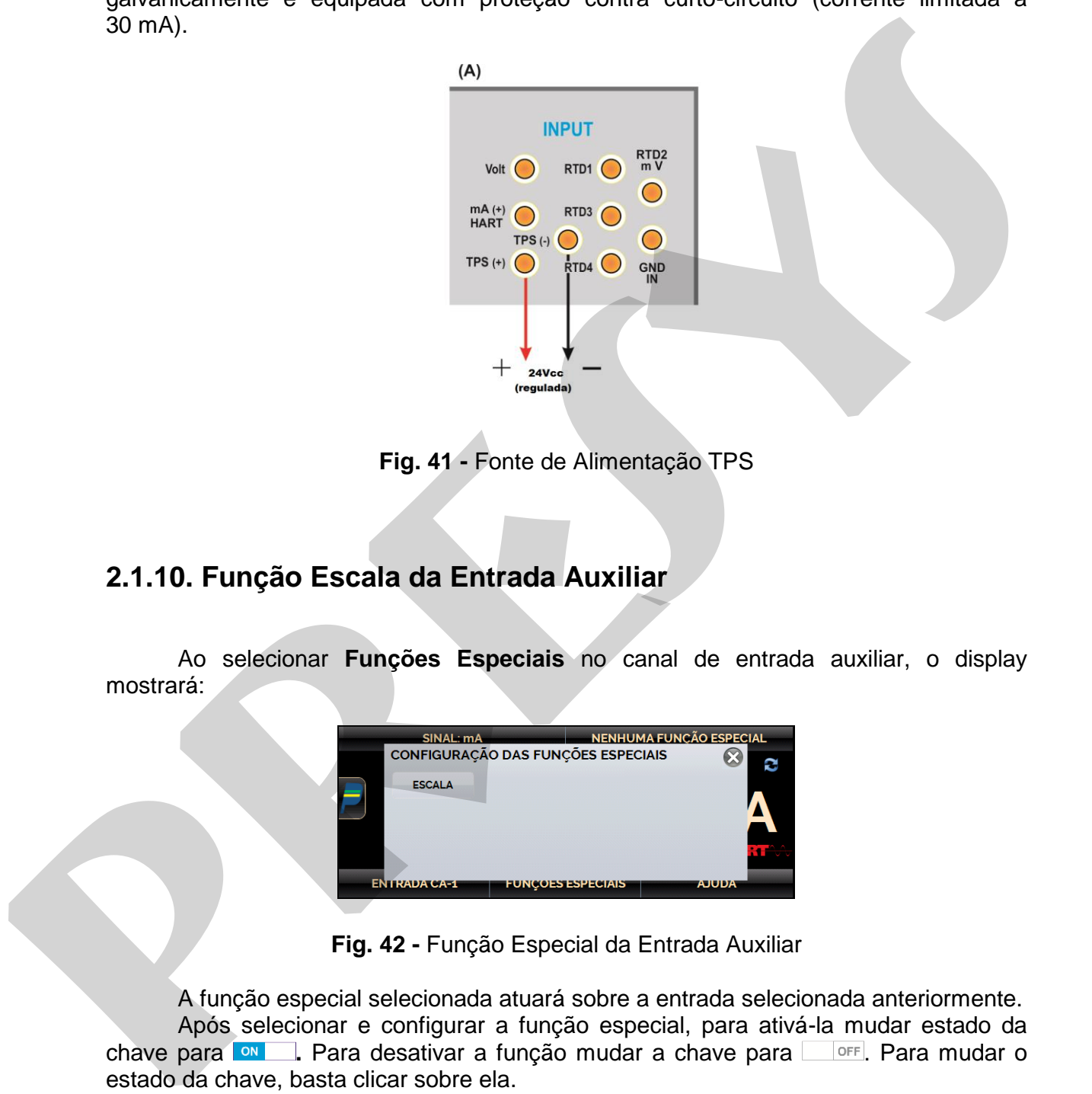

**Fig. 41 -** Fonte de Alimentação TPS

# <span id="page-34-1"></span>**2.1.10. Função Escala da Entrada Auxiliar**

Ao selecionar **Funções Especiais** no canal de entrada auxiliar, o display mostrará:

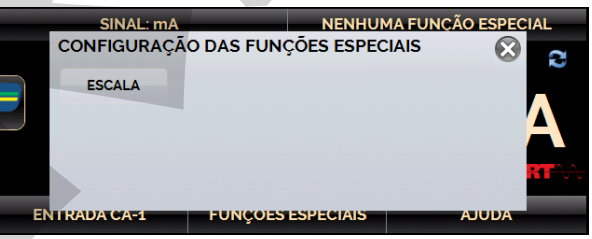

**Fig. 42 -** Função Especial da Entrada Auxiliar

A função especial selecionada atuará sobre a entrada selecionada anteriormente. Após selecionar e configurar a função especial, para ativá-la mudar estado da chave para **MLL**. Para desativar a função mudar a chave para **interala e a mudar** o estado da chave, basta clicar sobre ela.

 Quando não há função especial ativada, no canto superior direito da tela aparece a mensagem **NENHUMA FUNÇÃO ESPECIAL**.

# **Função ESCALA**

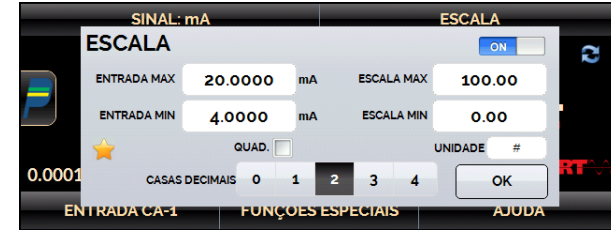

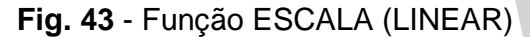

Estabelece uma relação linear entre o sinal de entrada do PCON-Y17 e o que é mostrado no *display*, segundo o gráfico abaixo:

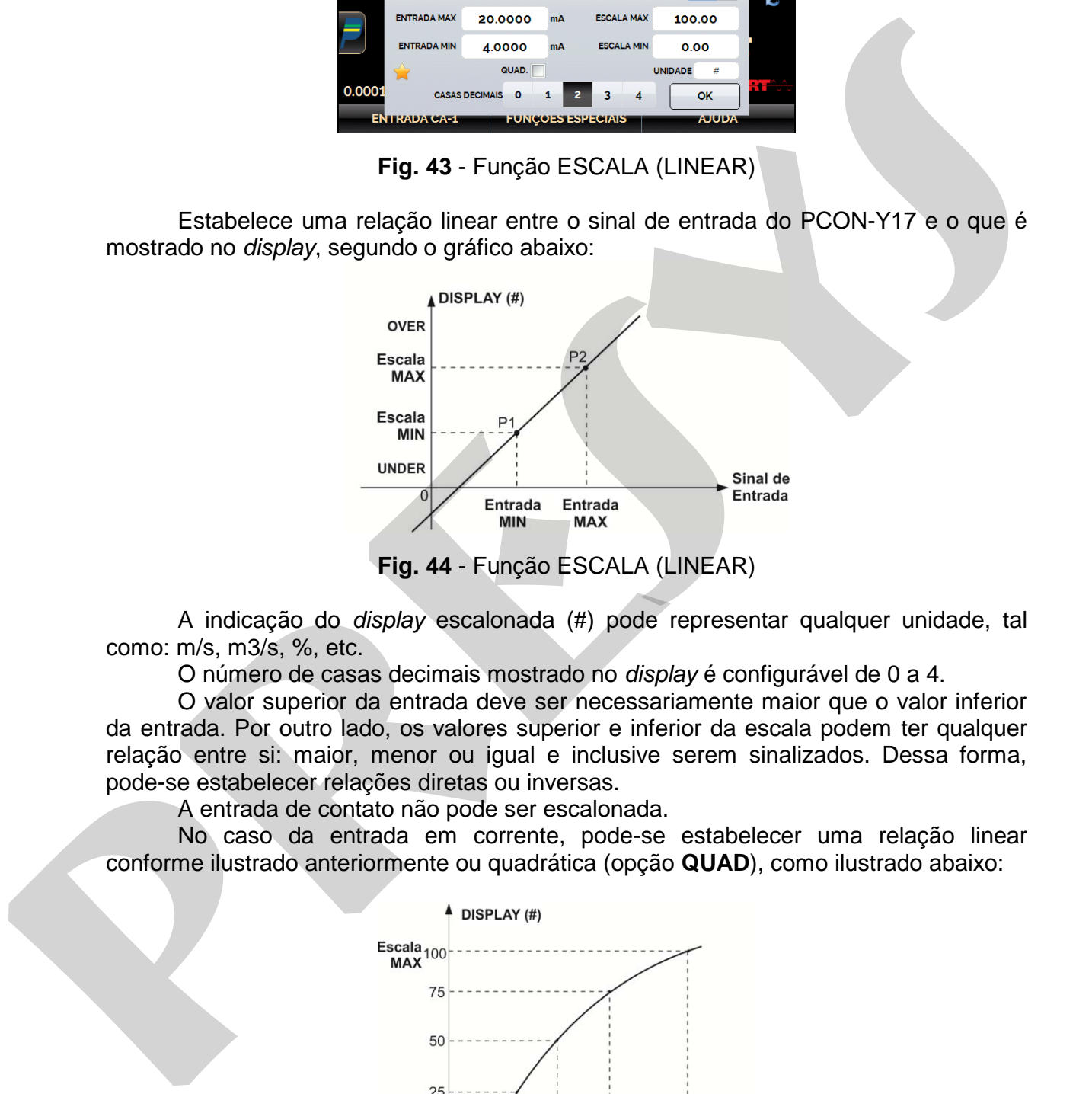

A indicação do *display* escalonada (#) pode representar qualquer unidade, tal como: m/s, m3/s, %, etc.

O número de casas decimais mostrado no *display* é configurável de 0 a 4.

O valor superior da entrada deve ser necessariamente maior que o valor inferior da entrada. Por outro lado, os valores superior e inferior da escala podem ter qualquer relação entre si: maior, menor ou igual e inclusive serem sinalizados. Dessa forma, pode-se estabelecer relações diretas ou inversas.

A entrada de contato não pode ser escalonada.

No caso da entrada em corrente, pode-se estabelecer uma relação linear conforme ilustrado anteriormente ou quadrática (opção **QUAD**), como ilustrado abaixo:

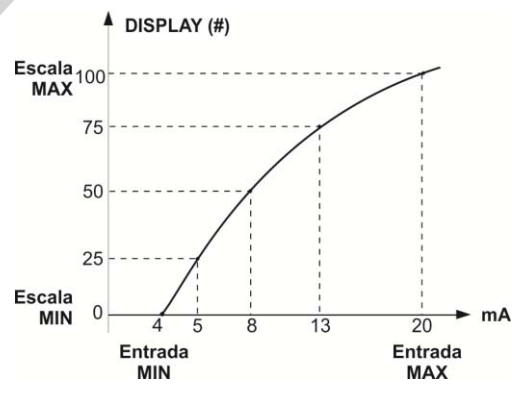

**Fig. 45** - Função ESCALA (QUADRÁTICA)

# <span id="page-36-0"></span>**2.1.11. Exemplos de Calibração**

# <span id="page-36-1"></span>**a) Calibração de Transmissor de Pressão**

Use a fonte **TPS** do PCON-Y17 (24 Vcc) para ligar um transmissor a dois fios e conecte o mesmo na entrada de corrente, conforme ilustrado abaixo.

Selecione mA (corrente) no menu Entrada CA-1 e configure os parâmetros do Módulo de Controle de Pressão.

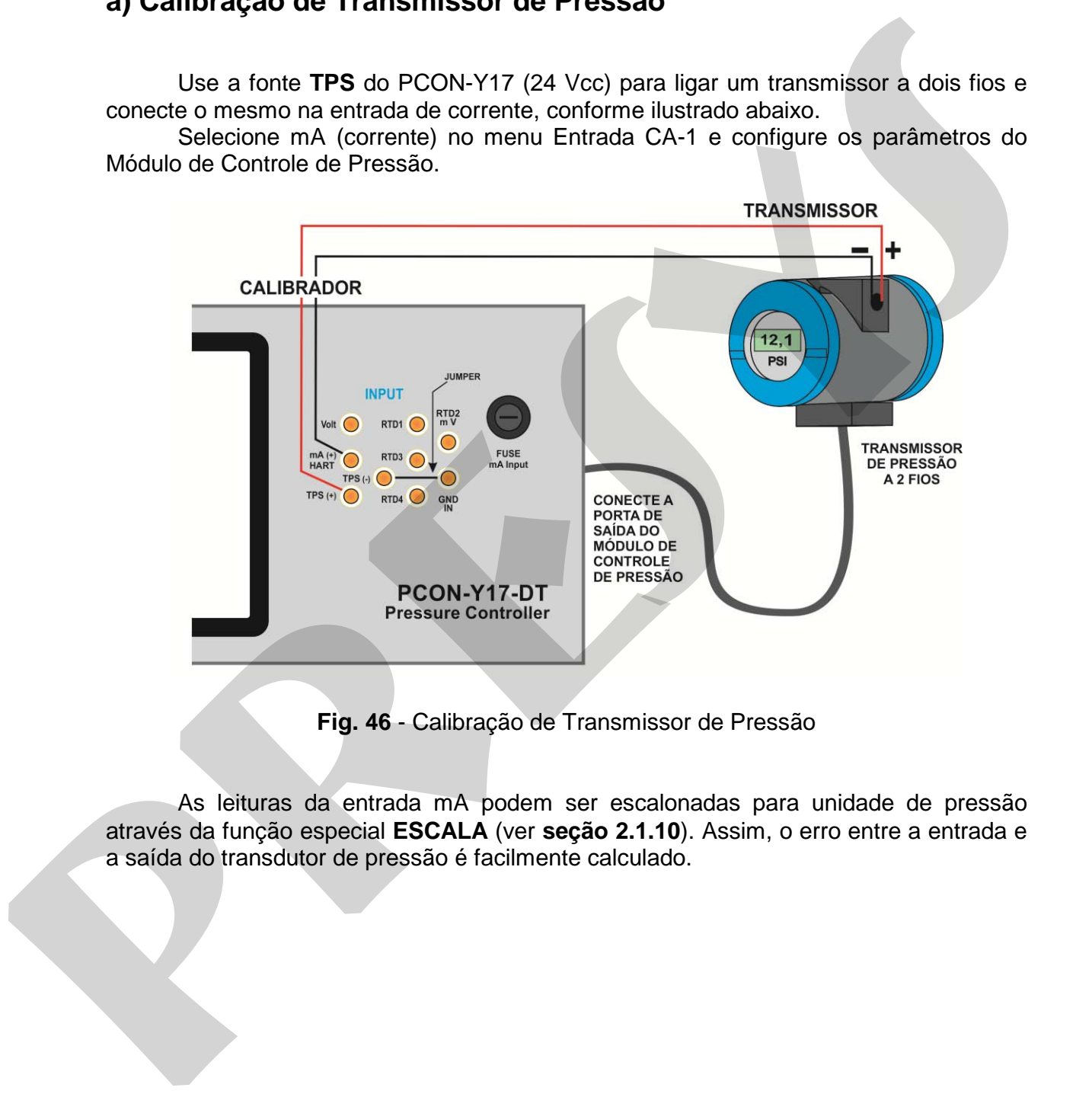

**Fig. 46** - Calibração de Transmissor de Pressão

As leituras da entrada mA podem ser escalonadas para unidade de pressão através da função especial **ESCALA** (ver **seção 2.1.10**). Assim, o erro entre a entrada e a saída do transdutor de pressão é facilmente calculado.

# <span id="page-37-0"></span>**b) Verificação de Pressostato**

Pressostatos são dispositivos que recebem um sinal de pressão e têm alarme a relé. O relé é ativado sempre que a pressão passa acima ou abaixo de um determinado *setpoint* de alarme.

Conecte a saída do Pressostato na entrada SWITCH do PCON-Y17, terminais **RTD1** e **RTD4**, e faça as ligações pneumáticas, conforme ilustrado na figura a seguir.

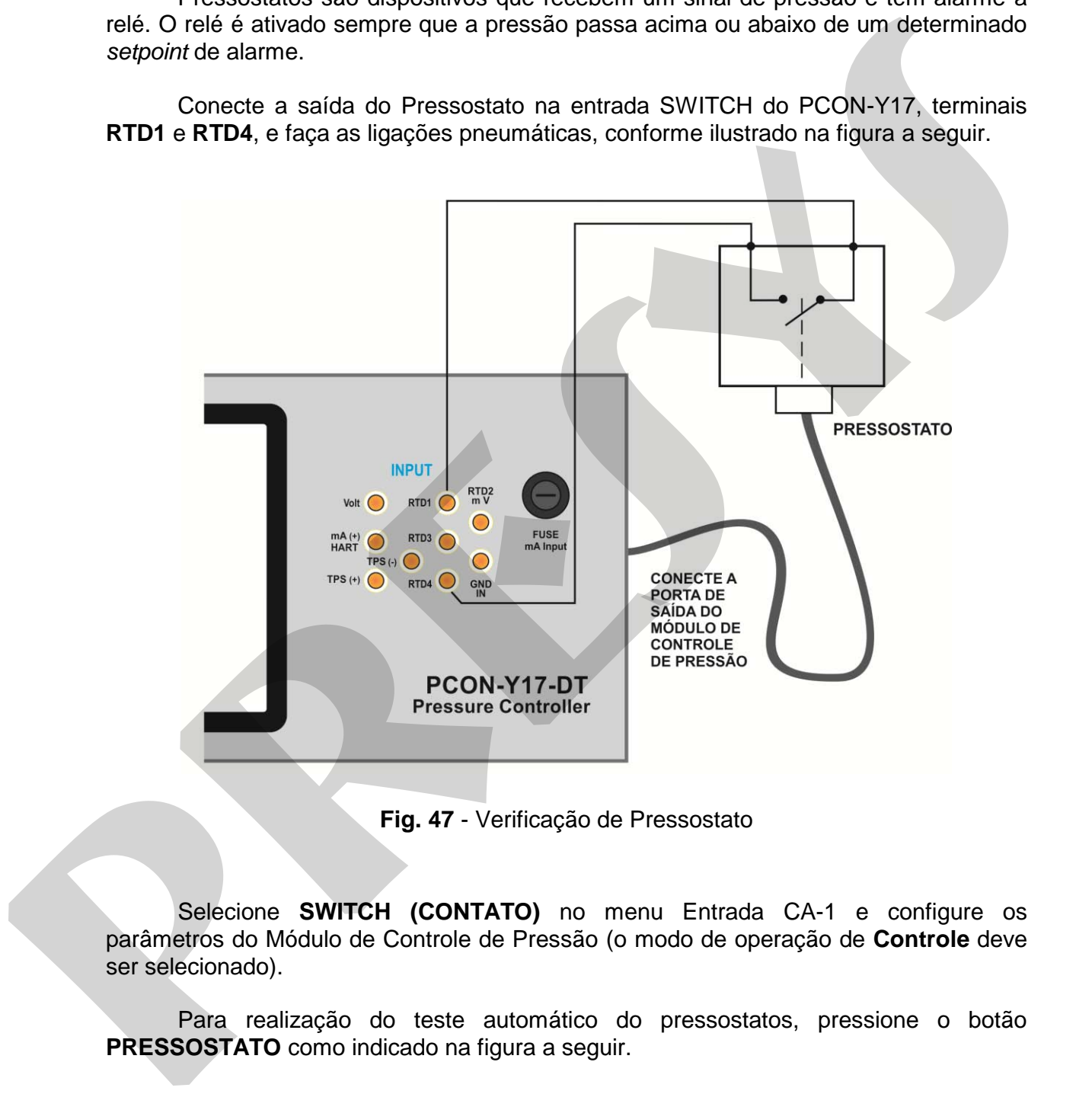

**Fig. 47** - Verificação de Pressostato

Selecione **SWITCH (CONTATO)** no menu Entrada CA-1 e configure os parâmetros do Módulo de Controle de Pressão (o modo de operação de **Controle** deve ser selecionado).

 Para realização do teste automático do pressostatos, pressione o botão **PRESSOSTATO** como indicado na figura a seguir.

| <b>ZERAR PRESS.</b><br><b>VENT</b><br><b>PCON Y-17</b>                                | <b>MEDIÇÃO</b><br>CCONTROLE                  | PC<br><b>Teste de Pressostato</b>                 | $\chi$ ROLE                                                                   |
|---------------------------------------------------------------------------------------|----------------------------------------------|---------------------------------------------------|-------------------------------------------------------------------------------|
| $-15$                                                                                 | Linear                                       |                                                   |                                                                               |
|                                                                                       | <b>GHT</b>                                   | 0.00 psi                                          |                                                                               |
|                                                                                       | psi<br>G                                     |                                                   | G                                                                             |
|                                                                                       | 0                                            | Médio<br><b>Preciso</b><br>Rápido                 |                                                                               |
|                                                                                       |                                              | <b>MAX</b><br><b>MIN</b><br>5                     | <b>Executar</b><br>5                                                          |
| $SP = 0.00$<br><b>STEP</b>                                                            | <b>PRESET</b><br>0.01                        | <b>Abertura</b>                                   | <b>Fechamento</b>                                                             |
| <b>SINAL: SWITCH</b>                                                                  |                                              | #o                                                |                                                                               |
|                                                                                       | e                                            |                                                   | c                                                                             |
|                                                                                       |                                              |                                                   |                                                                               |
| <b>OPEN</b>                                                                           |                                              |                                                   |                                                                               |
|                                                                                       |                                              |                                                   |                                                                               |
| <b>ENTRADA CA-1</b>                                                                   | <b>PRESSOSTATO</b>                           | <b>ENTRADA CA-1</b>                               | <b>PRESSOSTATO</b>                                                            |
|                                                                                       |                                              |                                                   |                                                                               |
|                                                                                       |                                              |                                                   |                                                                               |
|                                                                                       | Fig. 48 - Teste de Pressostato               |                                                   |                                                                               |
|                                                                                       |                                              |                                                   |                                                                               |
|                                                                                       |                                              |                                                   | Preencha os campos MIN e MAX (pressões mínima e máxima a que o teste será     |
| feito) e selecione uma das opções: Rápido, Médio e Preciso (o modo Preciso leva       |                                              |                                                   |                                                                               |
| mais tempo para execução pois utiliza mais ciclos de teste). Se é conhecida a pressão |                                              |                                                   |                                                                               |
| aproximada da mudança de estado do relé, reduza o intervalo de teste (valores mínimo  |                                              |                                                   |                                                                               |
| e máximo) para um teste mais rápido e preciso.                                        |                                              |                                                   |                                                                               |
|                                                                                       |                                              |                                                   |                                                                               |
|                                                                                       |                                              |                                                   | Pressione RUN para iniciar o teste de pressostato. O PCON-Y17 vai controlar a |
| pressão na porta de saída do valor mínimo (MIN) para o valor de pressão máxima        |                                              |                                                   |                                                                               |
| (MAX). No instante em que o estado do relé mudar de fechado para aberto é mostrado    |                                              |                                                   |                                                                               |
| no display o setpoint de alarme do pressostato. Então o PCON-Y17 começa a diminuir a  |                                              |                                                   |                                                                               |
| pressão de saída para encontrar a mudança de estado de aberto para fechado, a fim de  |                                              |                                                   |                                                                               |
| calcular a histerese.                                                                 |                                              |                                                   |                                                                               |
|                                                                                       |                                              |                                                   |                                                                               |
|                                                                                       |                                              |                                                   |                                                                               |
|                                                                                       |                                              |                                                   |                                                                               |
|                                                                                       | <b>Teste de Pressostato</b>                  | ROLI                                              |                                                                               |
|                                                                                       | 30.000 psi                                   | Open Avg. = 30.151 psi<br>Close Avg. = 29.984 psi |                                                                               |
|                                                                                       |                                              | Hyst. = - 0.167 psi                               |                                                                               |
|                                                                                       | Rápido<br>Médio<br><b>Preciso</b>            | G                                                 |                                                                               |
|                                                                                       |                                              |                                                   |                                                                               |
|                                                                                       | <b>MIN</b><br><b>MAX</b><br>30.000           | <b>Executar</b><br>40.000                         |                                                                               |
|                                                                                       | <b>Abertura</b><br>#o<br>11:25<br>30.151 psi | <b>Fechamento</b><br>29.984 psi                   |                                                                               |
|                                                                                       |                                              | 11:25<br>C                                        |                                                                               |
|                                                                                       |                                              |                                                   |                                                                               |
|                                                                                       |                                              |                                                   |                                                                               |
|                                                                                       |                                              |                                                   |                                                                               |
|                                                                                       |                                              |                                                   |                                                                               |
|                                                                                       | <b>ENTRADA CA-1</b>                          | <b>PRESSOSTATO</b>                                |                                                                               |
|                                                                                       |                                              |                                                   |                                                                               |

**Fig. 48** - Teste de Pressostato

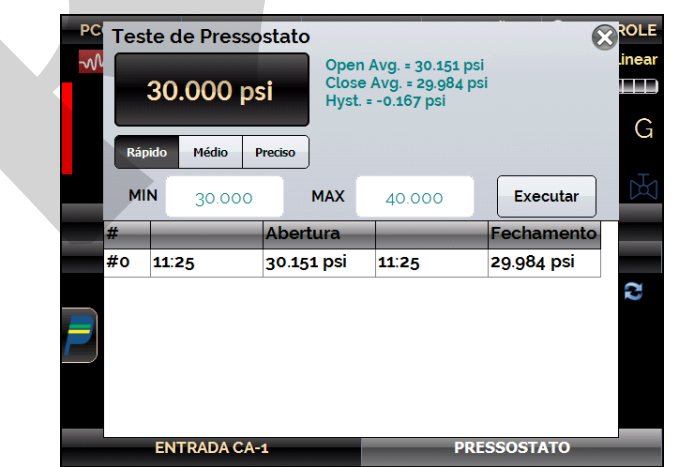

**Fig. 49** - Resultados do Teste de Pressostato

# <span id="page-39-0"></span>**2.1.12. Teste de Vazamento/Estabilidade**

 O teste de vazamento / estabilidade mede a variação de um sinal para um determinado período de tempo. É útil, por exemplo, para verificar a existência de vazamento de pressão no sistema.

Para fazer o teste, coloque o PCON-Y17 em modo de **Medição** (as válvulas de controle de pressão estão desabilitadas) e selecione a **Entrada** desejada (o teste de vazamento / estabilidade pode ser feito com qualquer um dos sinais de entrada auxiliar, para testar a pressão no módulo de controle, selecione **PRESSÃO → C1**).

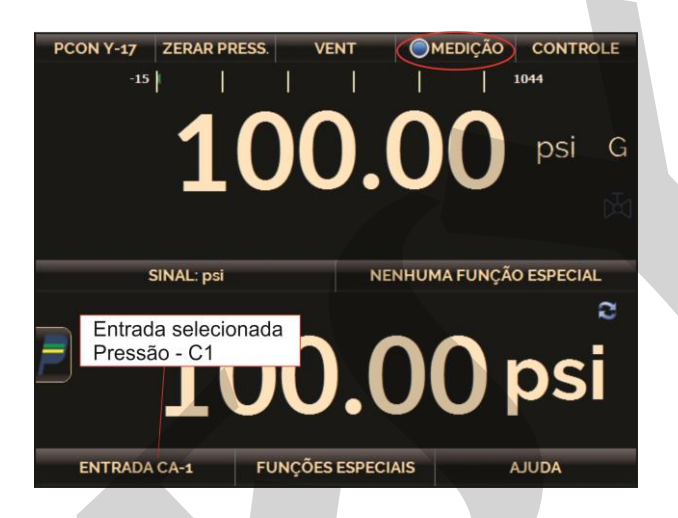

**Fig. 50** - Teste de Vazamento, Selecione o modo MEDIÇÃO e a ENTRADA CA-1

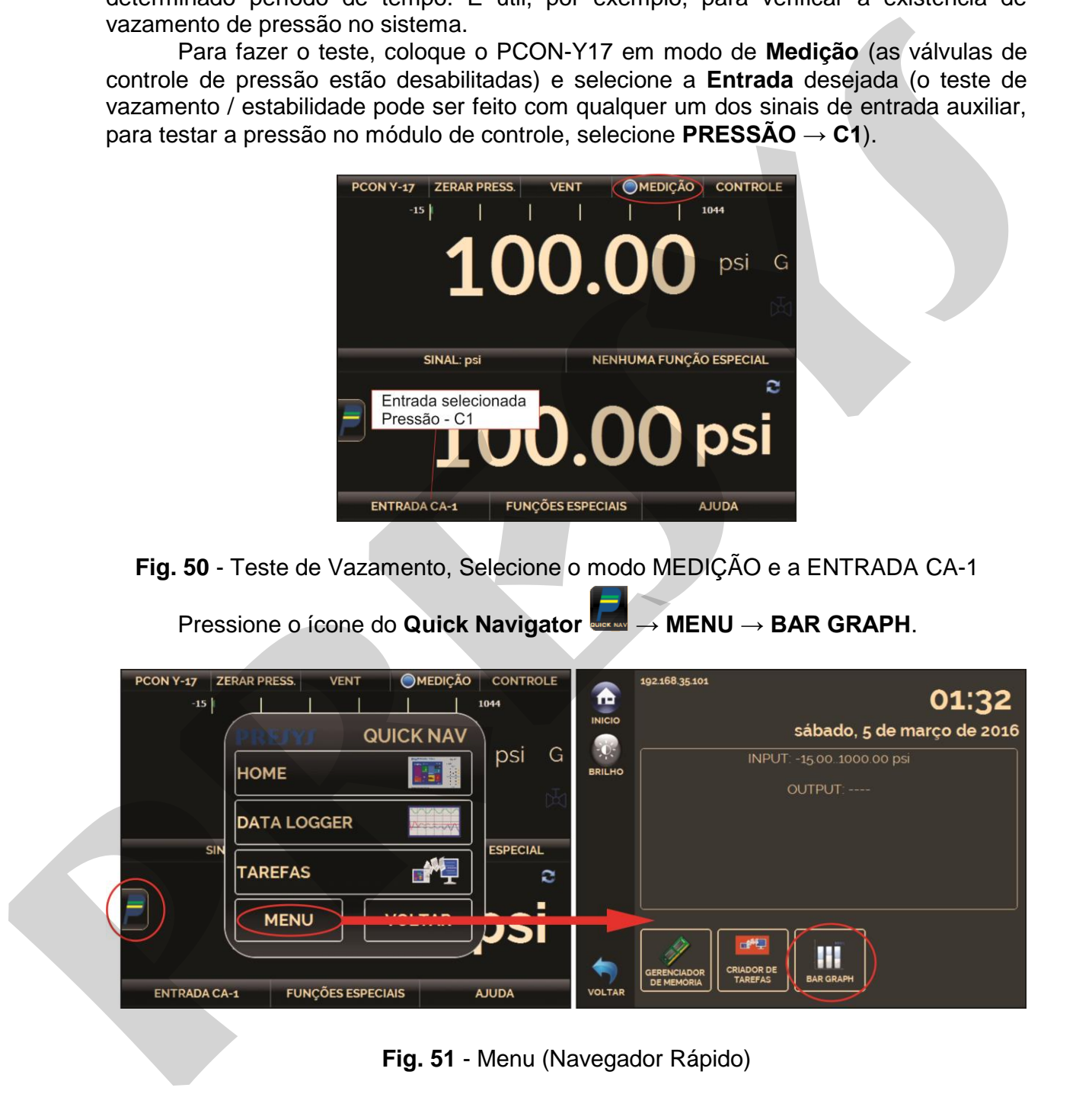

**Fig. 51** - Menu (Navegador Rápido)

Pressione o ícone para entrar no **Teste de Vazamento/Estabilidade**.

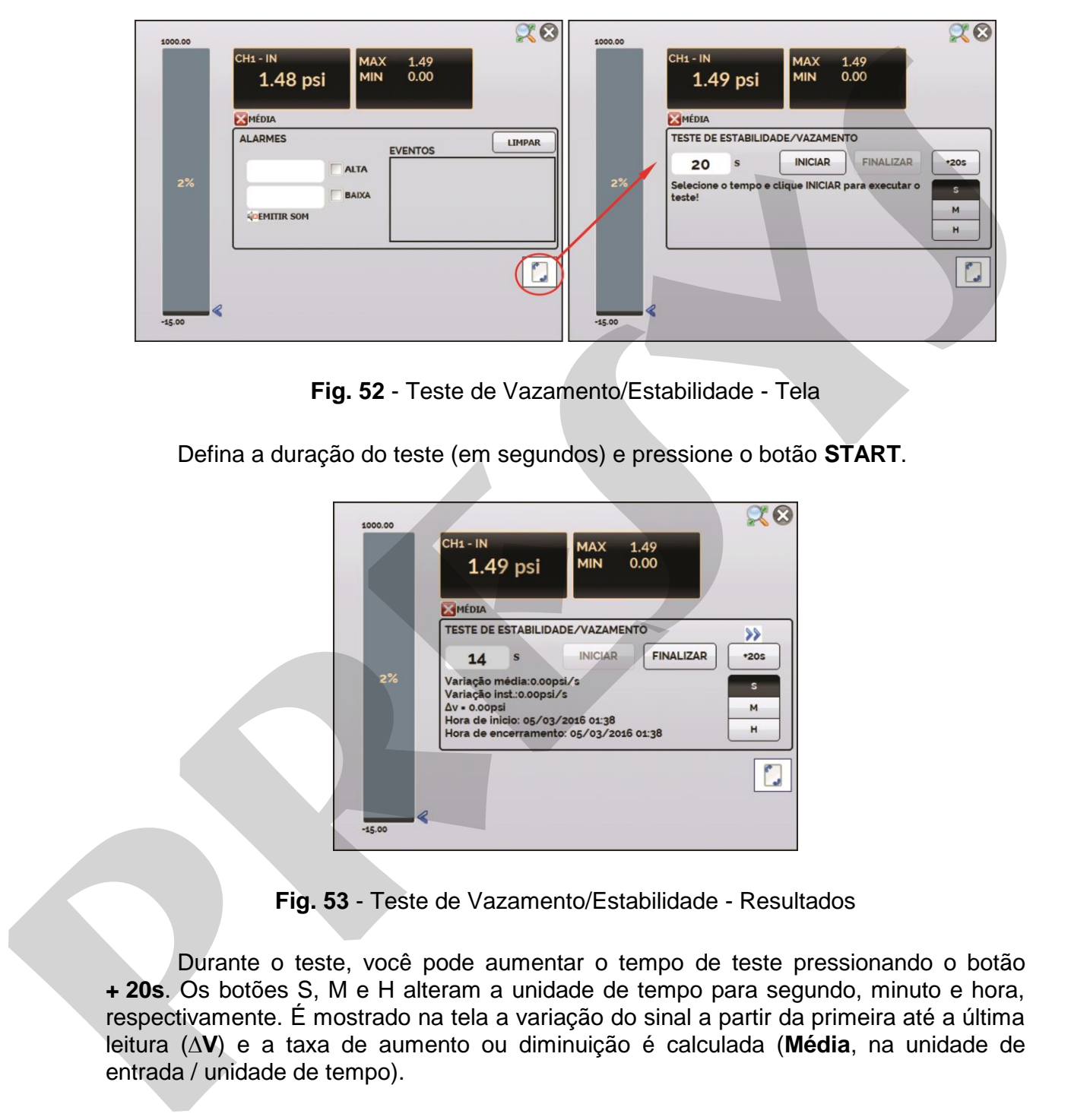

**Fig. 52** - Teste de Vazamento/Estabilidade - Tela

Defina a duração do teste (em segundos) e pressione o botão **START**.

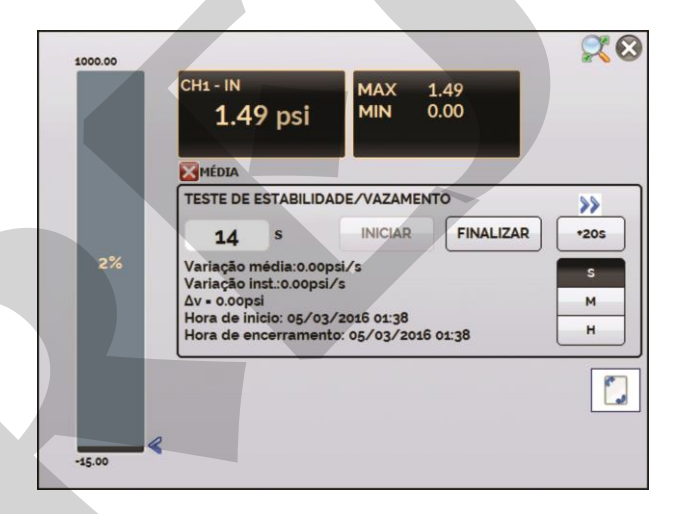

**Fig. 53** - Teste de Vazamento/Estabilidade - Resultados

Durante o teste, você pode aumentar o tempo de teste pressionando o botão **+ 20s**. Os botões S, M e H alteram a unidade de tempo para segundo, minuto e hora, respectivamente. É mostrado na tela a variação do sinal a partir da primeira até a última leitura (**∆V**) e a taxa de aumento ou diminuição é calculada (**Média**, na unidade de entrada / unidade de tempo).

# <span id="page-41-0"></span>**2.2. HART®**

O PCON-Y17 pode ser usado para ler e configurar parâmetros de instrumentos que possuam protocolo de comunicação HART®. O protocolo HART® permite uma comunicação digital entre o mestre (no caso, o calibrador PCON-Y17) e o escravo (instrumento de campo) sobreposta ao sinal analógico de 4 a 20 mA. Para acessar esta função, a partir do menu principal, selecione a opção **HART®**.

A comunicação HART® do calibrador PCON-Y17 é um módulo opcional. O calibrador possui três versões: **NH** (sem comunicação HART®), **CH** (calibrador HART®) e **FH** (configurador *Full*-HART®, com biblioteca DD).

A opção **CH** possui comandos básicos e universais para comunicação HART® (*zero*, *span*, *trim mA*, ...), que permitem o ajuste da faixa do instrumento, monitoramento da variável primária, ajuste da corrente, etc. A opção **FH**, além dos comandos básicos e universais, é fornecido com a biblioteca DD (*Device Description*) da *FieldComm Group* e permite a configuração de parâmetros específicos de cada instrumento.

A descrição a seguir é válida para as opções **CH** e **FH**.

# <span id="page-41-1"></span>**2.2.1. Ligações HART**

Ao selecionar HART® a partir do menu principal, será mostrada na tela as opções **ENTRADA mA + HART** e **SOMENTE HART (INCLUSIVE REDE)**. Também pode ser habilitado ou não o resistor interno (250 Ω). A opção deve ser escolhida de acordo com o tipo de ligação que será feito.

**mA INPUT + HART®**

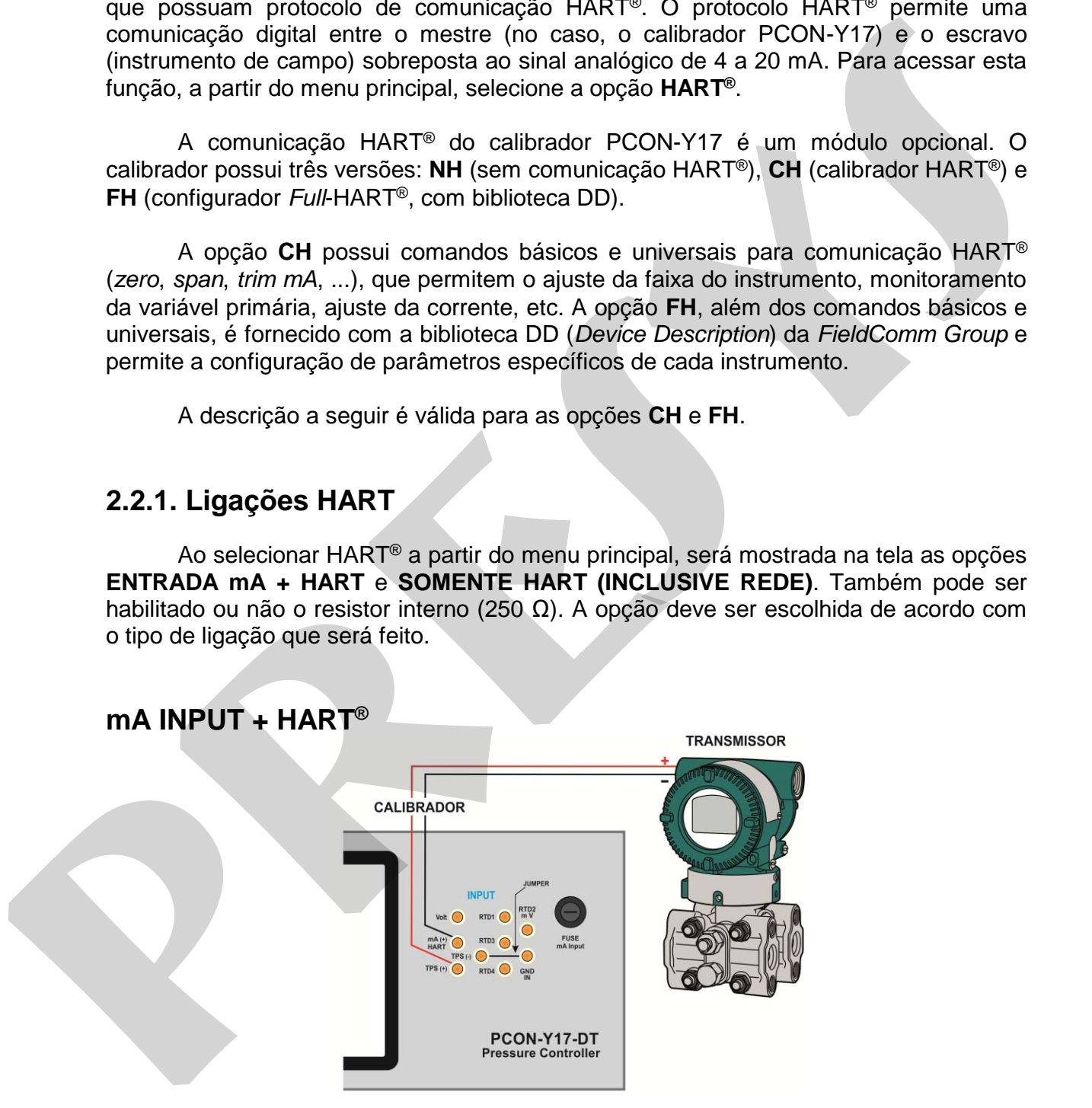

**Fig. 54** - Transmissor alimentado pelo **TPS** do próprio calibrador **Entrada mA + HART® (Resistor interno habilitado)**

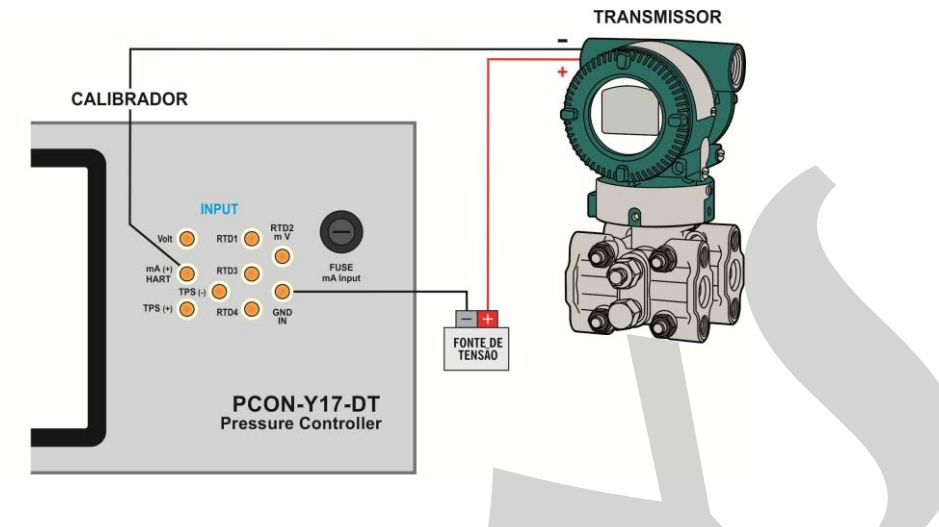

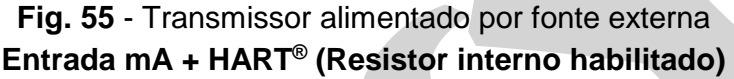

Para as ligações mostradas nas **Figuras 54 e 55**, utilizar a opção **ENTRADA mA + HART®** e **RESISTOR INTERNO** habilitado. Neste modo, o resistor HART® de 250 é ativado internamente, em série com a entrada mA do calibrador. O calibrador poderá medir a corrente do transmissor e também ler e configurar parâmetros via HART®. Se o resistor interno não estiver habilitado, deverá ser inserido um resistor externo de no mínimo 150 Ω em série com a entrada mA. Para alimentar o transmissor, pode ser utilizada a fonte TPS do PCON-Y17 (**Fig. 54**) ou uma fonte externa (**Fig. 55**).

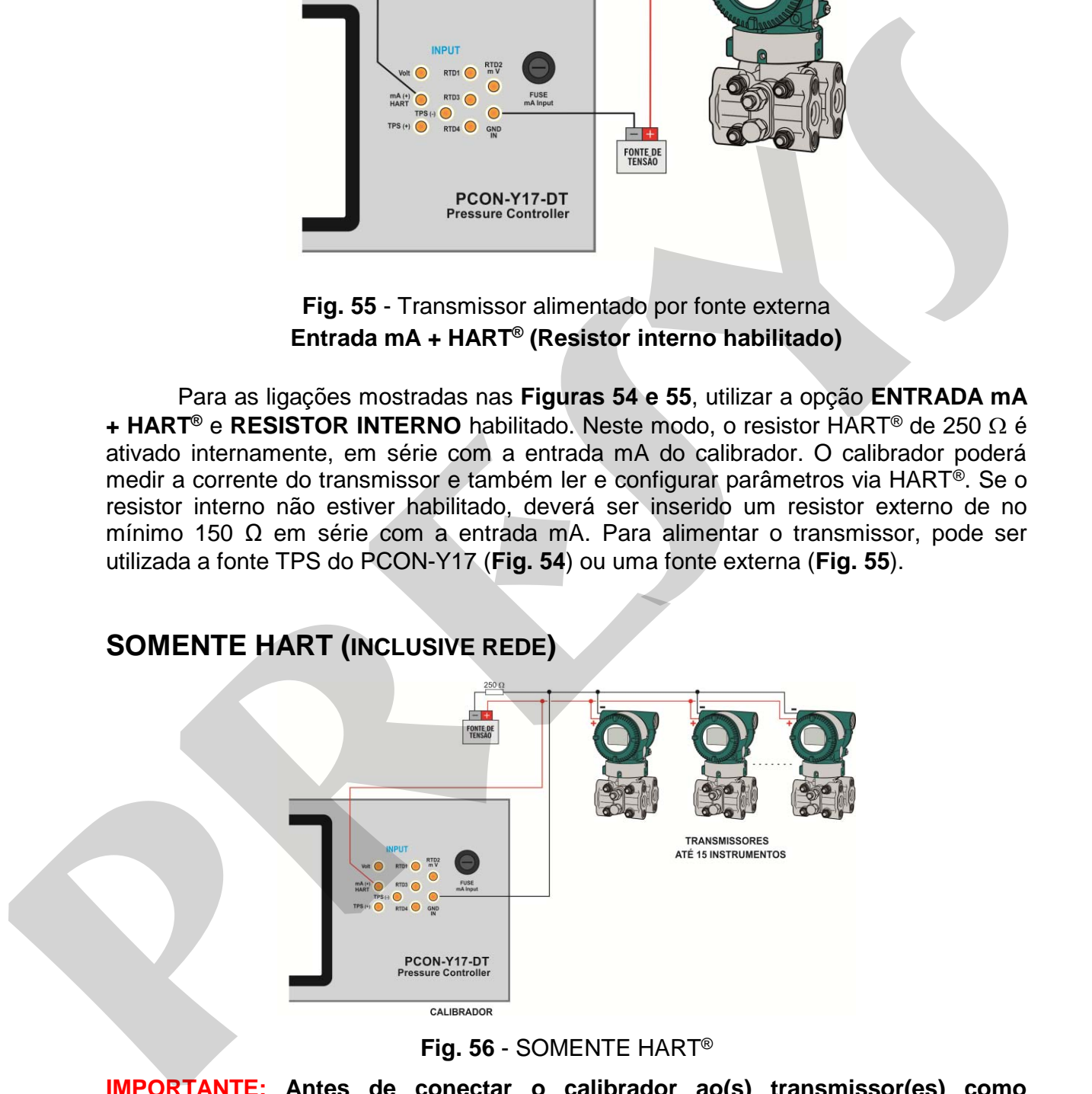

### **Fig. 56** - SOMENTE HART®

**IMPORTANTE: Antes de conectar o calibrador ao(s) transmissor(es) como mostrado acima, certifique-se de que a entrada mA não esteja configurada no PCON-Y17 (Entre no menu Calibrador e selecione qualquer entrada auxiliar CA-1 que não seja mA ou então selecione Nenhuma)**

Para a ligação mostrada na **Figura 56**, utilizar a opção **SOMENTE HART®**. Neste modo, o resistor interno e a entrada mA são desativadas. O resistor HART® de no

mínimo 250  $\Omega$  deve ser inserido externamente em série com a fonte de alimentação e o transmissor. Neste caso, o calibrador não realiza a medição de corrente do transmissor, mas pode ler e configurar seus parâmetros via HART®.

# <span id="page-43-0"></span>**2.2.2. Iniciando a comunicação**

Entrando no menu HART®, a tela a seguir é mostrada. Habilitando a opção HART® CONFIGURATOR (somente para versão **FH**) o calibrador irá permitir acesso ao software *Full-Hart* (biblioteca DD) com todos os parâmetros do dispositivo. Desabilitando esta função, o software **CH** é iniciado com os comandos básicos e universais para comunicação Hart® (zero, span, trim mA etc.).

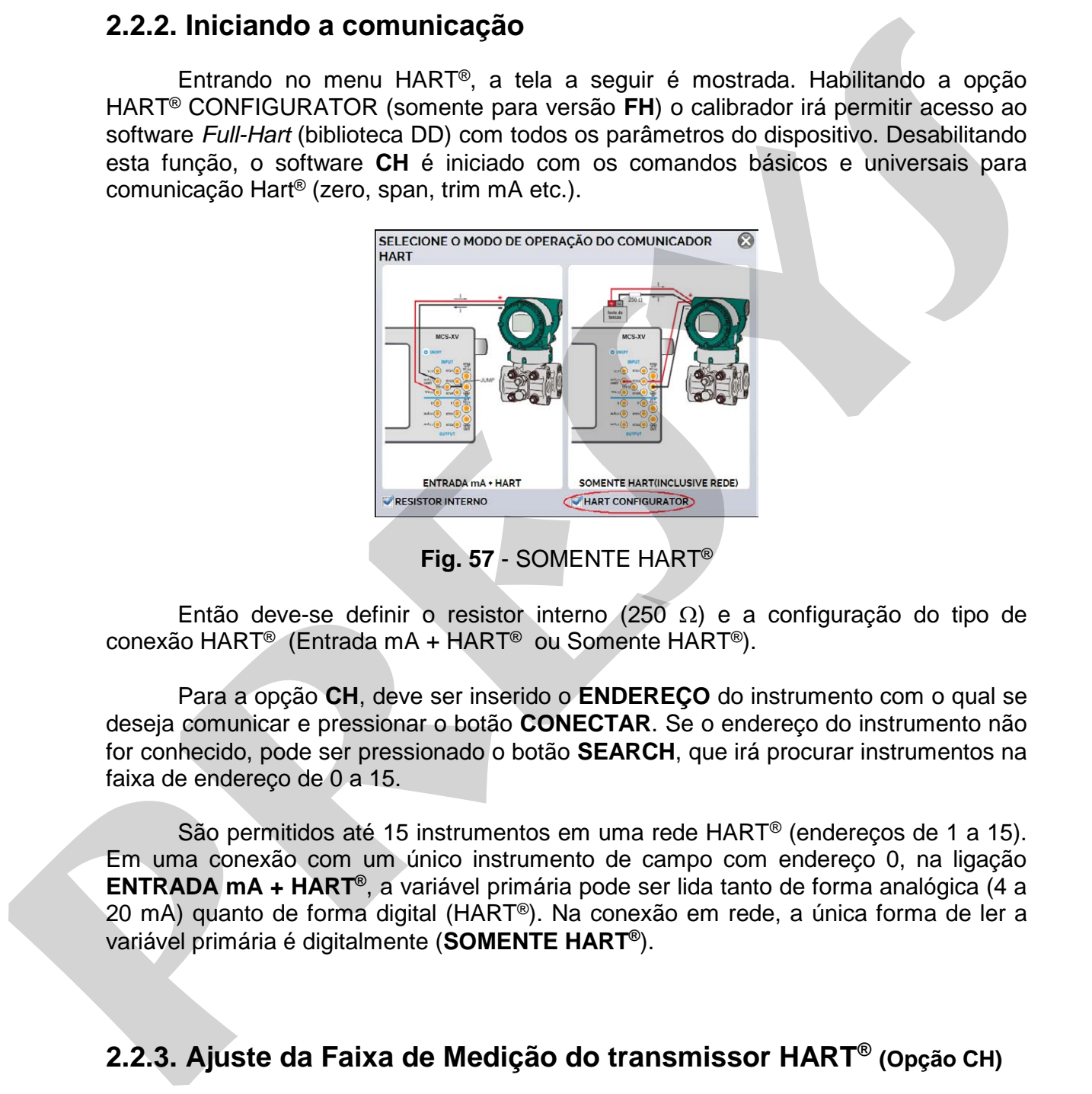

**Fig. 57** - SOMENTE HART®

Então deve-se definir o resistor interno (250  $\Omega$ ) e a configuração do tipo de conexão HART® (Entrada mA + HART® ou Somente HART®).

Para a opção **CH**, deve ser inserido o **ENDEREÇO** do instrumento com o qual se deseja comunicar e pressionar o botão **CONECTAR**. Se o endereço do instrumento não for conhecido, pode ser pressionado o botão **SEARCH**, que irá procurar instrumentos na faixa de endereço de 0 a 15.

São permitidos até 15 instrumentos em uma rede HART® (endereços de 1 a 15). Em uma conexão com um único instrumento de campo com endereço 0, na ligação **ENTRADA mA + HART®**, a variável primária pode ser lida tanto de forma analógica (4 a 20 mA) quanto de forma digital (HART®). Na conexão em rede, a única forma de ler a variável primária é digitalmente (**SOMENTE HART®**).

# <span id="page-43-1"></span>**2.2.3. Ajuste da Faixa de Medição do transmissor HART® (Opção CH)**

Enquanto o instrumento está sendo conectado, na aba **INFO. DO DISPOSITIVO** aparecem informações sobre a identificação do instrumento, como TAG, fabricante, descrição, mensagem, data, faixa de medição e filtro da entrada (damping). Alguns destes parâmetros podem ser alterados em **CONFIG. PADRÃO**.

Na aba **INFO. DO DISPOSITIVO**, os campos **MIN** e **MAX** indicam a faixa de medição do transmissor HART®. Para PV (variável primária) igual ao valor MIN, o transmissor deverá gerar 4 mA. Para PV (variável primária) igual ao valor MAX, o transmissor deverá gerar 20 mA. A faixa máxima permitida do transmissor é mostrada logo acima (**RANGE...**). Para editar a faixa de trabalho do transmissor, basta alterar os valores **MAX** e **MIN** e pressionar o botão **SALVAR RANGE**.

Nesta tela também é possível editar a unidade da variável primária e o filtro de entrada (*damping*).

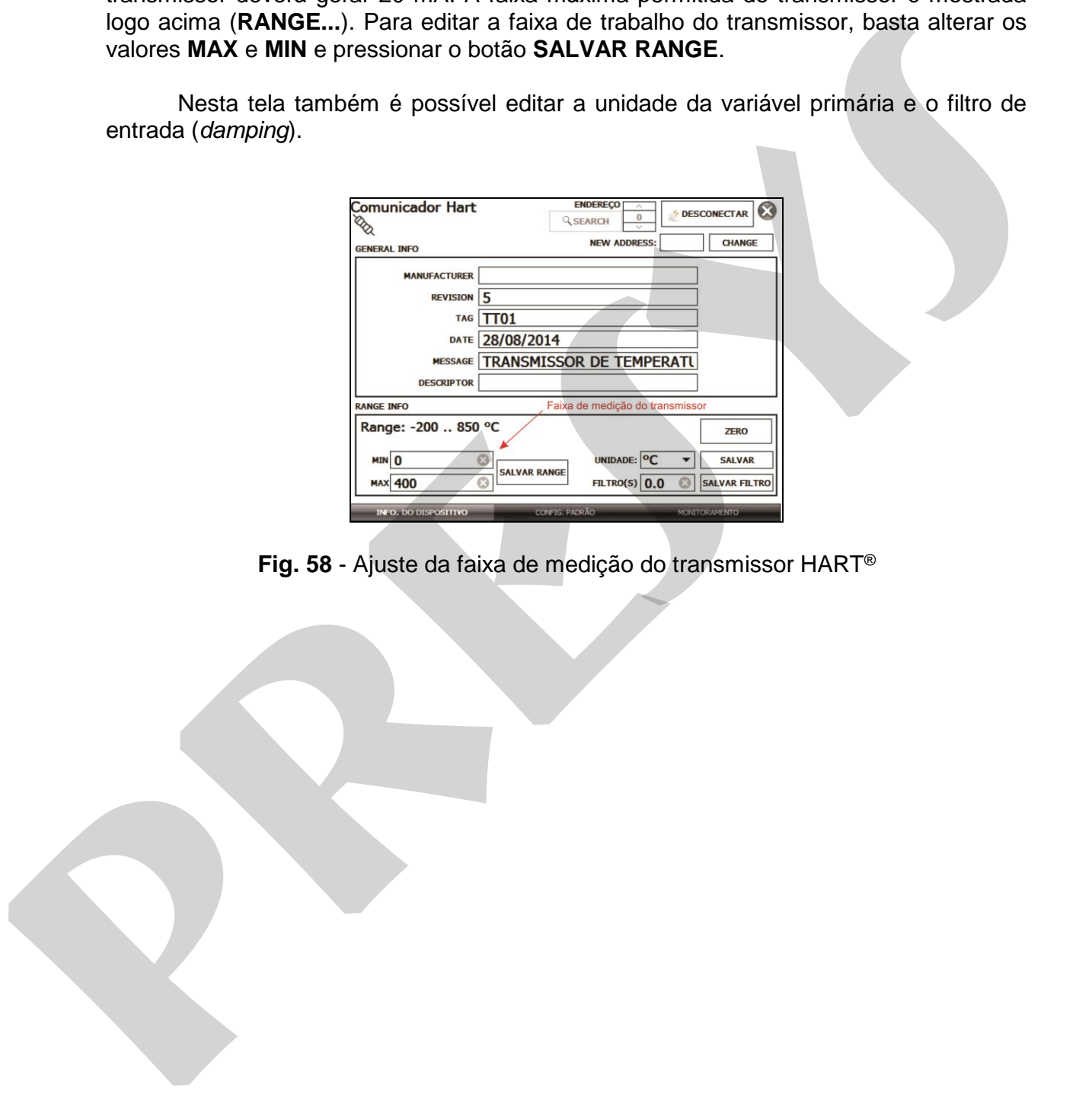

**Fig. 58** - Ajuste da faixa de medição do transmissor HART®

# <span id="page-45-0"></span>**2.2.4. Ajuste da Faixa de Medição do transmissor HART® com referência (Opção CH)**

A faixa de trabalho do transmissor também pode ser ajustada gerando os valores mínimo e máximo da faixa desejada na entrada do transmissor e ajustando estes valores como mínimo e máximo (ajuste com referência).

 Para ajustar a faixa de um transmissor de pressão, conecte o transmissor a saída de pressão do Módulo de Controle de Pressão. Entre na opção **CALIBRADOR**, configurar os parâmetros de controle e selecione o modo de controle. Selecione **mA** na **Entrada CA-1** e pressione o botão **HART®**. O controle da pressão vai funcionar como o valor padrão para a faixa de ajuste do instrumento.

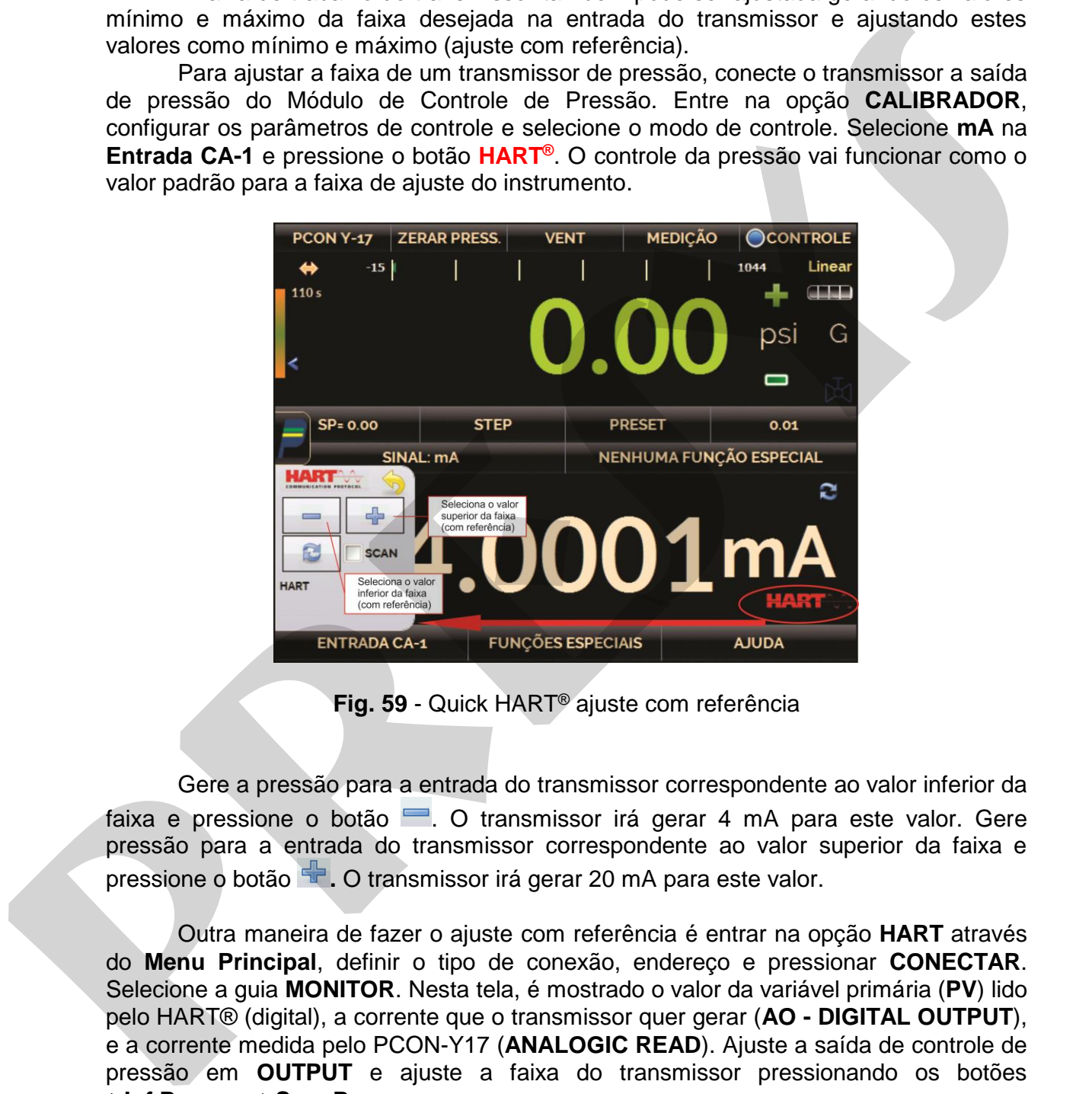

**Fig. 59** - Quick HART® ajuste com referência

Gere a pressão para a entrada do transmissor correspondente ao valor inferior da faixa e pressione o botão . O transmissor irá gerar 4 mA para este valor. Gere pressão para a entrada do transmissor correspondente ao valor superior da faixa e pressione o botão **de LO** transmissor irá gerar 20 mA para este valor.

l, Outra maneira de fazer o ajuste com referência é entrar na opção **HART** através do **Menu Principal**, definir o tipo de conexão, endereço e pressionar **CONECTAR**. Selecione a guia **MONITOR**. Nesta tela, é mostrado o valor da variável primária (**PV**) lido pelo HART® (digital), a corrente que o transmissor quer gerar (**AO - DIGITAL OUTPUT**), e a corrente medida pelo PCON-Y17 (**ANALOGIC READ**). Ajuste a saída de controle de pressão em **OUTPUT** e ajuste a faixa do transmissor pressionando os botões ↓ **Inf Range** e ↑ **Sup. Range**.

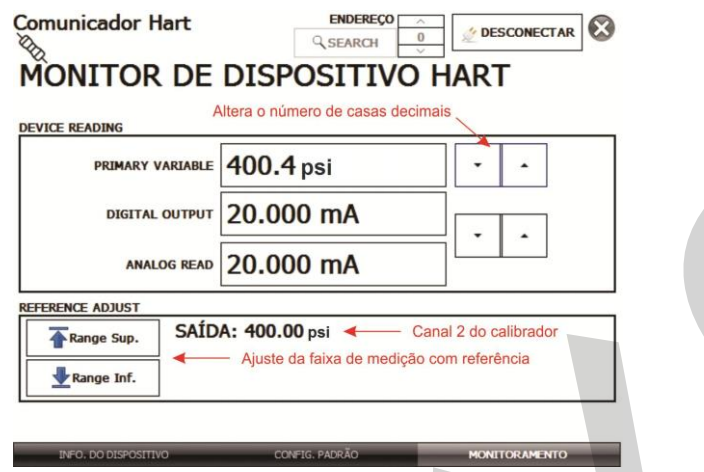

**Fig. 60** - Ajuste da faixa de medição do transmissor HART® com referência

# <span id="page-46-0"></span>**2.2.5. Verificar / Ajustar saída mA HART® Transmissor**

Na guia **CONFIG PADRÃO**, a saída em corrente do transmissor HART® (output trim) pode ser ajustada de acordo com a corrente medida pelo calibrador. Você pode fazer este ajuste somente quando o PCON-Y17 está ligada a um único transmissor com o endereço 0, na opção de conexão **Entrada mA + HART®**, uma vez que o calibrador precisa para medir a corrente para fazer o ajuste.

Antes de efetuar o ajuste, uma verificação de saída do transmissor de corrente pode ser realizada pressionando o botão **CHECAR**. O transmissor gera uma corrente fixa (4, 8, 12, 16, 20 mA) e o calibrador mostra os valores medidos para cada ponto.

Para ajustar automaticamente, basta pressionar o botão **AUTO**. O calibrador irá enviar os comandos para o transmissor para gerar 4 e 20 mA (fixo), fazer a medição destes pontos, e ajustar a saída (trim). O ajuste é finalizado quando a mensagem de **D/A Adjustment Completed** aparecer.

O campo **Tempo de Espera** define o tempo (em segundos) de cada ponto

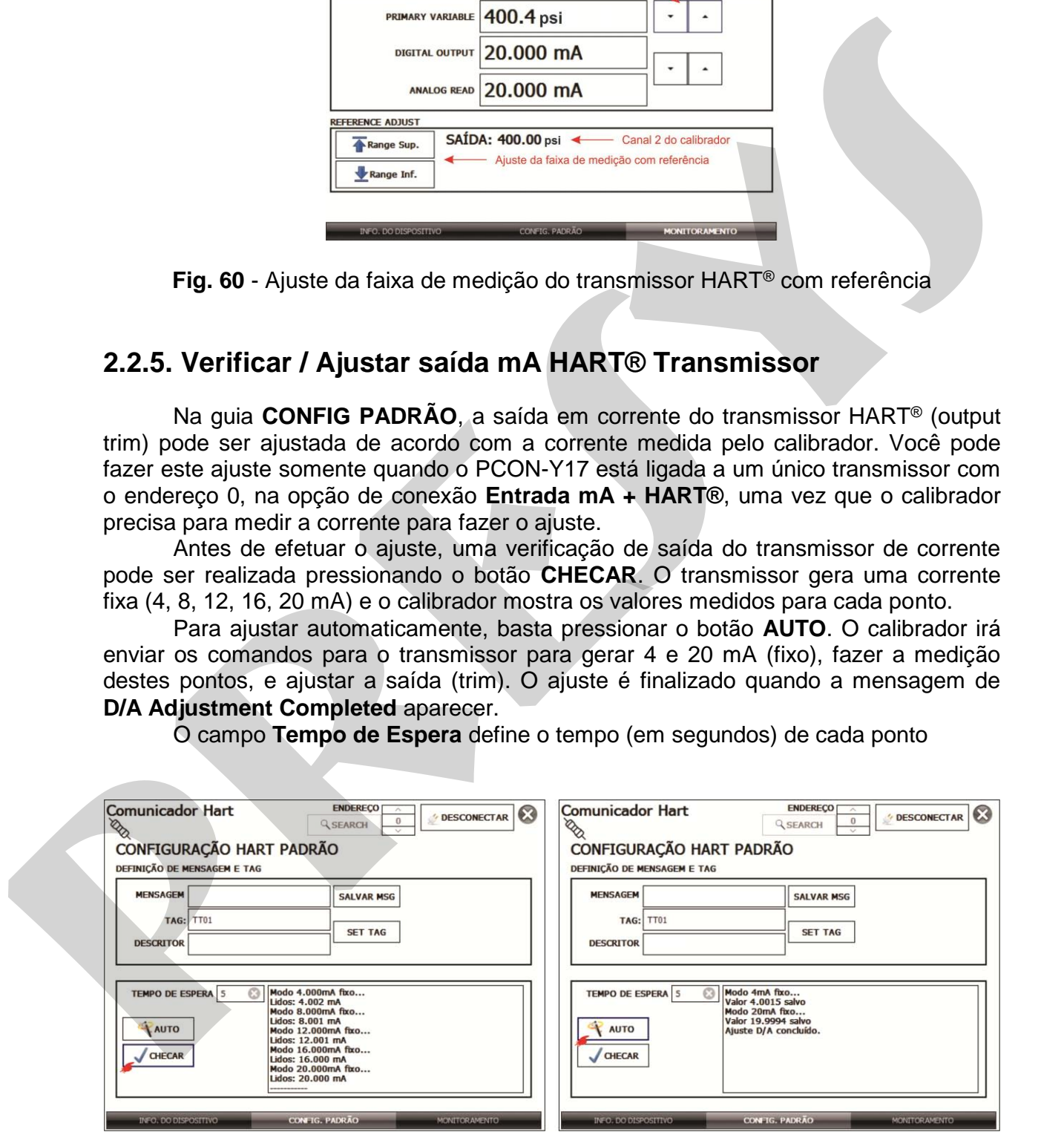

**Fig. 61** - Verificação / Ajuste da saída mA do transmissor HART®

# <span id="page-47-0"></span>**2.2.6. Configurador Full-Hart (Opção FH)**

 Se a opção **HART® CONFIGURATOR** estiver habilitada, o *software* **FH** é iniciado. Para esta opção, o instrumento é automaticamente encontrado e o calibrador mostrará os parâmetros básicos, universais e específicos (biblioteca DD).

Para iniciar o configurador HART deve-se esperar que o PCON-Y17 leia todos os parâmetros do instrumento. O PCON-Y17 irá mostrar a mensagem: *Reading device information. Please wait...* Após conectado, no canto inferior da tela irá mostrar a TAG, modelo do instrumento conectado e o arquivo DD (Device Description) usado.

Pode-se abrir a árvore de configuração do instrumento, localizada na parte esquerda da tela. Esta árvore muda de acordo com o instrumento, pois cada transmissor HART® tem seus comandos específicos.

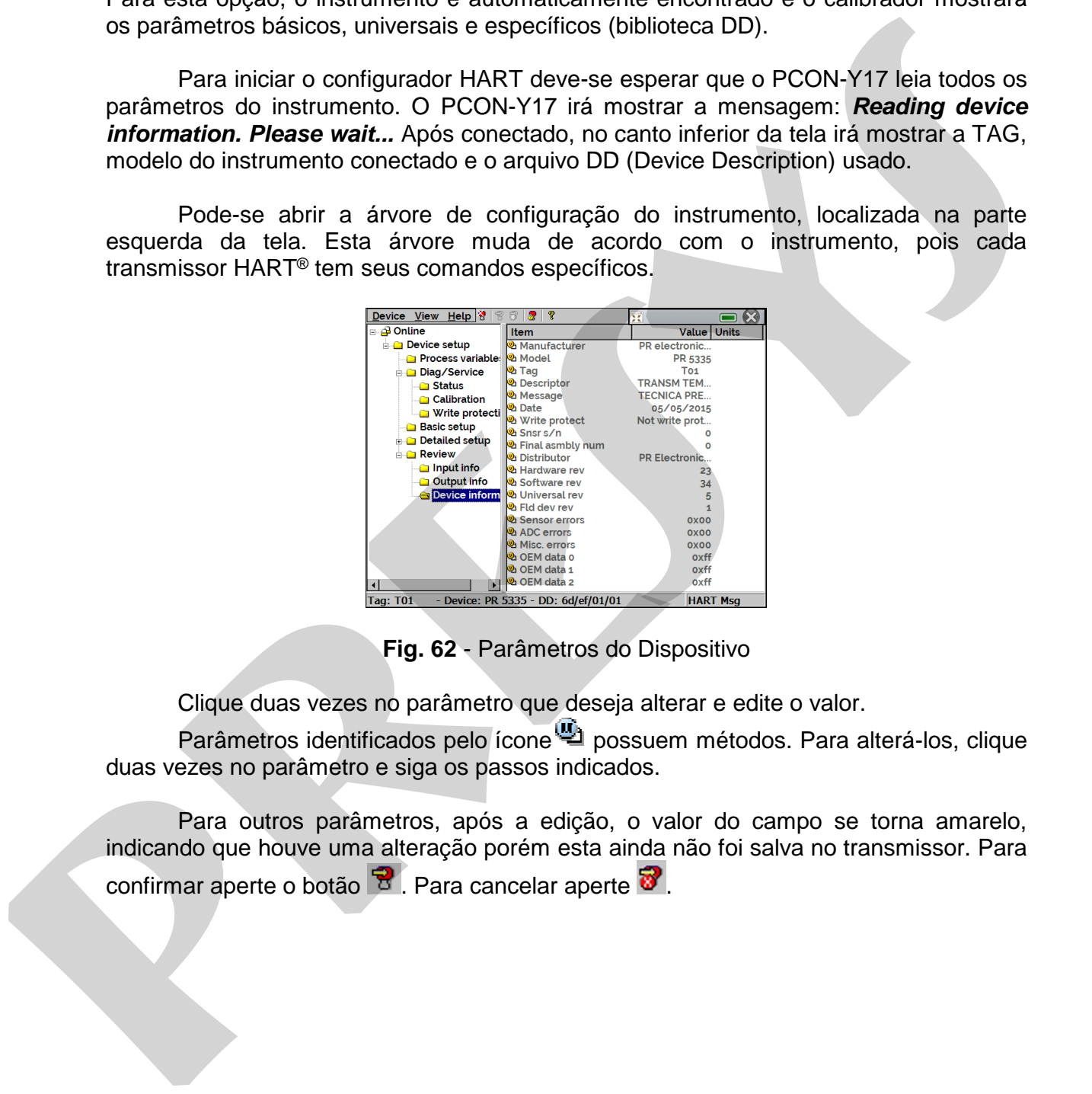

**Fig. 62** - Parâmetros do Dispositivo

Clique duas vezes no parâmetro que deseja alterar e edite o valor.

Parâmetros identificados pelo ícone **possuem métodos. Para alterá-los, clique** duas vezes no parâmetro e siga os passos indicados.

Para outros parâmetros, após a edição, o valor do campo se torna amarelo, indicando que houve uma alteração porém esta ainda não foi salva no transmissor. Para confirmar aperte o botão  $\mathbb{B}$ . Para cancelar aperte  $\mathbb{B}$ .

 Para visualizar o valor da Entrada mA ou alterar o *setpoint* da saída, pressione o botão  $\blacksquare$ :

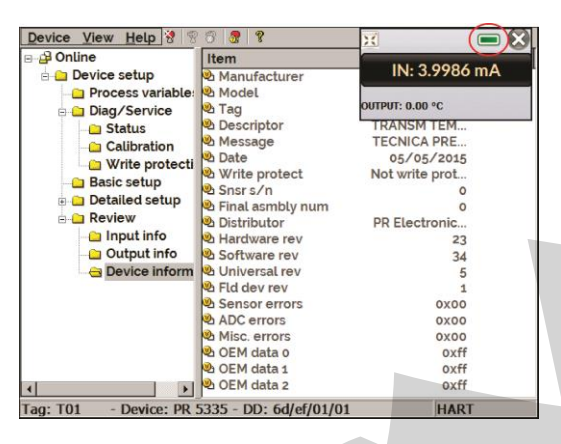

**Fig. 63** - Valores de Entrada e Saída do Calibrador / Controlador

 Para visualizar o *status* do dispositivo, entre no menu **VIEW** e então em **DEVICE CONDITION**:

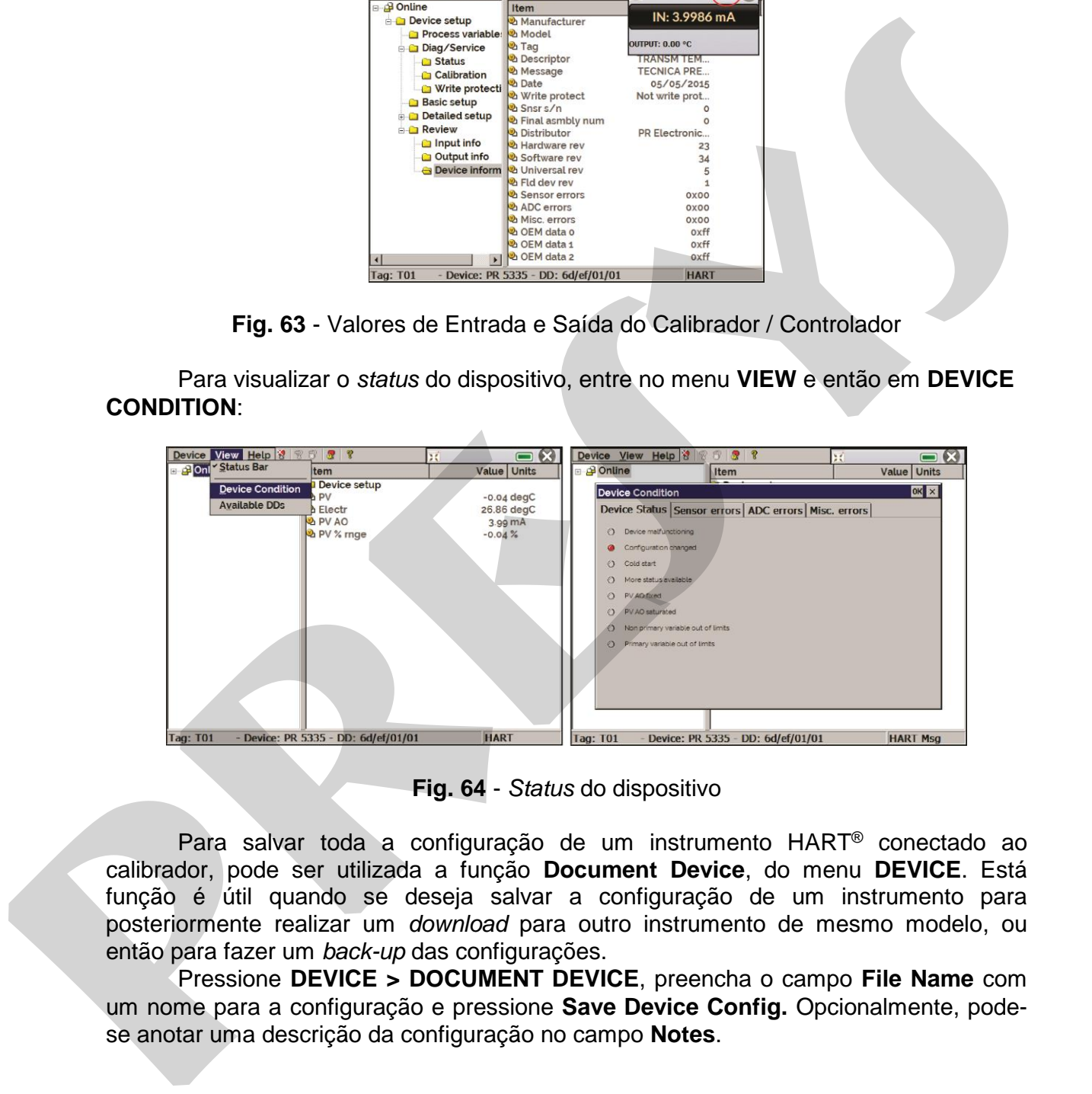

**Fig. 64** - *Status* do dispositivo

 Para salvar toda a configuração de um instrumento HART® conectado ao calibrador, pode ser utilizada a função **Document Device**, do menu **DEVICE**. Está função é útil quando se deseja salvar a configuração de um instrumento para posteriormente realizar um *download* para outro instrumento de mesmo modelo, ou então para fazer um *back-up* das configurações.

 Pressione **DEVICE > DOCUMENT DEVICE**, preencha o campo **File Name** com um nome para a configuração e pressione **Save Device Config.** Opcionalmente, podese anotar uma descrição da configuração no campo **Notes**.

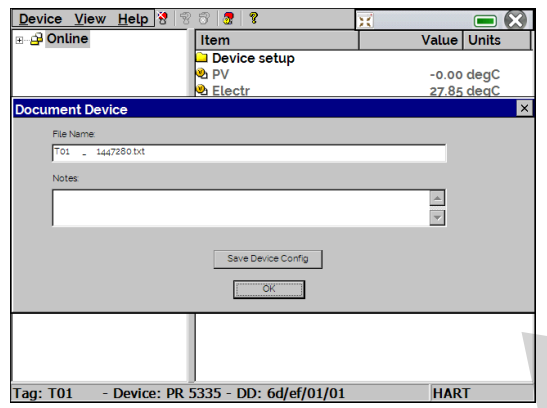

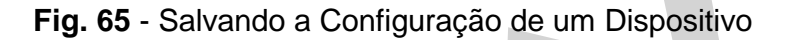

 Quando quiser carregar a configuração salva em um instrumento, acesse o menu **DEVICE > DOWNLOAD/VIEW**. Para selecionar o arquivo de configuração, clique duas vezes sobre o mesmo.

 Pressione o botão **WRITE** para fazer o *download* do arquivo de configuração para o instrumento conectado. Antes do instrumento ser totalmente configurado, algumas mensagens de confirmação serão exibidas. Para cancelar, pressione **X**. Para prosseguir, pressione **OK**. No final da configuração, a mensagem *Configuration Write Complete* será exibida.

## <span id="page-49-0"></span>**2.3. Tarefas Automáticas**

No PCON-Y17, podem ser geradas e executadas tarefas automáticas de calibração. Esta opção pode ser utilizada para gerar ordens de serviço de calibração de transmissores e indicadores.

## <span id="page-49-1"></span>**2.3.1. Criando tarefas**

Para criar tarefas a partir do menu principal, selecione **CALIBRADOR**. Selecione o tipo desejado de **Entrada CA-1** e a configuração do **Módulo de Controle de Pressão** (selecionar o modo de **Controle**). Por exemplo, para calibrar um transmissor de pressão, selecionar o modo de controle e entrada auxiliar mA (que será ligado à saída de corrente do transmissor). Para um indicador de pressão, por exemplo, selecione **NENHUMA** para a entrada auxiliar. **Pressure and the set of the set of the set of the set of the set of the set of the SEN-IND of the set of the set of the set of the set of the set of the set of the set of the set of the set of the set of the set of the se** 

Pressione o ícone **de la selecione TAREFA** > **CRIAR NOVA TAREFA.** 

Preencher, no mínimo, número de série do instrumento a calibrar, TAG do instrumento, tempo para estabilização de cada ponto (tempo espera, em segundos), erro máximo admitido para o instrumento a calibrar (em % do *span*, leitura ou fundo de escala) e faixa de calibração.

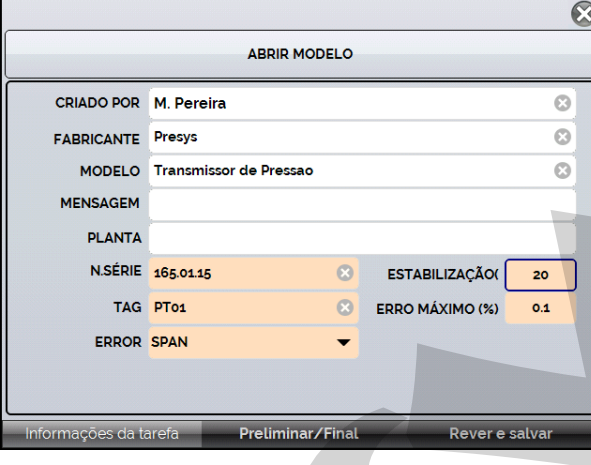

**Fig. 66** - Informações da Tarefa

Vá para a barra **Preliminar/ Final**. Adicione cada ponto a ser gerado pelo PCON-Y17 e o valor esperado para o instrumento a ser calibrado tanto para **As Found**  (calibração preliminar, antes do ajuste) e **As left** (calibração final, após ajustes). Os pontos também podem ser gerados pela opção **AUTO**. Pressionando este botão, entre com os valores máximo e mínimo da faixa de calibração e a quantidade de pontos e o calibrador gera uma lista de pontos com o mesmo *step* entre si. Preencha também o número de repetições (**REP**) das leituras, a estratégia de calibração (ponto inical ao final ↑, ponto final ao inicial ↓, etc.). Se escolhido 0 (zero) para as repetições de *As found*, a tarefa irá executar somente calibração *As-Left*. **pressure the main of the control of the control of the control of the control of the control of the control of the control of the control of the control of the control of the control of the control of the control of the c** 

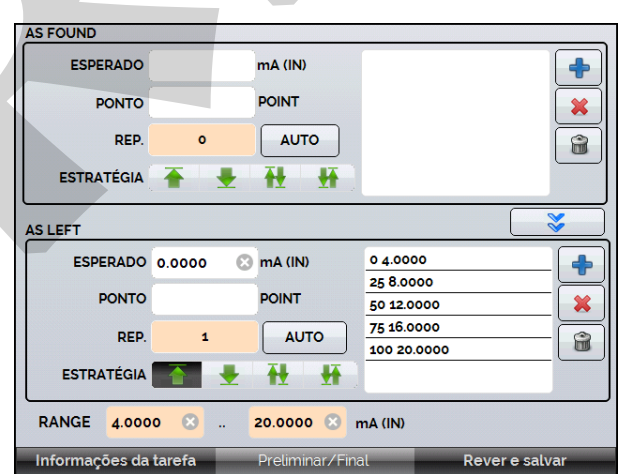

**Fig 67** - Pontos e Estratégia da Tarefa

Vá para a barra **Rever e Salvar**. Escolha um nome/número de identificação para sua tarefa. É possível salvar a tarefa como modelo, para ser utilizada em outras tarefas,

para isso, pressione **SALVAR MODELO** e dê um nome para o mesmo. Quando for utilizar este modelo novamente, abra a tela de criação de tarefas e pressione **ABRIR MODELO** na barra de **INFORMAÇÕES DA TAREFA**.

Confira os dados da tarefa e pressione **CRIAR**. A tarefa agora está salva no calibrador.

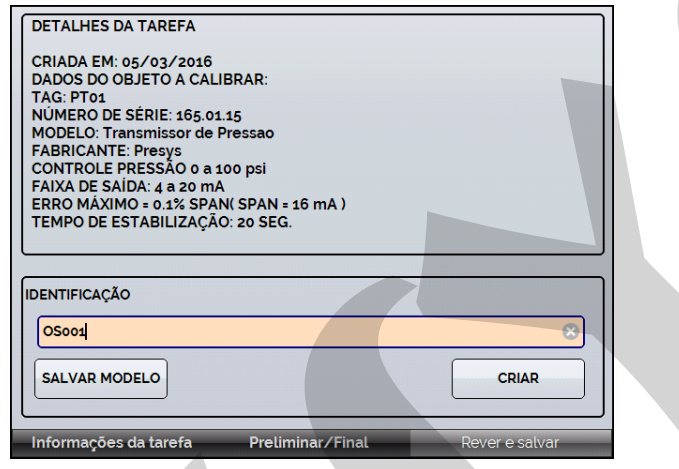

**Fig. 68** - Criando uma Tarefa

# <span id="page-51-0"></span>**2.3.2. Executando Tarefas**

Para executar uma tarefa criada, a partir do menu principal selecionar **TAREFAS**. Aparecerá uma lista com a identificação das ordens de serviço criadas e que ainda não foram executadas (● **aguardando**). Selecionar a tarefa desejada e pressionar **OK**. Fazer as ligações necessárias entre o calibrador e o instrumento a calibrar e pressionar **INICIAR**.

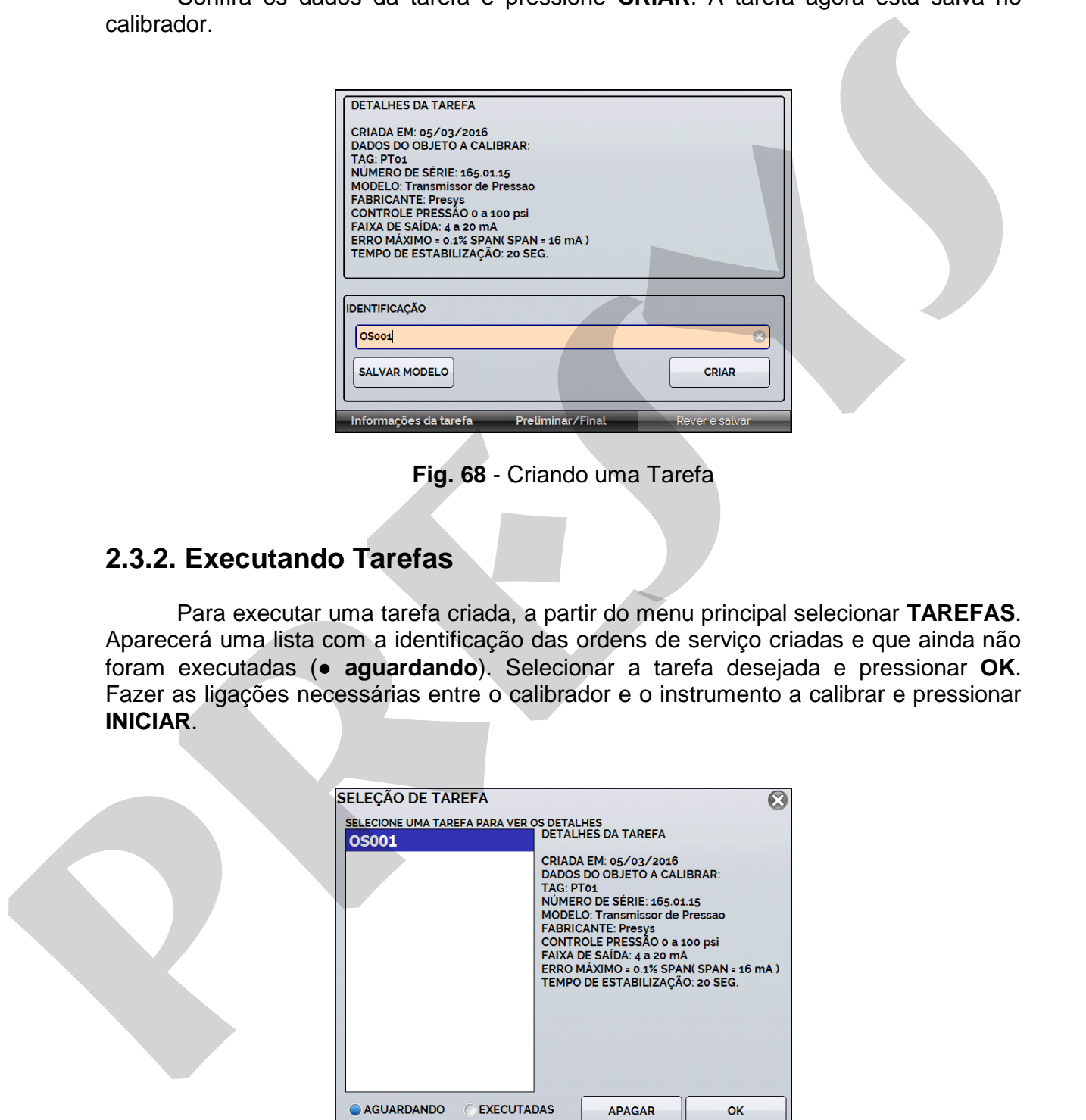

**Fig. 69** - Explorando Tarefas

O PCON-Y17 passa a fazer a calibração automaticamente, gerando os *setpoints* cadastrados na tarefa e fazendo a leitura do instrumento a calibrar. Se tiver sido selecionada a opção **NENHUMA** para a entrada, a cada ponto gerado o calibrador solicita qual o valor lido pelo instrumento a calibrar. O resultado vai sendo apresentado na tela, e na parte superior é mostrada uma barra de progresso para indicar o tempo restante de calibração. Ao finalizar a calibração, é apresentado um relatório com os valores gerados, os valores obtidos, quanto era esperado, e os erros. Se o erro estiver acima do valor cadastrado para a tarefa, a linha aparece em **vermelho**.

 A primeira vez que uma tarefa for executa, esta será salva como *As found* (antes do ajuste). Se ela for executada novamente, será salva como *As left* (após ajuste). Os resultados ficam salvos no calibrador e podem ser visualizados a qualquer momento.

### <span id="page-52-0"></span>**2.3.3. Visualização de resultados**

Após uma tarefa ter sido executada, a mesma permanece salva no calibrador.

Para visualizar os resultados de uma calibração no calibrador, no menu principal selecione **TAREFAS**.

Habilite a opção ● **Executadas**. A lista passará a mostrar somente as tarefas que já foram realizadas. Selecione a ordem de serviço desejada e pressione **OK**. Na tela, será mostrado o relatório com os pontos de calibração, os valores obtidos, quanto era esperado, e os erros. Se o erro estiver acima do valor cadastrado para a tarefa, a linha aparece em **vermelho**.

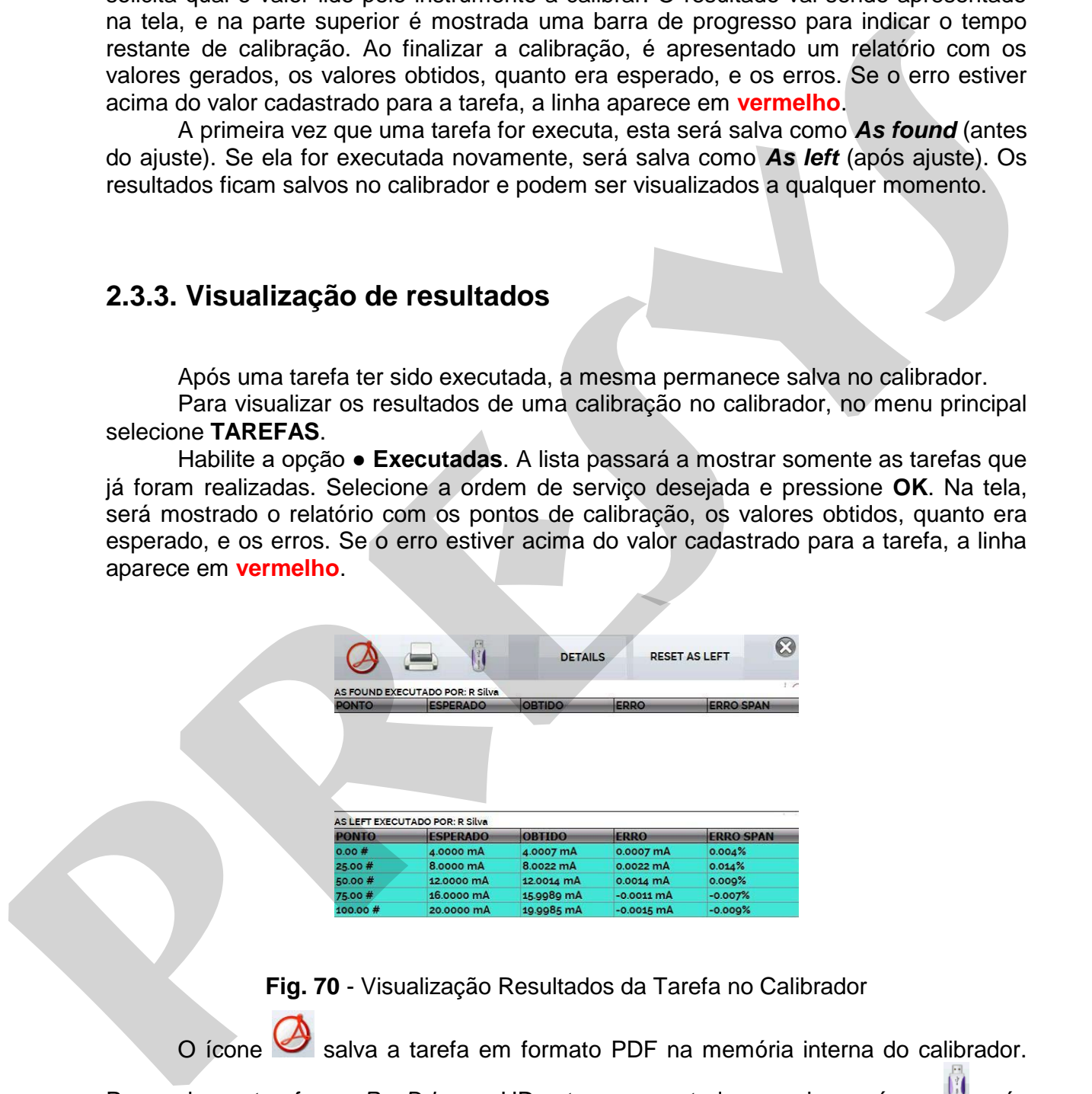

**Fig. 70** - Visualização Resultados da Tarefa no Calibrador

salva a tarefa em formato PDF na memória interna do calibrador.

Para salvar a tarefa em *PenDrive* ou HD externo conectado, pressione o ícone **de** após ter salvado o arquivo em pdf.

 Para imprimir um Relatório de Calibração, pressione o ícone da impressora . A impressora deve ter sido configurada previamente em

**CONFIGURAÇÕES** > **SISTEMA** > **CONFIG**. **DE IMPRESSORA** e deve estar conectada à porta USB HOST Tipo A do PCON-Y17 (ver **seção 1.5** deste manual, "Identificação das Partes").

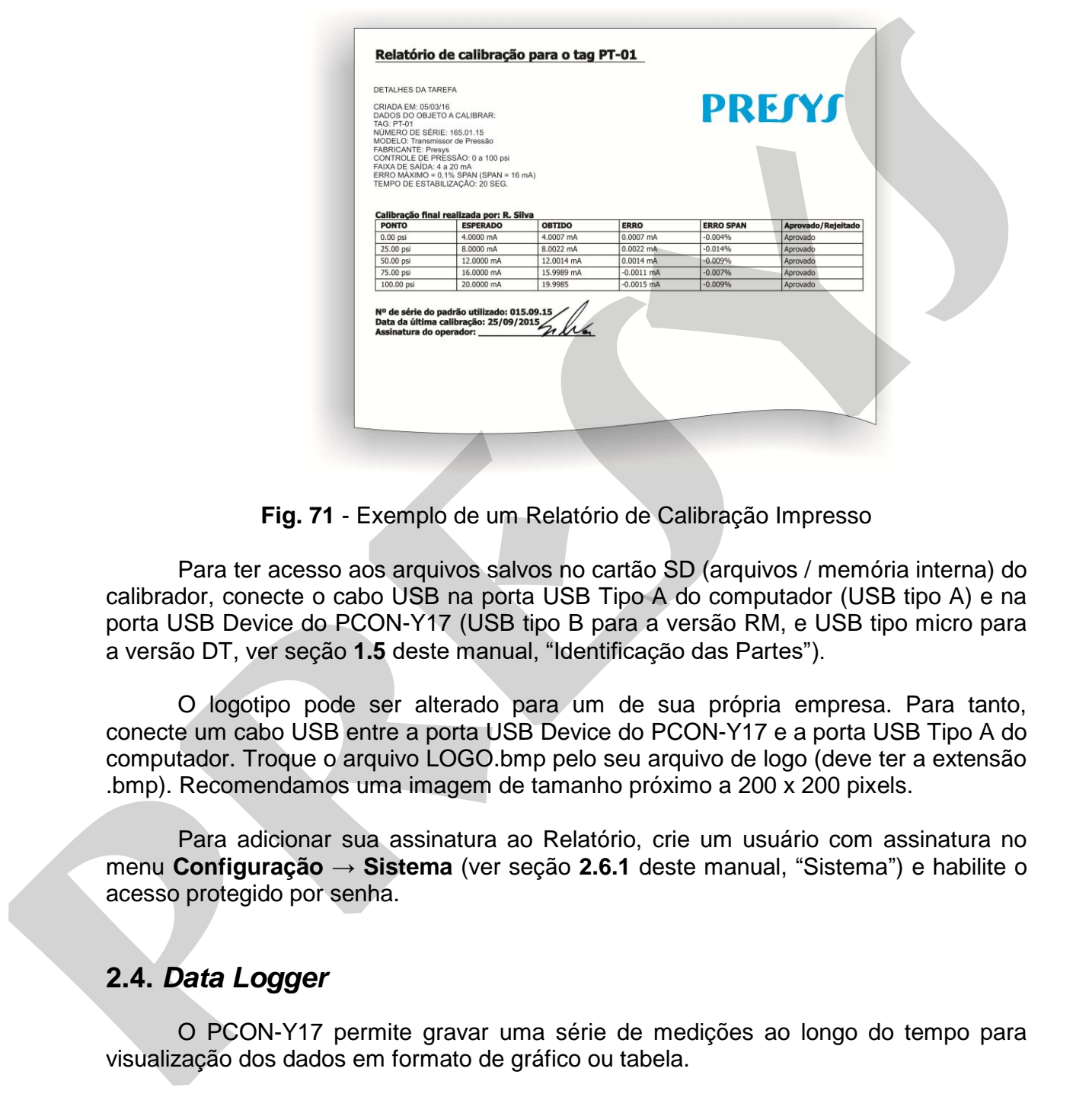

**Fig. 71** - Exemplo de um Relatório de Calibração Impresso

 Para ter acesso aos arquivos salvos no cartão SD (arquivos / memória interna) do calibrador, conecte o cabo USB na porta USB Tipo A do computador (USB tipo A) e na porta USB Device do PCON-Y17 (USB tipo B para a versão RM, e USB tipo micro para a versão DT, ver seção **1.5** deste manual, "Identificação das Partes").

O logotipo pode ser alterado para um de sua própria empresa. Para tanto, conecte um cabo USB entre a porta USB Device do PCON-Y17 e a porta USB Tipo A do computador. Troque o arquivo LOGO.bmp pelo seu arquivo de logo (deve ter a extensão .bmp). Recomendamos uma imagem de tamanho próximo a 200 x 200 pixels.

Para adicionar sua assinatura ao Relatório, crie um usuário com assinatura no menu **Configuração → Sistema** (ver seção **2.6.1** deste manual, "Sistema") e habilite o acesso protegido por senha.

# <span id="page-53-0"></span>**2.4.** *Data Logger*

 O PCON-Y17 permite gravar uma série de medições ao longo do tempo para visualização dos dados em formato de gráfico ou tabela.

Selecione **CALIBRADOR** a partir do menu principal e selecione a configuração desejada para o Controle da Pressão e Entrada Auxiliar CA-1.

Pressione o ícone **Lew** e selecione DATA LOGGER.

O calibrador já inicia automaticamente as medições e mostra cada ponto medido no gráfico. Para que as medições sejam salvas, é necessário pressionar o botão **REC** (veja **Figura 72**). Com esta opção os dados ficam salvos em um arquivo interno e podem ser usados para gerar gráficos ou tabelas.

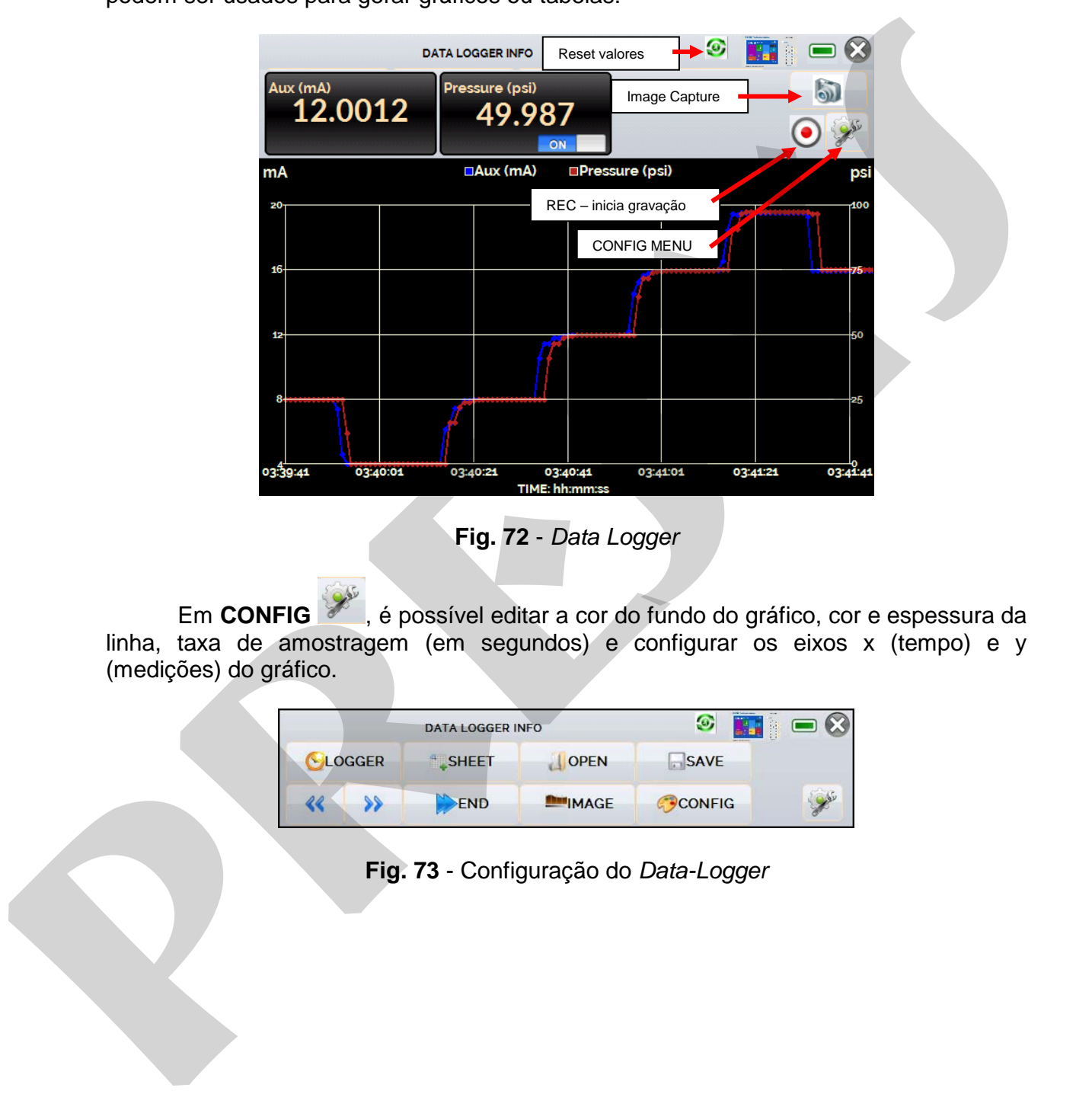

**Fig. 72** - *Data Logger*

Em **CONFIG**  $\mathbb{Z}$ , é possível editar a cor do fundo do gráfico, cor e espessura da linha, taxa de amostragem (em segundos) e configurar os eixos x (tempo) e y (medições) do gráfico.

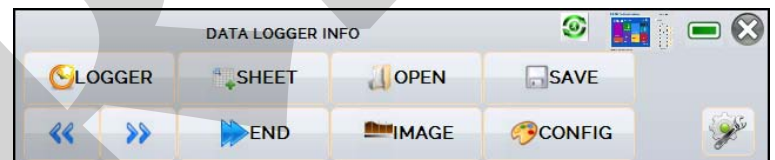

**Fig. 73** - Configuração do *Data-Logger*

A gravação também pode ser programada para iniciar em uma determinada data e hora na opção **LOGGER**. Basta configurar os tempos de início e fim da gravação. Durante o intervalo definido, os pontos medidos serão salvos em um arquivo interno no PCON-Y17.

Para visualizar um arquivo salvo pressionar o botão **ABRIR**, selecionar o arquivo desejado, e pressionar **CARREGAR**. O nome do arquivo contém a data e hora da realização das medições.

O botão **SHEET** permite a visualização dos dados em formato de tabela, com a data e hora da medição e os valores medidos.

Caso o usuário queira exportar os dados atuais para um arquivo *.csv* que pode ser aberto em *softwares* de planilha eletrônica, pressionar o botão **SALVAR** e indicar o nome e onde o mesmo será salvo.

O botão salva a imagem atual da tela como um arquivo *.png*. Todas telas salvas podem ser visualizadas no menu **IMAGEM**.

Se um Pen Drive é conectado à porta USB Host do PCON-Y17, os arquivos do data logger (imagens e dados) podem ser salvos no mesmo. Se um Pen Drive não está conectado, esses arquivos são salvos no cartão SD interno do calibrador. Para acessar os arquivos salvos na memória interna do PCON-Y17, conecte o cabo USB na porta USB Tipo A do computador (USB tipo A) e na porta USB Device do PCON-Y17 (USB tipo B para a versão RM, e USB tipo micro para a versão DT, ver seção **1.5** deste manual, "Identificação das Partes").

# <span id="page-55-0"></span>**2.5. Vídeos**

O PCON-Y17 permite a visualização de vídeos. Estes vídeos podem ser visualizados enquanto é executada uma calibração e têm por objetivo auxiliar no uso do calibrador.

A partir do menu principal, ao selecionar **VÍDEOS**, aparecerá uma lista de categorias de vídeo. Selecionar a categoria e o vídeo desejado. Pressionar o botão para visualizar o vídeo em tela cheia e o botão <sup>e</sup> para tela reduzida.

Para inserir novos vídeos no calibrador, conecte o cabo USB na porta USB Tipo A do computador (USB tipo A) e na porta USB Device do PCON-Y17 (USB tipo B para a versão RM, e USB tipo micro para a versão DT, ver seção **1.5** deste manual, "Identificação das Partes"). Abra a pasta **VÍDEOS** e copie o(s) vídeo(s) para alguma subpasta (categoria) da pasta VIDEOS. Se preferir criar uma nova categoria, basta criar uma nova pasta dentro de VIDEOS com o nome da categoria desejada e copiar o vídeo para esta pasta. Franciscus um anquivo salvos ante provides and a **DRIR**, selecionar a anquivo salvation and a designation and a considerable of the selection of the calizary of distribution of the calizary of the calizary of the calizary

# <span id="page-55-1"></span>**2.6. Configurações**

## **2.6.1. Sistema**

 Na aba **SISTEMA** podem ser configurados o volume do auto-falante do calibrador, o ajuste da tela *touch screen*, identificação do calibrador, idioma, impressora e opções de segurança.

### **Opções da Tela de Toque**

Para ajustar a tela, pressione **OPÇÕES DE TELA DE TOQUE**. Pressione na tela o centro dos sinais **+** (recomenda-se o uso da caneta própria para tela *touch screen*). Após a calibração, pressione novamente a tela em qualquer ponto. Confirme o ajuste e retorne para a tela **SISTEMA**.

### **Configuração do Idioma**

Selecione a bandeira correspondente ao idioma desejado e confirme. O sistema deve ser reiniciado para salvar a configuração.

### **Identificação do Calibrador**

Nesta opção é possível identificar o calibrador, escolhendo uma TAG, nome do dono e localização.

### **Opções de Som**

Pressione + ou - para configurar um valor para o volume do áudio.

### **Opções de Segurança**

 Inicialmente, o instrumento não possui senha de acesso. Esta configuração pode ser alterada em **OPÇÕES DE SEGURANÇA.**

Para criar um novo usuário, pressione o ícone da chave Ale então o ícone

usuários **X1**. Preencha as lacunas e pressione CRIAR. É possível adicionar uma assinatura para ser usada na emissão dos relatórios da função **TAREFAS**.

Atenção para as funções que cada usuário tem acesso na tabela abaixo:

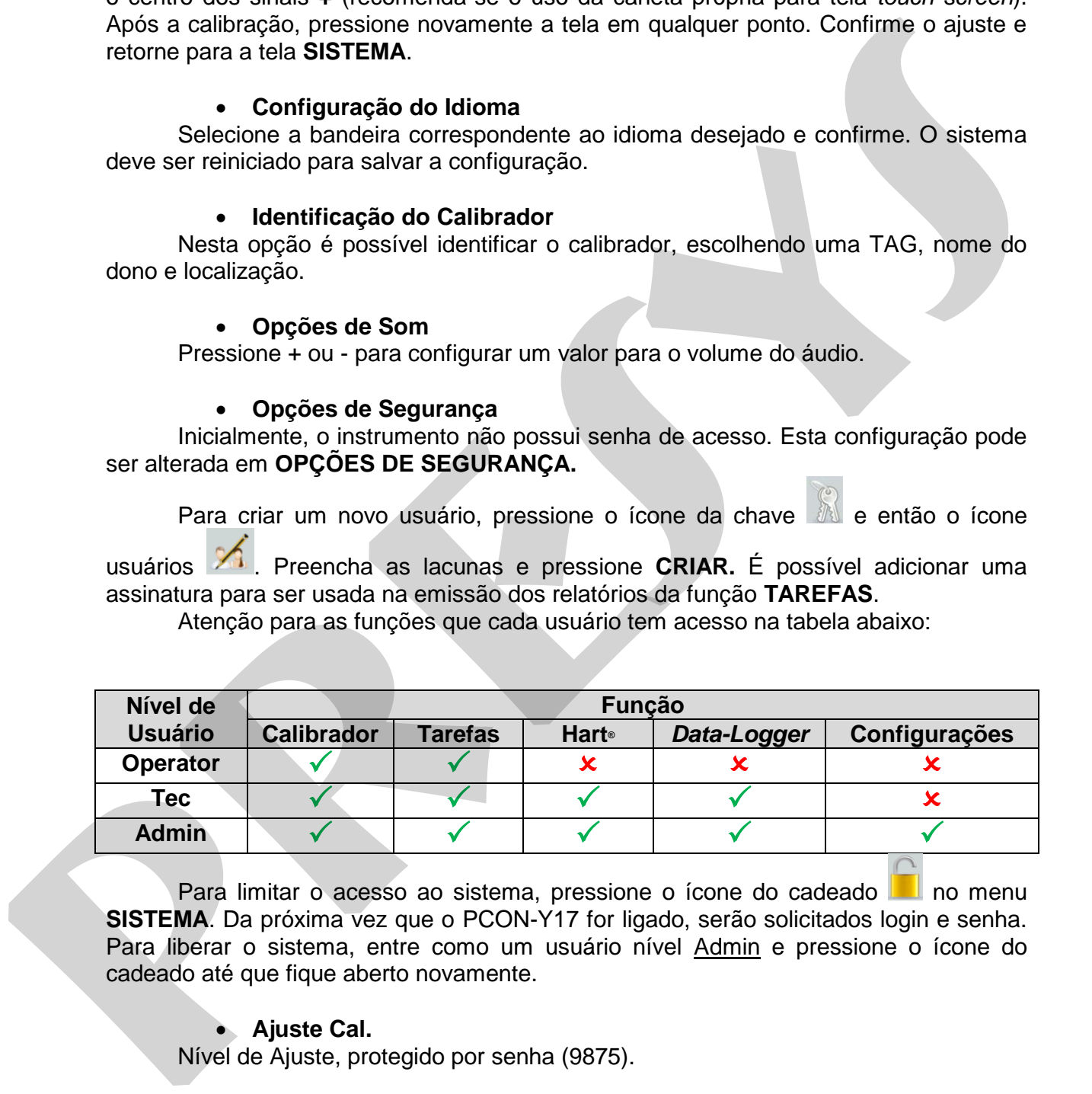

Para limitar o acesso ao sistema, pressione o ícone do cadeado no menu **SISTEMA**. Da próxima vez que o PCON-Y17 for ligado, serão solicitados login e senha. Para liberar o sistema, entre como um usuário nível Admin e pressione o ícone do cadeado até que fique aberto novamente.

### **Ajuste Cal.**

Nível de Ajuste, protegido por senha (9875).

## **2.6.2. Rede**

 Na aba **REDE** é possível configurar o endereço IP do calibrador para comunicação via Ethernet com o computador. O endereço IP pode ser configurado

dinamicamente (**DHCP**) ou ter um endereço fixo (desabilitar a opção **DHCP** e editar o endereço manualmente).

 Conectando o calibrador a rede é possível visualizar e imprimir relatórios das tarefas e arquivos de *data-logger* salvos.

# <span id="page-57-0"></span>**2.7. Web Server Integrado**

 Antes de acessar o *web server* integrado do PCON-Y17, você deve configurar as opções de rede (ver seção **2.6.2.**). Conecte o cabo de rede na porta Ethernet do PCON-Y17, localizada no painel frontal para a versão DT, e no painel traseiro para a versão RM.

 Para acessar o *web server* do PCON-Y17, abra o navegador no seu computador e insira o seguinte endereço.

<*calibrator\_IP\_address>:5000/pconserver/pages/main.cgi* User: *admin* Password: *xvmaster*

 Para verificar o endereço de IP do PCON-Y17, pressione o botão indicado na figura a seguir.

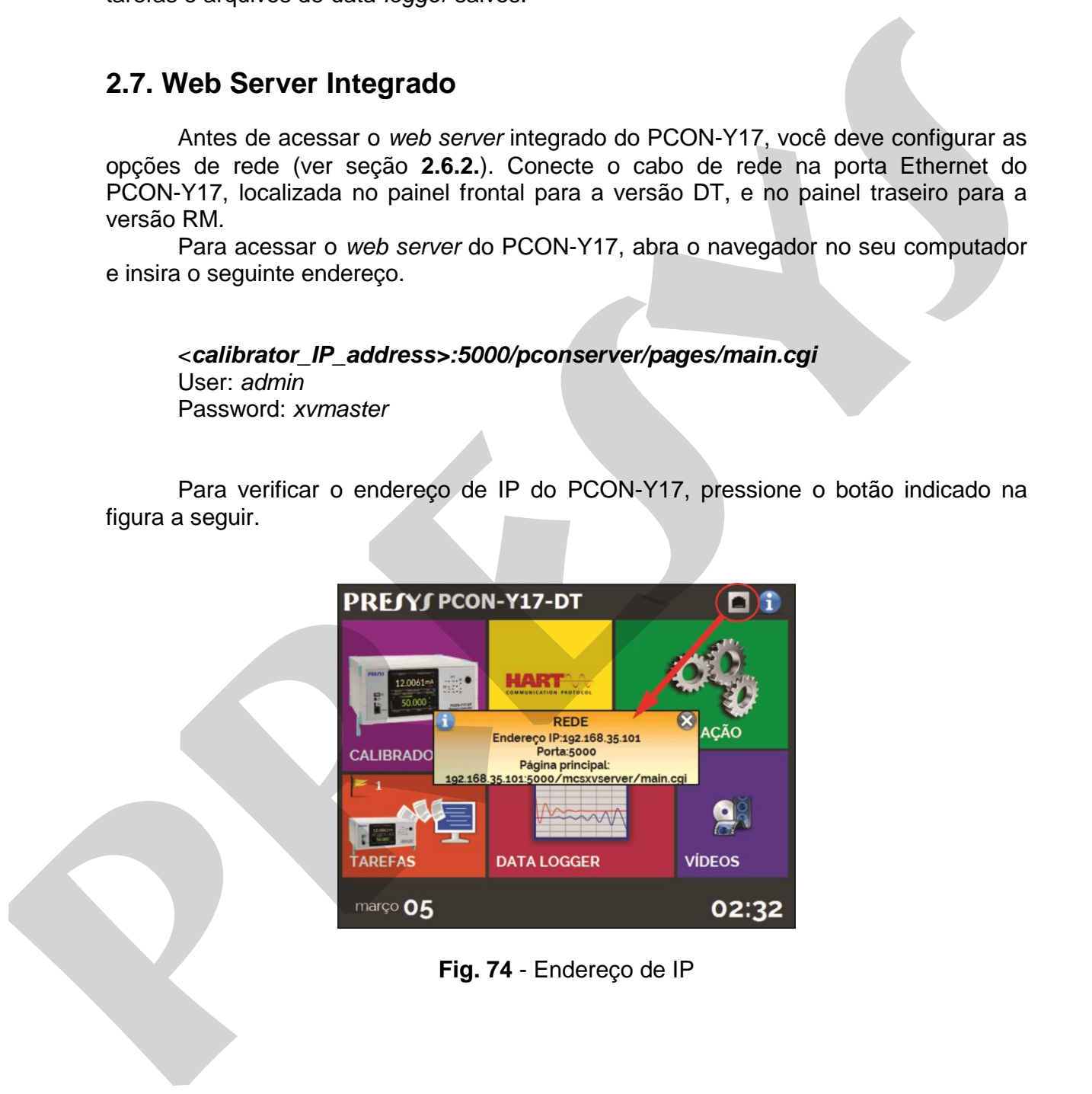

**Fig. 74** - Endereço de IP

# **PREJYJ** | Instrumentos e Sistemas PCON-Y17

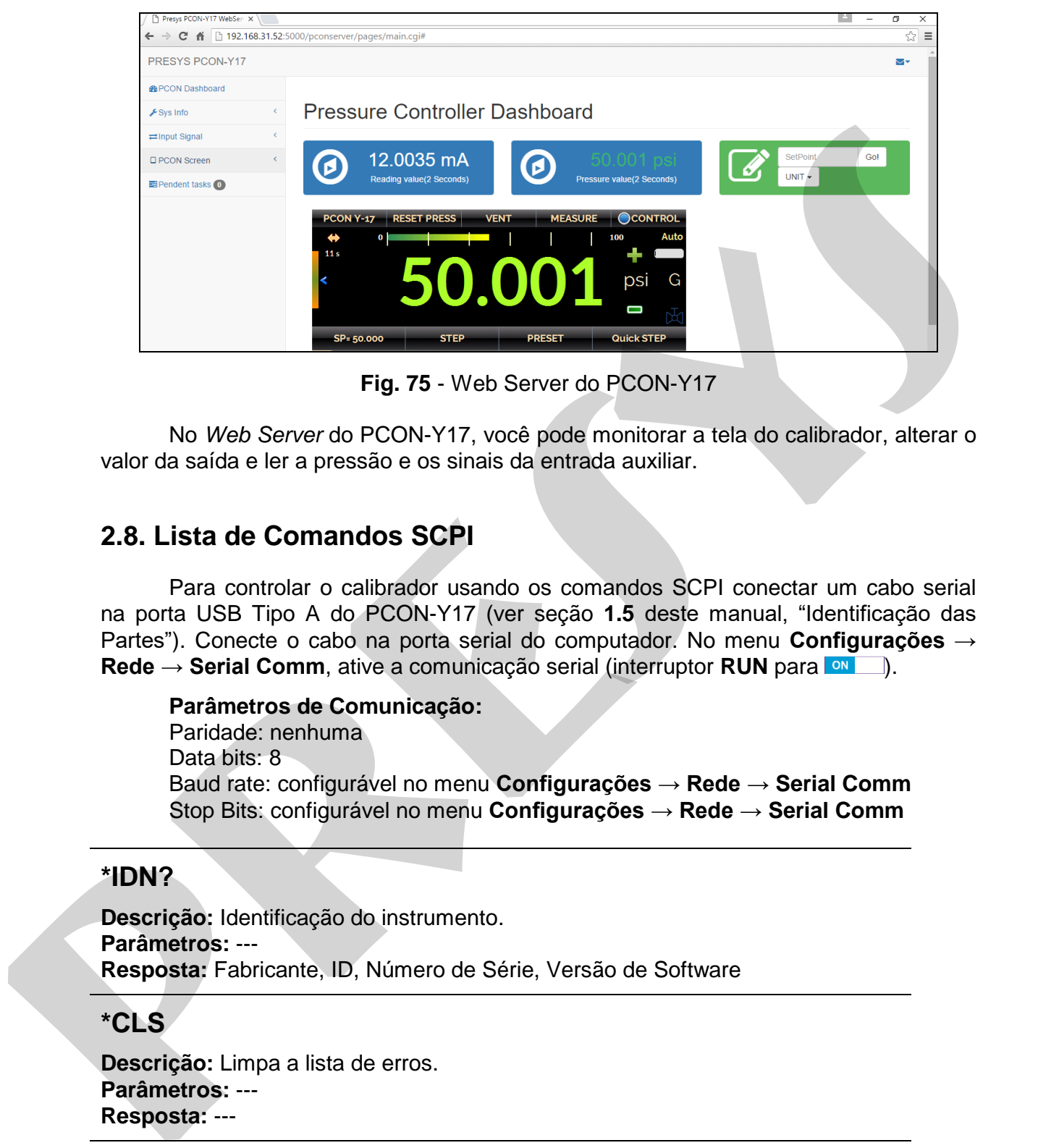

**Fig. 75** - Web Server do PCON-Y17

No *Web Server* do PCON-Y17, você pode monitorar a tela do calibrador, alterar o valor da saída e ler a pressão e os sinais da entrada auxiliar.

# <span id="page-58-0"></span>**2.8. Lista de Comandos SCPI**

Para controlar o calibrador usando os comandos SCPI conectar um cabo serial na porta USB Tipo A do PCON-Y17 (ver seção **1.5** deste manual, "Identificação das Partes"). Conecte o cabo na porta serial do computador. No menu **Configurações → Rede → Serial Comm**, ative a comunicação serial (interruptor **RUN** para **MULE**).

### **Parâmetros de Comunicação:**

Paridade: nenhuma Data bits: 8 Baud rate: configurável no menu **Configurações → Rede** → **Serial Comm** Stop Bits: configurável no menu **Configurações → Rede** → **Serial Comm**

### **\*IDN?**

**Descrição:** Identificação do instrumento. **Parâmetros:** --- **Resposta:** Fabricante, ID, Número de Série, Versão de Software

## **\*CLS**

**Descrição:** Limpa a lista de erros. **Parâmetros:** --- **Resposta:** ---

### **SOURce:PRESsure <press>**

**Descrição:** Altera o ponto de ajuste de Controle de Pressão. **Parâmetros:** Novo Setpoint **Resposta :** ---

# **MEASure:PRESsure?**

**Descrição:** Leitura de pressão. **Parâmetros:** --- **Resposta:** Leitura de pressão | Unidade | Estabilidade

# **UNIT[:PRESsure]?**

**Descrição:** Unidade de pressão atual. **Parâmetros:** --- **Resposta:** Unidade de pressão atual

## **UNIT[:PRESsure] <unit>**

**Descrição:** Define a unidade de pressão. **Parâmetros:** Nova unidade de Pressão **Resposta:** ---

# **SYSTem:ERRor[:NEXT]?**

**Descrição:** Verifica a lista de erros. **Parâmetros:** --- **Resposta:** Último Erro

# **OUTput:CONTRol:TYPE <mode>**

**Descrição:** Define o Modo de Saída do Controle de Pressão. **Parâmetros:** LINEAR | AUTO | MAX **Resposta:** --- Resposta: Leitura de pressão | Unidade | Estabilidade<br> **UNIT [:PRESsure]?**<br>
Descrição: Unidade de pressão atual.<br> **Presincertos:** Unidade de pressão atual.<br> **PRESSURE | UNIT [:PRESSURE | UNIT |:PRESSURE | UNIT |:PRESSURE |** 

# **SOURce:PRESsure:SLEW?**

**Descrição:** Lê a Taxa de Saída da Pressão Atual. **Parâmetros:** --- **Resposta:** Taxa (em unidade de pressão / segundo)

## **SOURce:PRESsure:SLEW <slewrate>**

**Descrição:** Configura a Taxa de Saída da Pressão Atual. **Parâmetros:** Nova Taxa (em unidade de pressão / segundo) **Resposta:** ---

## **MEASure[:SCALar]:CURRent[:DC]?**

**Descrição:** Leitura da Entrada mA **Parâmetros:** --- **Resposta:** Leitura de mA

# **MEASure[:SCALar]:VOLTage[:DC]?**

**Descrição:** Leitura da Entrada V **Parâmetros:** --- **Resposta:** Leitura de V

Página 56

### **OUTPut:MODE <mode>**

**Descrição:** Define o modo de Operação de Pressão. **Parâmetros:** VENT | CONTrol | MEASure **Resposta:** ---

# <span id="page-60-0"></span>**3 - Manutenção**

## <span id="page-60-1"></span>**3.1. Substituindo o Fusível de Entrada de Corrente (mA)**

Para substituir o fusível da Entrada de Corrente mA do PCON-Y17, proceda da seguinte forma:

- Gire o porta-fusível no sentido anti-horário. Tente usar uma ferramenta de plástico para evitar danos ao porta-fusível;

- O porta-fusível ficará solto;

- Puxe o porta-fusível e retire o fusível;

- Coloque o fusível sobressalente (Fusível de Retardo 32 mA / 250 V / 5 x 20mm).

# <span id="page-60-2"></span>**3.2. Substituição do Fusível da Entrada de Alimentação Elétrica**

Em caso de abertura do fusível, o fusível de 2 Amp (Fusível de Retardo 2 A / 250 V / 5x20mm), localizado dentro de tomada de alimentação na parte traseira pode ser substituído.

 O fusível pode abrir devido a um pico de tensão na rede elétrica ou a uma falha de componente do calibrador. Substitua o fusível uma vez. Se um segundo fusível queimar novamente, é porque a causa não é assim tão simples. Neste caso, entre em contato com o suporte técnico da Presys. **Parametros:** WENT | CONTrol | MEASure<br>
Resposta: ....<br>
23 - Manutenção<br>
3.1. Substituindo o Fusível de Entrada de Corrente (mA)<br>
Para substituir o fusível da Entrada de Corrente mA do PCON-Y17, proceda da<br>
seguinte forms:

# <span id="page-61-0"></span>**4 - Conversão de Unidades de pressão**

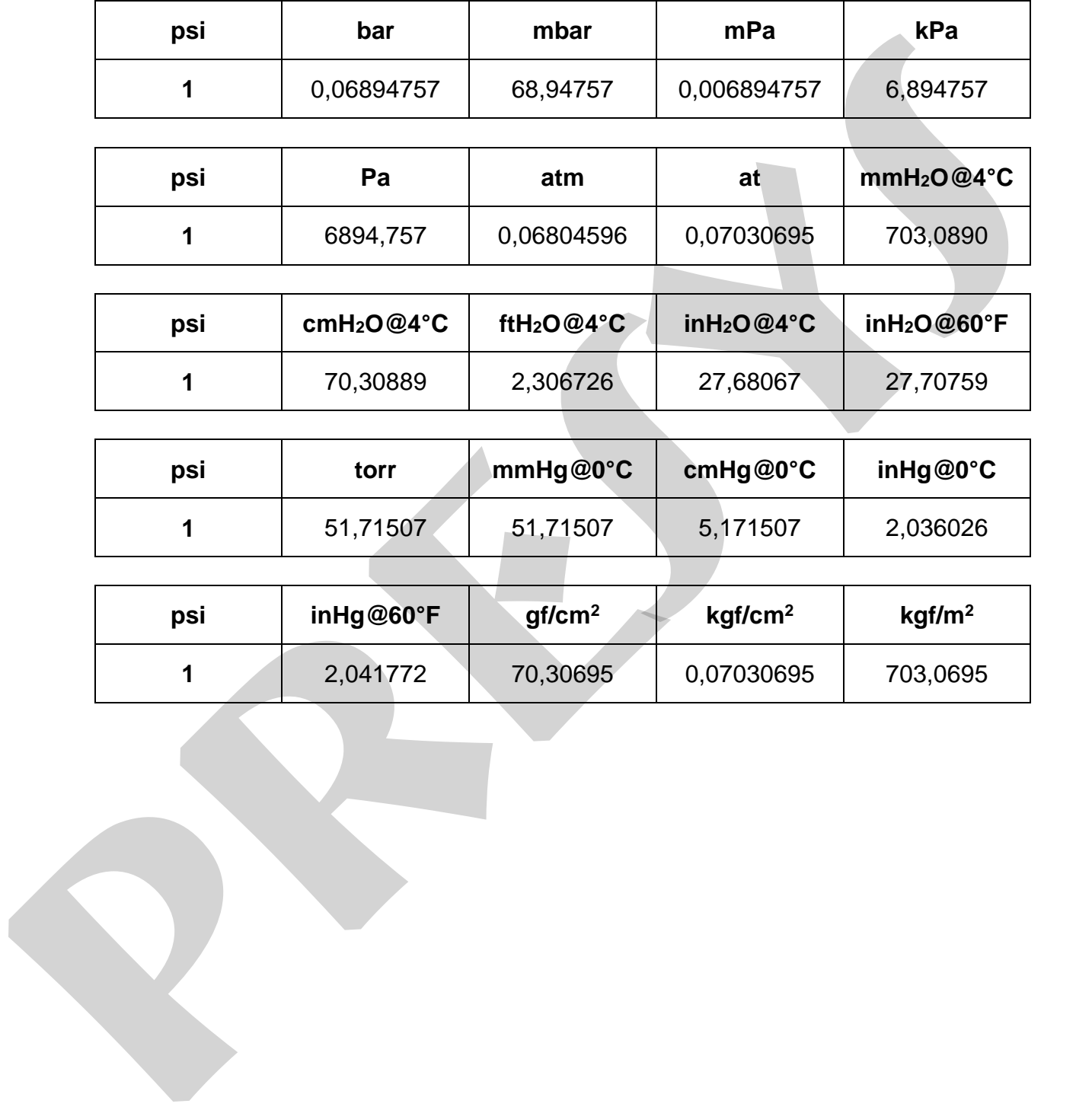

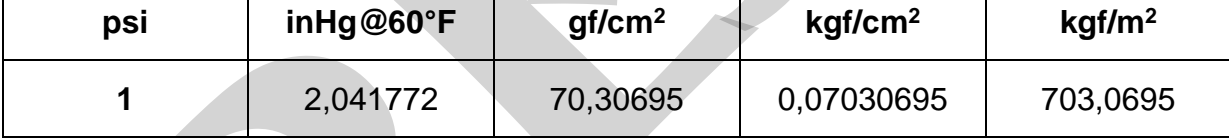

# www.presys.com.br

**presys**